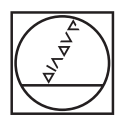

# **HEIDENHAIN**

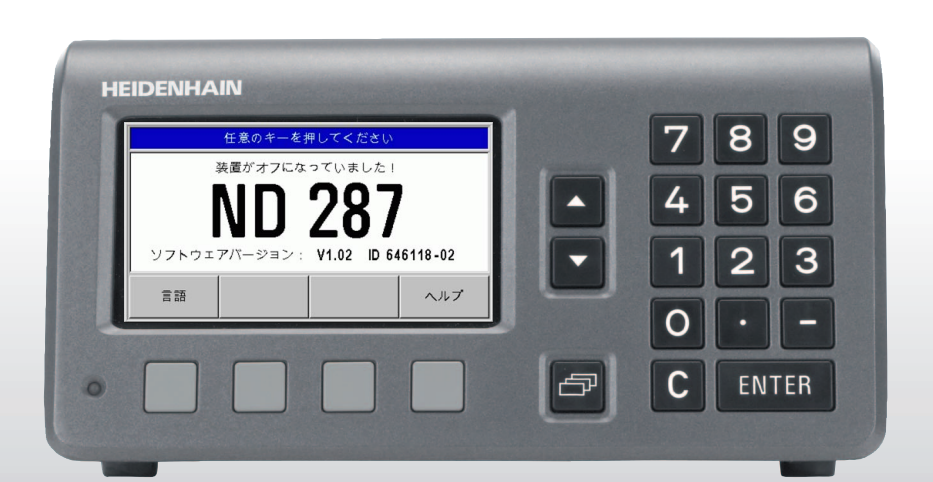

装置マニュアル

ND 287

ND 287 のディスプレイ

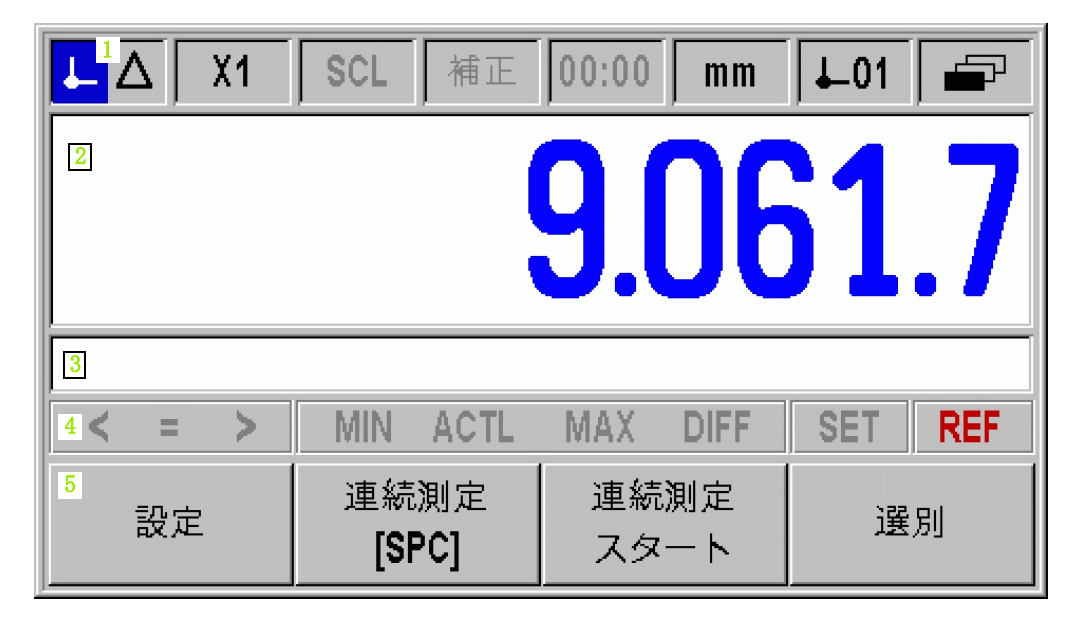

ND 287 ハウジング前面

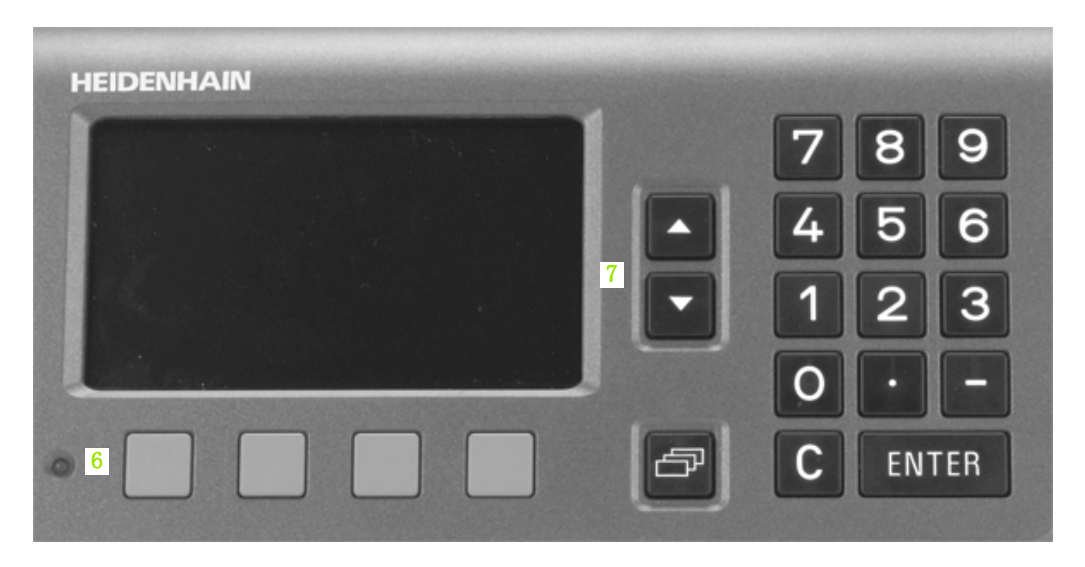

# ディスプレイおよび操作エレメント

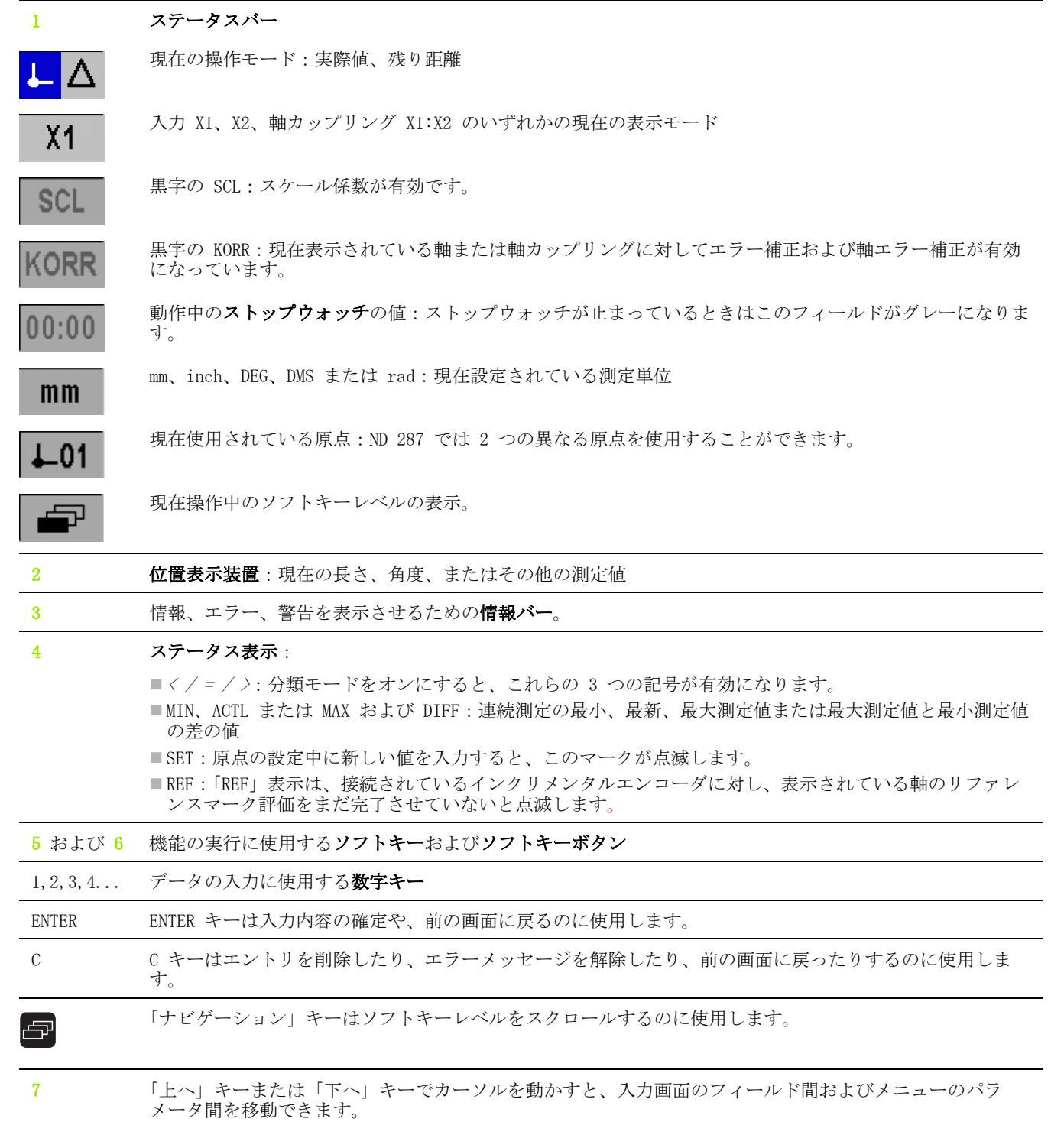

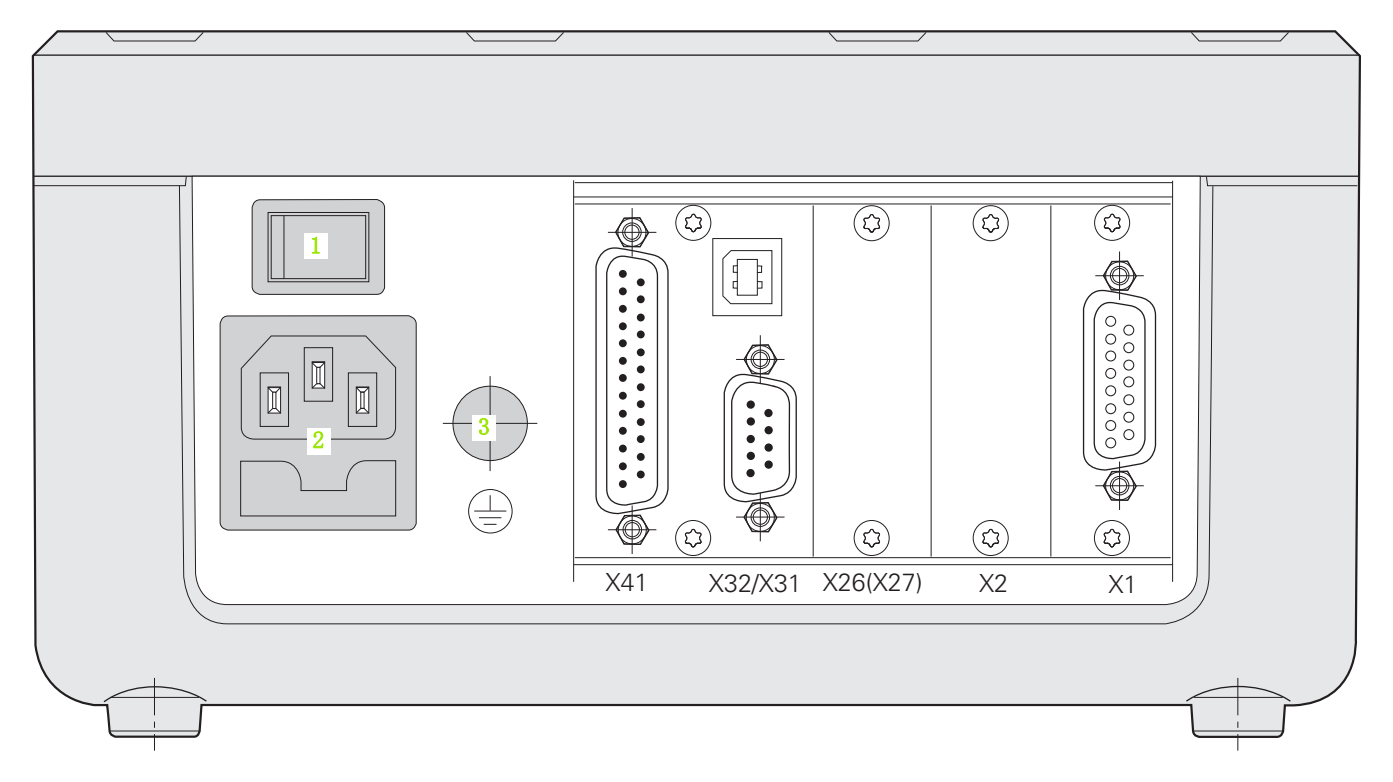

# 接続口

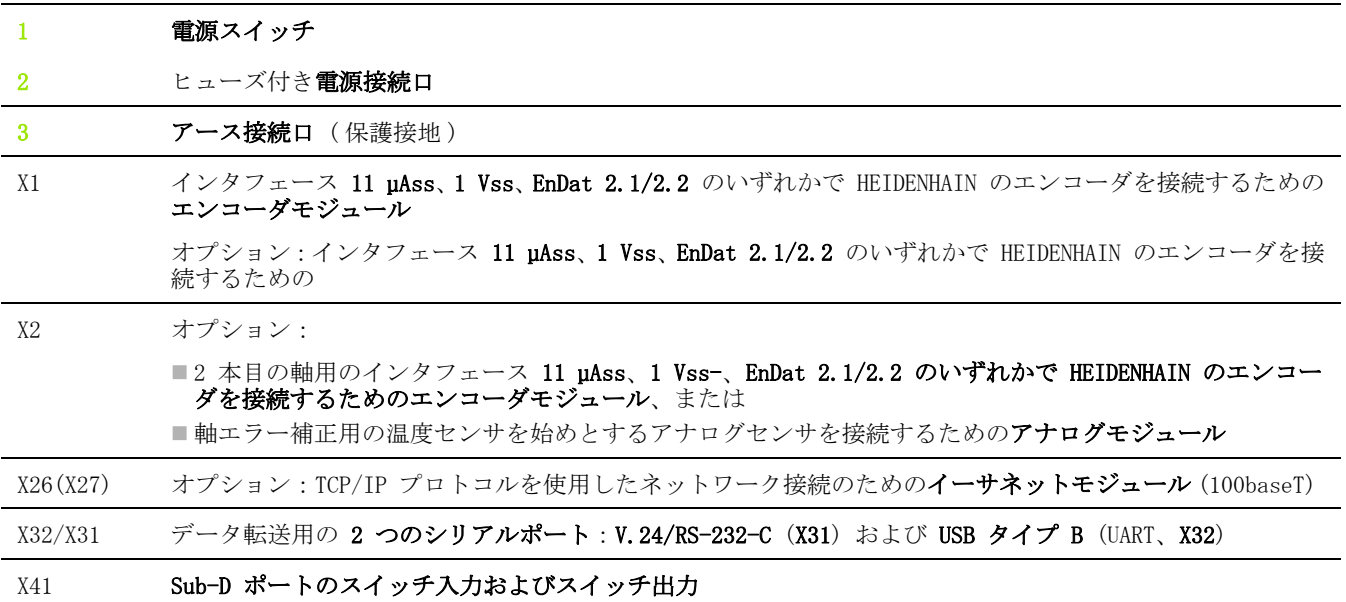

概要

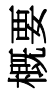

### ソフトウェアバージョン

ソフトウェアバージョンは ND 287 のスイッチを初めて入れたときに 画面に表示されます。

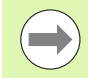

このマニュアルは位置表示装置 ND 287 を使用した作業 や運転開始の方法について説明しています。

### 情報のマーク

情報には必ず左側にその情報の種類や意味を表すマークが付いてい ます。

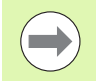

#### 一般的な情報

ND 287 の動作などに関するもの。

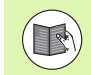

#### 付属資料についての情報

その機能にはある特定の工具が必要であることなど。

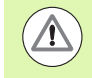

 $\sqrt{2}$ 

オペレータ、ワーク、装置部品への危険 衝突の危険など。

### 電気の危険

ハウジングを開ける際の感電など。

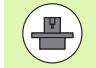

この機能を実行するには、権限を持つ専門家が ND 287 を調整する必要があります。

### 用語の表示方法

本マニュアルでは様々な用語 ( ソフトキー、ボタン、入力画面、入 力フィールド) を次のように表します: ■ソフトキー - ソフトキー「設定」 ■キー - ENTER キー ■メニューおよび入力画面 - 入力画面「測定単位」 ■メニューコマンドおよび入力フィールド - 入力フィールド「角 度」 ■フィールド内のデータ - 「オン」、「オフ」

### [I 位置表示装置 ND 287 の使用方法 ..... 13](#page-12-0)

[I – 1 位置表示装置 ND 287 ..... 14](#page-13-0) [I – 2 位置表示の基礎 ..... 16](#page-15-0) [原点 ..... 16](#page-15-1) [目標位置、現在位置、残り距離 ..... 17](#page-16-0) [ワークの絶対位置 ..... 18](#page-17-0) [ワークのインクリメンタル位置 ..... 18](#page-17-1) [インクリメンタル位置エンコーダ ..... 19](#page-18-0) [アブソリュート位置エンコーダ ..... 19](#page-18-1) [リファレンスマーク ..... 20](#page-19-0) [I – 3 ND 287 の基本機能 ..... 21](#page-20-0) [ND 287 のスイッチオン ..... 21](#page-20-1) [リファレンスマークの評価 ..... 22](#page-21-0) [リファレンスマーク評価を使用しない場合 ..... 22](#page-21-1) [ND 287 のスイッチオフ ..... 22](#page-21-2) [標準のスクリーンレイアウト ..... 23](#page-22-0) [標準画面のソフトキー機能 ..... 25](#page-24-0) [軸の表示モード ..... 27](#page-26-0) [データ入力 ..... 27](#page-26-1) [内蔵ヘルプシステム ..... 28](#page-27-0) [入力画面 ..... 29](#page-28-0) [ヘルプ情報のウィンドウ ..... 29](#page-28-1) [エラーメッセージ ..... 29](#page-28-2) [I – 4 加工設定かこうせってい ..... 30](#page-29-0) [操作モードそうさもーど ..... 30](#page-29-1) [原点の設定 ..... 31](#page-30-0) [表示モード X1 および X2 で 1 本の軸もしくは 2 本の軸の表示値を設定する ..... 31](#page-30-1) [表示モード X1:X2 での 2 軸用の表示値を設定する \(X1+X2、X1-X2、f\(X1,X2\) に該当 \) ..... 32](#page-31-0) [「加工設定」メニューを呼び出す ..... 33](#page-32-0) [測定単位 ..... 34](#page-33-0) [スケーリング係数 ..... 35](#page-34-0) [原点の値 ..... 36](#page-35-0) [ストップウォッチ ..... 36](#page-35-1) [画面の調整 ..... 37](#page-36-0) [言語 ..... 37](#page-36-1) [スイッチ信号 ..... 38](#page-37-0) [測定値の出力 ..... 39](#page-38-0) [外部入力の機能 ..... 40](#page-39-0) [マスタ部品補正 ..... 41](#page-40-0)

[I – 5 連続測定と統計的プロセスコントロール ..... 42](#page-41-0) [機能 ..... 42](#page-41-1) [操作モードの切替え ..... 42](#page-41-2) [「連続測定」メニューの呼出し ..... 43](#page-42-0) [連続測定の評価 ..... 43](#page-42-1) [連続測定の設定 ..... 44](#page-43-0) [連続測定の表示値の設定 ..... 46](#page-45-0) [記録モードの設定 ..... 47](#page-46-0) [連続測定の開始と停止 ..... 48](#page-47-0) [「SPC」メニューの呼出し ..... 48](#page-47-1) [SPC の評価 ..... 49](#page-48-0) [SPC の設定 ..... 52](#page-51-0) [サンプル ..... 52](#page-51-1) [公差 ..... 53](#page-52-0) [管理限界 ..... 54](#page-53-0) [分布の種類 ..... 55](#page-54-0) [測定値の保存 ..... 55](#page-54-1) [SPC の統計の削除 ..... 56](#page-55-0) [SPC の開始と停止 ..... 56](#page-55-1) [I – 6 分類 ..... 58](#page-57-0) [分類機能 ..... 58](#page-57-1) [分類パラメータの設定 ..... 59](#page-58-0) [I – 7 エラーメッセージ ..... 60](#page-59-0) [概要 ..... 60](#page-59-1)

# [II 運転開始、 技術データ ..... 63](#page-62-0)

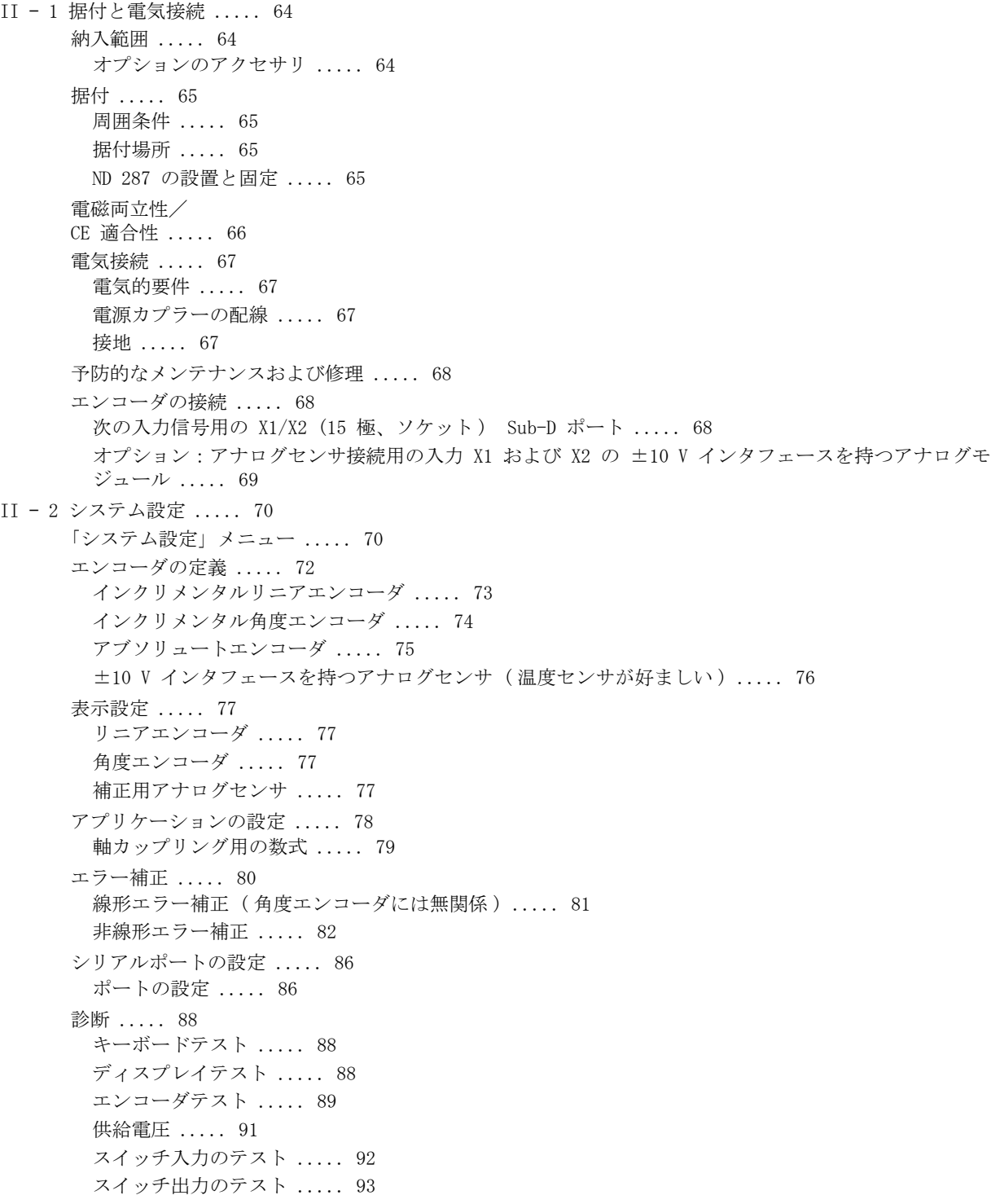

[II – 3 スイッチ入力およびスイッチ出力 ..... 94](#page-93-0) [X41 Sub-D ポートのスイッチ入力 ..... 94](#page-93-1) [入力信号 ..... 95](#page-94-0) [入力の信号レベル ..... 95](#page-94-1) [リファレンスマーク信号を無視する ..... 95](#page-94-2) [X41 Sub-D ポートのスイッチ出力 ..... 96](#page-95-0) [出力信号 ..... 96](#page-95-1) [出力の信号レベル ..... 96](#page-95-2) [スイッチリミット ..... 97](#page-96-0) [分類限界 ..... 98](#page-97-0) [エラー時のスイッチ信号 ..... 98](#page-97-1) [ゼロ交差 ..... 98](#page-97-2) [II – 4 エンコーダのパラメータえんこーだのぱらめーた ..... 99](#page-98-0) [表の値 ..... 99](#page-98-1) [HEIDENHAIN のリニアエンコーダ ..... 99](#page-98-2) [HEIDENHAIN の角度エンコーダ ..... 100](#page-99-0) [II – 5 データポート ..... 101](#page-100-0) [データ通信 ..... 101](#page-100-1) [インポートおよびエキスポート機能を含むシリアルデータ転送 ..... 102](#page-101-0) [データを ND 287 からプリンタへ転送する ..... 102](#page-101-1) [データを ND 287 から PC へ転送する ..... 102](#page-101-2) [データを PC から ND 287 へ転送する ..... 103](#page-102-0) [データ形式 ..... 103](#page-102-1) [制御文字 ..... 103](#page-102-2) [ソフトウェアアップデート \( ファームウェアアップデート \) のインストール ..... 104](#page-103-0) [接続ケーブルの配線 ..... 105](#page-104-0) [USB タイプ B \(UART\)、\(DIN IEC 61076-3-108\) のソケット ..... 106](#page-105-0) [データポート V.24/RS-232-C または USB を介した外部操作 ..... 107](#page-106-0) [キーコマンド ..... 107](#page-106-1) [キーコマンドの説明 ..... 108](#page-107-0) キーを押した (TXXXX コマンド) ..... 109 画面内容の出力 (AXXXX コマンド) ..... 109 機能の実行 (FXXXX コマンド) ..... 113 特殊機能の実行 (SXXXX コマンド) ..... 113 [II – 6 測定値の出力 ..... 114](#page-113-0) [バリエーション ..... 114](#page-113-1) [スイッチ信号後の測定値の出力 ..... 114](#page-113-2) [信号ランタイム ..... 114](#page-113-3) [測定値転送時間 ..... 114](#page-113-4) [シリアルデータポート X31 または X32 による測定値出力 ..... 115](#page-114-0) [信号ランタイム ..... 115](#page-114-1) [測定値転送時間 ..... 116](#page-115-0) [例:測定値出力の順序 ..... 116](#page-115-1)

[II – 7 パラメータおよび補正値表の入出力 ..... 117](#page-116-0) [テキストファイル ..... 117](#page-116-1) [パラメータリストの出力フォーム ..... 118](#page-117-0) [最初の行 ..... 118](#page-117-1) [2 番目の行 ..... 118](#page-117-2) [各パラメータの以降の行 ..... 118](#page-117-3) [最後の行 ..... 118](#page-117-4) [パラメータリストの例 ..... 119](#page-118-0) [X1 ポートに角度エンコーダを接続した ND 287 ..... 119](#page-118-1) [ポート X1 および X2 \( オプション \) に 2 台の角度エンコーダが接続されている ND 287 ..... 122](#page-121-0) [補正値表の出力フォーム ..... 126](#page-125-0) [最初の行 ..... 126](#page-125-1) [2 番目の行 ..... 126](#page-125-2) [3 番目の行 ..... 126](#page-125-3) [4 番目の行 \(2 つ目の軸入力が可能な場合のみ。オプション \) ..... 127](#page-126-0) [5 番目の行 ..... 127](#page-126-1) [6 番目の行 ..... 127](#page-126-2) [7 番目の行 ..... 128](#page-127-0) [他の補正値用の後続行 ..... 128](#page-127-1) [最後の行 ..... 128](#page-127-2) [補正値表の例 ..... 129](#page-128-0) [X1 ポートにリニアエンコーダを接続した ND 287 ..... 129](#page-128-1) [ポート X1 および X2 \( オプション \) に 2 台のリニアエンコーダが接続されている ND 287 ..... 131](#page-130-0) [X1 ポートに角度エンコーダを接続した ND 287 ..... 133](#page-132-0) [II – 8 技術データ ..... 135](#page-134-0) [ND 287 ..... 135](#page-134-1) [II – 9 接続寸法せつぞくすんぽう ..... 138](#page-137-0) [ND 287 ..... 138](#page-137-1) [II – 10 アクセサリ ..... 139](#page-138-0) [アクセサリの部品番号 ..... 139](#page-138-1) [入力コンポーネントの取付け ..... 140](#page-139-0)

19- [インチの制御盤への取付け用マウンティングプレート](#page-140-0)- ..... 141

<span id="page-12-0"></span>位置表示装置 ND 287 の使 用方法

l

ND 287 **13**

# <span id="page-13-0"></span>I – 1 位置表示装置 ND 287

HEIDENHAIN の位置表示装置 ND 287 は手動移動軸 2 本までの測定装 置、調整装置、試験装置で使用でき、自動化タスクや簡単な送り込 みおよび位置決めのタスクを行わせることができます。

ND 287 にはリニアエンコーダまたは角度エンコーダ、ロータリーエ ンコーダ、測定プローブ、アナログセンサを接続できます。そのた め ND 287 にはモジュール式の入力コンポーネント用にスロットが 2 つ用意されています。

■標準で含まれている測定モジュールは 1 つで、HEIDENHAIN のイン クリメンタル方式の光電型エンコーダを正弦波信号 - 11 µAss、 1 Vss - と接続するか、または HEIDENHAIN のアブソリュートエン コーダを双方向インタフェース EnDat 2.1/2.2 と接続するのに使 用します。

- ■オプションで簡単に適合可能:
- ■インタフェース 11 µAss、1 Vss、EnDat 2.1/2.2 のいずれかで HEIDENHAIN エンコーダを接続するための 2 つ目のエンコーダモ ジュール、または

■アナログセンサを ±10 V- のインタフェース (軸エラー補正用 の温度センサが好ましい)と接続するのに使用するアナログモ ジュール

ND 287 では次の機能が用意されています。

- ■多言語ナビゲーション、言語はユーザが選択可能
- ■距離コード化タイプまたは個別のリファレンスマークのリファレ ンスマーク評価
- アナログセンサの長さ、角度、その他の測定値の表示
- ■残り距離モード、実際値モード
- ■2 つの原点

I – 1 位置表示装置 ND 287

 $\overline{\phantom{0}}$  $\mathbf{I}$  $\overline{\phantom{0}}$ 

位置表示装置

287

 $\mathbf{\Xi}$ 

- ■スケーリング係数
- ストップウォッチ
- ■ゼロセットまたは設定の機能。外部信号でも可能
- ■軸エラー補正用の線形または非線形エラー補正
- ■スイッチ入力およびスイッチ出力の信号

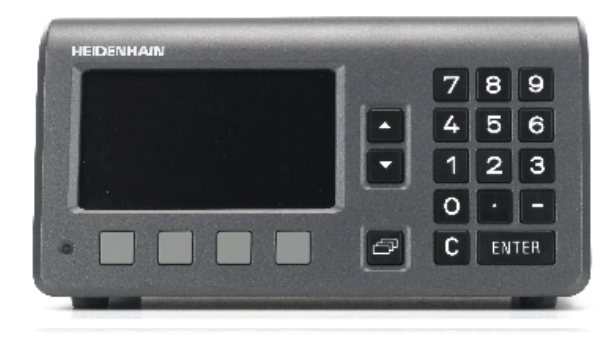

B:図 I。2 ND 287

連続測定:

- ■測定値の分類および最小、最大、合計、差、または定義可能な 軸カップリング値の収集。必要に応じて編集するための分類結 果の表示。
- ■連続測定の記憶容量:軸毎に測定値 10000 個まで
- ■連続測定の評価:連続測定の記録された最小値、最大値、中間 値による全測定値の算術平均、標準偏差、画像表示
- 外部トリガーを使用し、選択可能なプロービング間隔または ENTER キーで測定値を収集。
- ■統計的プロセスコントロール (SPC):
	- ■算術平均、標準偏差、レンジの計算、値パターン、ヒストグラ ムを対称および非対称な密度関数で表す。
	- ■中間値、標準偏差、レンジの工程能力指数 cp および cpk、品質 管理図
	- ■外部トリガーまたは ENTER キーで測定値を収集。
	- ■FIFO 記憶容量:測定値 1000 個まで
- ■測定値、補正値、設定パラメータをコンピュータまたはプリンタ にデータ転送するために、2 つのシリアルポートが用意されてお り、インタフェース V.24/RS 232-C または USB タイプ B (UART) 経由でデータを転送できます。ソフトウェアのダウンロードもシ リアルポートを使用して行えます。
- ■エンコーダ、キーボード、ディスプレイ、供給電圧、スイッチ入 カ、スイッチ出力の点検に使用する診断機能
- ■ND 287 では常に 1 つの測定値をディスプレイに大きく表示させる ことができます。ND にエンコーダを 2 台接続している場合は、 ディスプレイの表示を片方のエンコーダからもう一方のエンコー ダもしくは定義した軸カップリング値に素早く切り替えることが できます。
- ■作業全体を通じて内蔵ヘルプシステムがユーザをサポートします。

# <span id="page-15-0"></span>I – 3 位置表示の基礎

# <span id="page-15-1"></span>原点

I – 3 位置表示の基礎

က  $\mathbf{I}$  $\blacksquare$ 

位置表示の基礎

ワークピースの図面では、ワークピースの特定の点 ( 通常はコー ナー ) を絶対原点、それ以外の 1 つまたは複数の点を相対原点とし ます。

原点を設定すると、それらの点は絶対的または相対的な座標システ ムの基点になります。機械の軸に沿って配置されているワークピー スは、測定プローブと相対的な特定の位置に移動されます。また、 表示はゼロまたはその他の適切な値に設定されます。

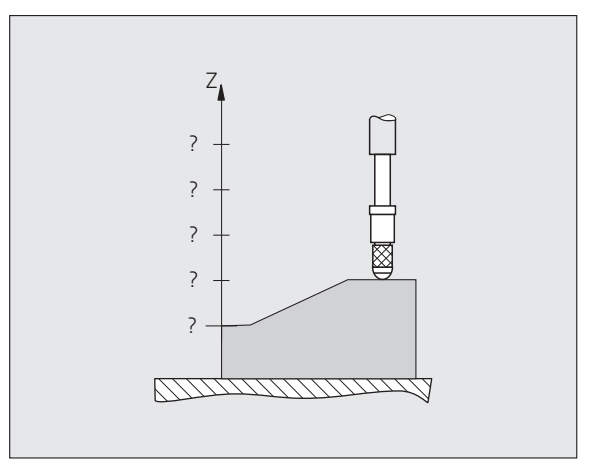

B:図 I。4 原点設定なしの測定プローブ:位置と 測定値の相関関係が不明

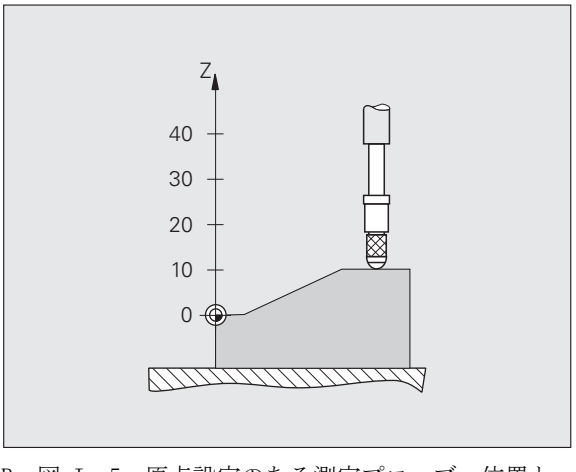

B:図 I。5 原点設定のある測定プローブ:位置と 測定値の相関関係が明らか

 $\bullet$ 

# <span id="page-16-0"></span>目標位置、現在位置、残り距離

測定プローブが現在位置している位置を現在位置と呼びます。測定 プローブの移動先を**目標位置**と呼びます。目標位置と現在位置の間 の距離を**残り距離**と呼びます(参照 B : 図 I。4)。

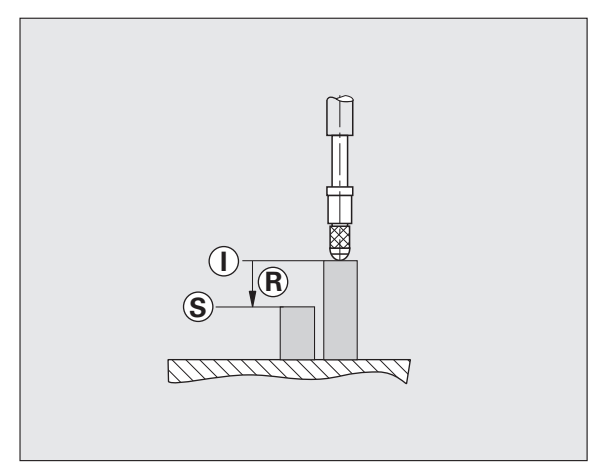

B:図 I。6 目標位置 **S**、現在位置 **I**、残り距離 **R**

 $\bullet$ 

I – 3 位置表示の基礎

它

က  $\mathbf{I}$ 

 $\blacksquare$ 

置表示の基礎

# <span id="page-17-0"></span>ワークの絶対位置

ワークの位置はどれも絶対座標によって明確に定義されます ( 参照  $B: \boxtimes I_o 5$ 

例:位置 1 の絶対座標:Z = 20 mm

ワーク図面に絶対座標が含まれている場合は、工具または測定プ ローブをこの座標上で移動させます。

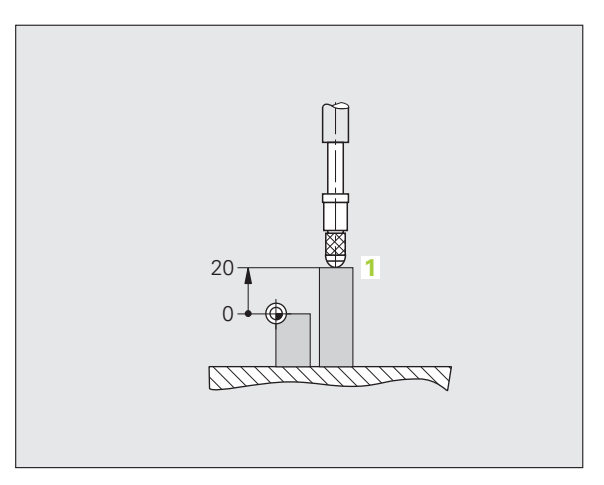

B:図 I。7 位置 **1**、例えば「ワークの絶対位置」

# <span id="page-17-1"></span>ワークのインクリメンタル位置

位置は以前の目標位置を基準にすることも可能です。そうするには、 相対的なゼロ点を以前の目標位置に置きます。その場合は、位置が 互いに並列する寸法で指定されるため、インクリメンタルな ( イン クリメント = 増加 ) 寸法またはインクリメンタルディメンジョンま たは直列寸法となります。インクリメンタルな座標には前に I が付 きます。

例: 位置 3 のインクリメンタル座標は、位置 2 を基準にしていま す ( 参照 B:図 I。6)。

位置 2 の絶対座標:Z = 10 mm

位置 3 のインクリメンタル座標:IZ = 10 mm

ワーク図面にインクリメンタル座標が含まれている場合は、工具ま たは測定プローブをこの座標値の分だけ移動させます。

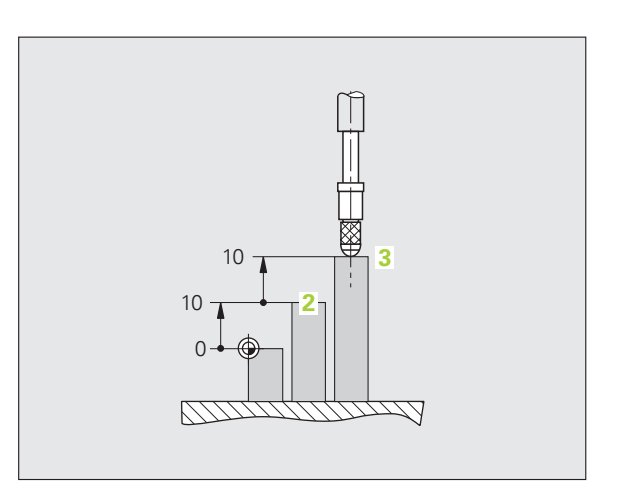

B:図 I。8 位置 **3**、例えば「ワークのインクリメ ンタル位置」

# <span id="page-18-0"></span>インクリメンタル位置エンコーダ

HEIDENHAIN のインクリメンタルリニアエンコーダおよび角度エン コーダは測定プローブなどの動作を電気信号に変換します。ND 287 などの位置表示装置は信号を分析して測定プローブの現在位置を算 出し、その位置を数値としてディスプレイに表示します。

電源供給が中断すると、測定プローブ位置と計算された実際位置と の相関性が失われます。電源供給が復旧したら、位置エンコーダの リファレンスマークと ND 287 の「REF 自動」を使用してこの相関性 を復元してください。

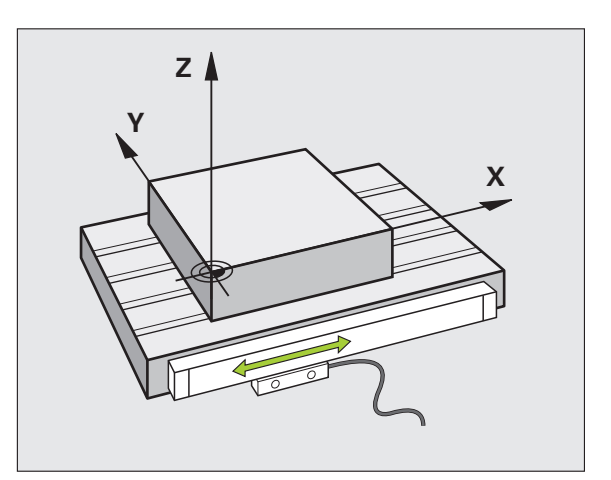

B:図 I。9 例えば X 軸などのリニア軸用の位置 エンコーダ

# <span id="page-18-1"></span>アブソリュート位置エンコーダ

HEIDENHAIN のアブソリュートリニアエンコーダおよび角度エン コーダは電源投入直後に位置の絶対値を位置表示装置に転送します。 これにより、測定プローブなど を移動させることなく、電源投入直 後に現在位置と測定プローブ位置の相関関係が復元されます。

エンコーダは目盛分割 ( 参照 B:図 I。8) から直接アブソリュート 位置情報を算出し、その値を双方向インタフェース EnDat 2.1/2.2 を介して位置表示装置に転送します。

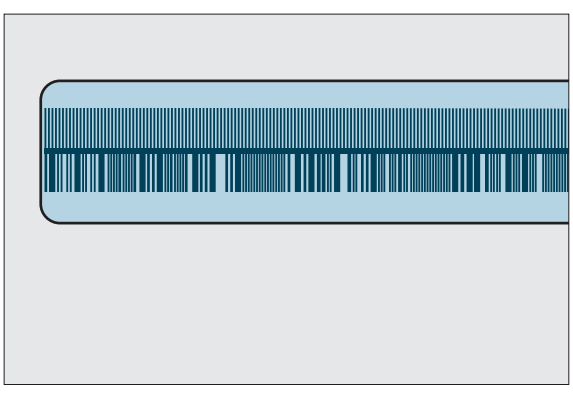

B:図 I。10 アブソリュート位置エンコーダの目盛 分割

置表示の基礎 I – 3 位置表示の基礎 न्मि က  $\mathbf{I}$ 

 $\overline{\phantom{0}}$ 

### <span id="page-19-0"></span>リファレンスマーク

インクリメンタルエンコーダには 1 つまたは複数のリファレンス マーク ( 参照 B:図 I。9) があり、停電後に ND 287 のリファレン スマーク評価で原点を復元するために使用されます。リファレンス マークには、固定タイプと距離コード化タイプの 2 つの主要なオプ ションがあります。

距離コード化タイプのリファレンスマークを持つエンコーダの場合 は、コード化された一定の距離でマークが置かれています。それに より、ND 287 は任意のリファレンスマークペアを使用して以前の原 点を復元することができます。そのため、ND 287 のスイッチを再度 入れたときに、エンコーダに任意の位置からごく短い距離を走らせ るだけで原点を復元することができます。

固定タイプのリファレンスマークを持つエンコーダには、固定間隔 で 1 つまたは複数のマークがあります。原点を正しく復元するに は、リファレンスマーク評価時に、原点が最初に設定されたときに 使用したものと同じリファレンスマークを使用する必要があります。

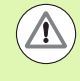

I – 3 位置表示の基礎

 $\infty$ 

 $\mathbf{I}$ 

 $\overline{\phantom{0}}$ 

位置表示の基礎

#### ワークへの危険

原点設定の前にリファレンスマークを通過していないと、 スイッチを切った後や停電の後で原点が復元されません。

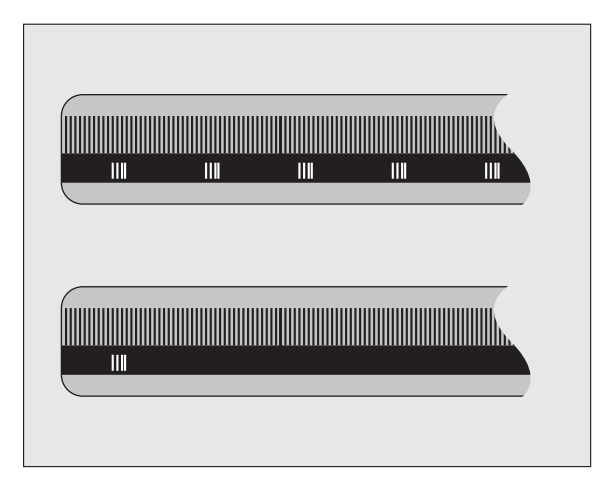

B:図 I。11 スケール - 上は距離コード化タイプの リファレンスマークが付いたもの、下 はリファレンスマークが 1 つ付いたも  $\sigma$ 

# <span id="page-20-0"></span>I – 3 ND 287 の基本機能

### <span id="page-20-1"></span>ND 287 のスイッチオン

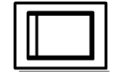

ND 287 のスイッチをオンにします。スイッチは装置 の背面に付いています。装置のスイッチを入れたと きや停電の後は、ND 287 がスタート画面で起動しま す ( 参照 B:図 I。10)。装置前面にある緑色の LED が点灯します。スタート画面には装置の型式や現在 インストールされているソフトウェアのバージョン 番号および ID 番号が表示されます。

ダイアログ言語を変更する場合は、ソフトキー「言語」を押してく ださい ( 参照 B:図 I。11)。選択した内容を ENTER キーで確定しま す。

内蔵ヘルプシステムを呼び出すには、ソフトキー「ヘルプ」を押し ます。

標準画面を表示させるには任意の他のキーを押します。

ND 287 はこれで実際値モードで運転準備完了です。ND にインクリメ ンタルエンコーダを接続した場合は、表示 REF が点滅します。ここ でリファレンスマーク評価を実行してください [\(22 ページの「リ](#page-21-0) [ファレンスマークの評価」を参照 \)](#page-21-0)。

アブソリュートエンコーダを接続した場合は、エンコーダが位置の 絶対値を自動的に位置表示装置に転送します。

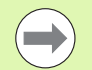

■必要であれば後で言語を切り替えることができます。 [37 ページの「言語」を参照](#page-36-1)。

- ソフトウェアバージョン (ファームウェアバージョン) を必要に応じて更新するには[、104 ページの「ソフト](#page-103-1) [ウェアアップデート \( ファームウェアアップデート \)](#page-103-1)  [のインストール」を参照](#page-103-1)。
- ■設定可能な時間が経過すると、ND がスクリーンセーバ を起動します ( 出荷時の設定 120 分[、37 ページの](#page-36-0) [「画面の調整」を参照](#page-36-0) )。装置前面にある赤色の LED が 点灯します。画面を起動するには、キーをどれか 1 つ 押すか、エンコーダを走行させてください。
- ■スタート画面をオフにして、すぐに標準画面を表示さ せることが可能です [\(78 ページの「アプリケーション](#page-77-1) [の設定」を参照 \)](#page-77-1)。

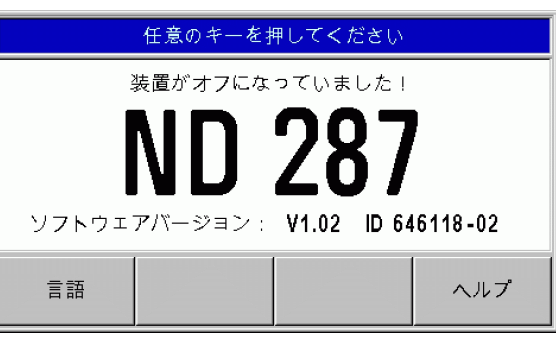

B:図 I。4 スタート画面

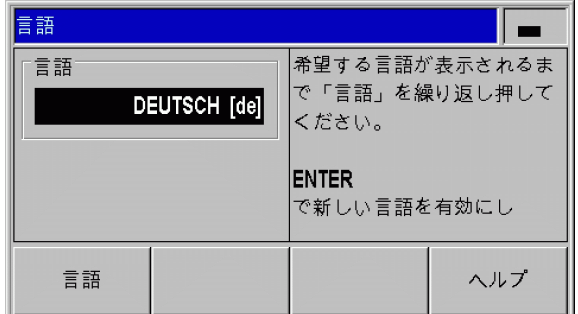

B:図 I。5 言語の選択。

# <span id="page-21-0"></span>リファレンスマークの評価

「REF 自動」を使用すると、スイッチを切る前に最後に設定した軸ス ライドや測定プローブの位置と表示値との相関関係が ND 287 によっ て自動的に再検出されます。

インクリメンタルエンコーダが接続されている場合のリファレンス マークの評価 ( 参照 B:図 I。12):

▶ 表示 REF が点滅したらリファレンスマークを通過してください。

▶「REF 自動」が表示値を検出すると、表示 REF が点滅しなくなりま す。

#### <span id="page-21-1"></span>リファレンスマーク評価を使用しない場合

- ▶リファレンスマークを通過しない場合は、ソフトキー「NO REF」 を押して次に進みます。
- ▶ リファレンスマーク評価を後で再び有効にするには、X41 ポート の 25 ピンで外部信号を使用するか ([72 ページの「エンコーダの](#page-71-1) [定義」を参照 \)](#page-71-1)、ND 287 のスイッチを一旦切ってから再度入れ直 します。

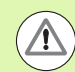

I – 3 ND 287 の基本機能

 $\bigoplus$ 

 $\infty$  $\mathbf{I}$  $\overline{\phantom{0}}$ 

287の基本機

쒊

#### ワークへの危険

リファレンスマークのないエンコーダの場合や、リファ レンスマークを通過していない場合は、画面の REF 表示 がグレーになり、ND のスイッチを切ると設定されたすべ ての原点が失われます。そのため、軸スライド位置と表 示値の相関関係は停電 (スイッチオフ) 後に復元できま せん。

#### <span id="page-21-2"></span>ND 287 のスイッチオフ

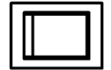

ND 287 のスイッチをオフにします。装置のスイッチ を切ると連続測定の測定値は消失します。パラメー タ設定や補正値表、統計的プロセスコントロールで ND によって保存された測定値はメモリに保存された ままになります。

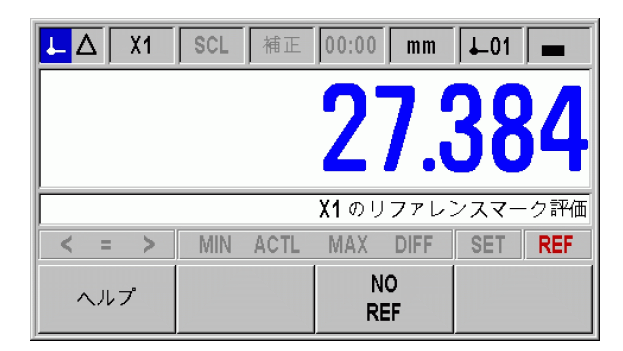

B:図 I。6 リファレンスマーク検出時の表示

# <span id="page-22-0"></span>標準のスクリーンレイアウト

ND 287 の標準画面には、常に位置情報の他に設定や操作モードに関 する様々な情報が表示されています ( 参照 B:図 I。13)。標準画面 は次のエリアに分割されています。

1 ステータスバー

■現在の操作モード: → 実際値、 △ 残り距離

- ■X1、X2 または X1:X2:軸および軸カップリングの現在の表示 モード
- ■黒字の SCL:スケール係数が有効です。
- ■黒字の KORR:現在表示されている軸または軸カップリングに 対してエラー補正および軸エラー補正が有効になっています。
- ■動作中のストップウォッチの値:ストップウォッチが止まっ ているときはこのフィールドがグレーになります。
- ■mm、inch、Deg、DMS または rad:現在設定されている測定単 位
- ■現在使用されている原点:ND 287 では 2 つの異なる原点を使 用することができます。
- ■現在操作中のソフトキーレベルの表示。

#### 2 位置表示

- ■長さ表示:
- 現在の符号付き軸値
- 角度表示:

現在の符号付き角度値 ( 度、分、秒表示時は単位記号付き )

#### 3 情報バー

- ■必要な入力や手順に関する注意事項などが表示されるので、 表示装置での作業を楽にします。
- ■エラーや警告が発生すると、情報バーに赤色の文字でそれら が表示されます。メッセージは C キーで解除します。
- ■ND 287 の連続測定モードおよび SPC モードでは、情報バーの 左端に測定値カウンタおよびサンプルカウンタが表示されま す。
- 温度センサによる軸補正を起動していると、左端に温度セン サの測定値が常に表示されるようになります。
- ■マルチターンエンコーダが接続されている場合は、情報バー の右端に回転数カウンタが表示されます。

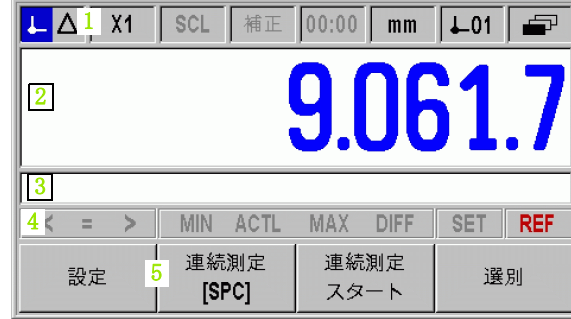

#### B:図 I。7 標準画面

#### 4 ステータス表示

- ■</ = / >: 分類モードをオンにしたときや、統計的プロセス コントロール (SPC) 中は、3 つのマークが有効になります。 これらが赤い字のときは、現在値が分類の下限よりも小さい か、上限よりも大きいことを表します。文字が緑色のときは、 その値が分類の上下の限界の中に収まっていることを表しま す。
- ■min、act1 または max および Diff:これらの記号は、連続測 定の実行中にのみ有効になります。これらは位置表示装置の 現在設定されている表示モードを表します。
- ■Set:原点の設定中に新しい値を入力すると、このマークが点 滅します。
- ■Ref:赤い文字の「REF」表示は、接続されているインクリメ ンタルエンコーダに対し、表示されている軸のリファレンス マーク評価をまだ完了させていないと点滅します。

#### 5 ソフトキー

ソフトキーは 3 つのレベルに配置されており、「ナビ 囹 ゲーション」キー ( 左を参照 ) を使うとその間を移動で きます。機能を実行するには、ソフトキーを押します。 ソフトキーの割り当ては ND の操作モードによって異な ります。

쒎

# <span id="page-24-0"></span>標準画面のソフトキー機能

ソフトキー機能は 3 つのレベルに分かれており、「ナビゲー 子 ション」 キー ( 左を参照 ) を使用するとスクロールできます。 標準画面でのレベル表示はレベルの数と、現在表示されてい る選択中のレベルを表示します。ソフトキーに関する詳しい 情報については、表に記載されているマニュアルのページを ご覧ください。

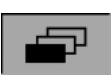

#### B:図 I。8 選択したソフトキーレベルの表示

287 の基本機能 I – 3 ND 287 の基本機能  $\bigoplus$ က  $\mathbf{I}$  $\overline{\phantom{0}}$ 

#### レベル 1 のソフトキー :

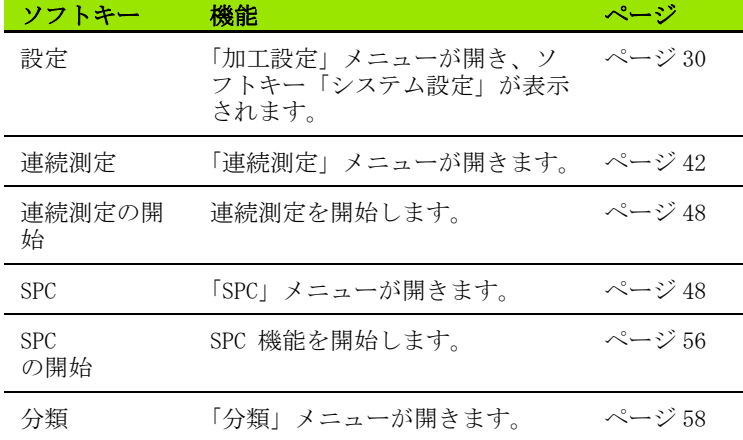

#### レベル 2 のソフトキー :

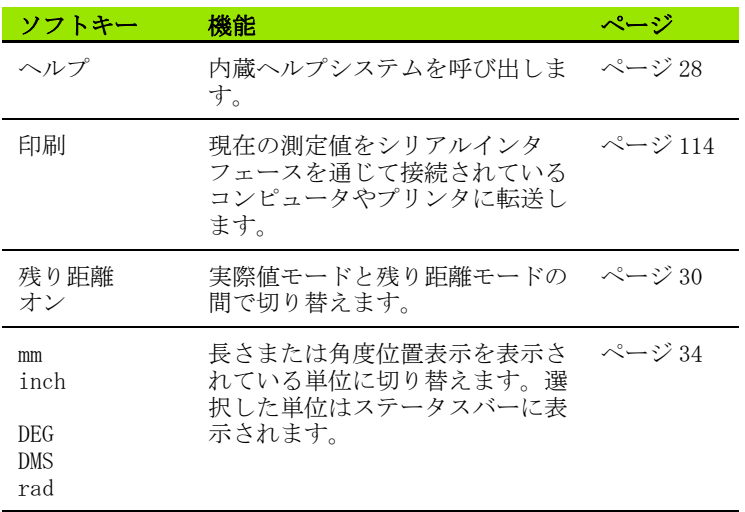

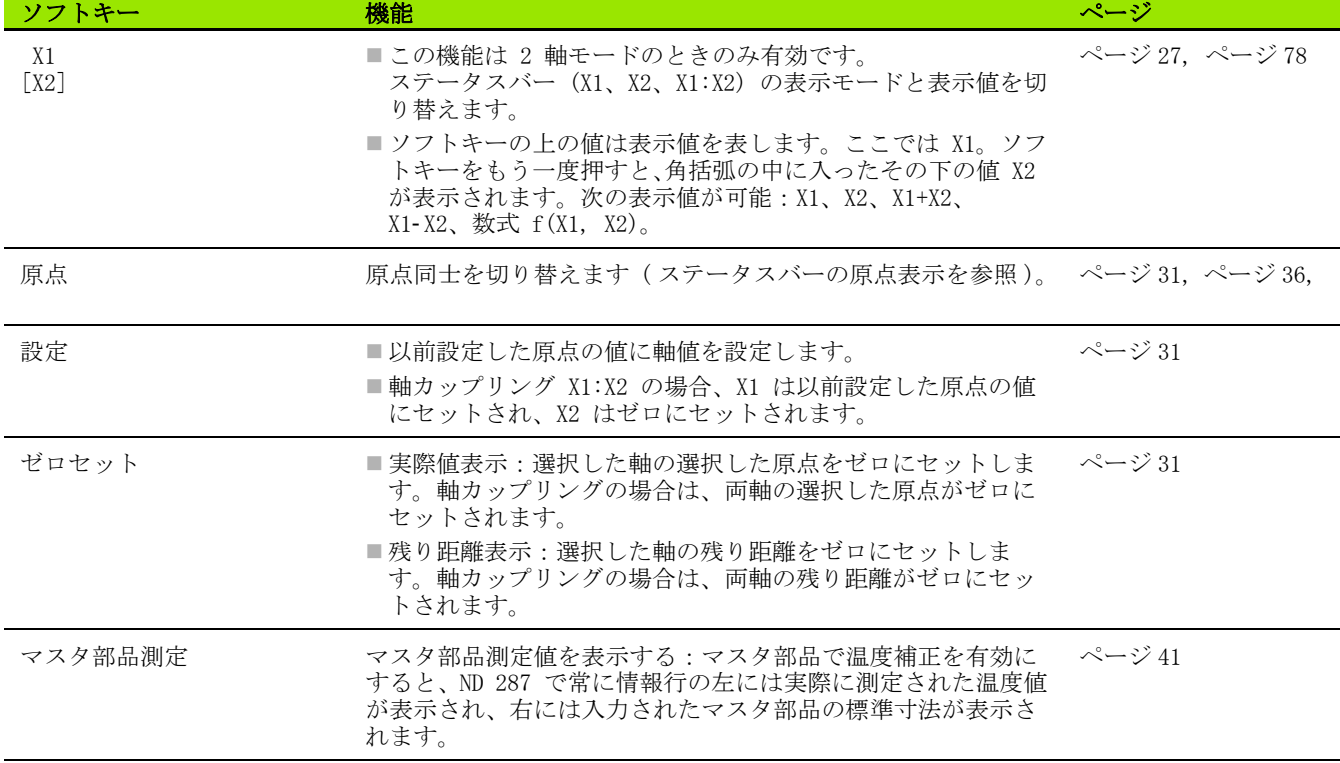

 $\mathbf i$ 

### <span id="page-26-0"></span>軸の表示モード

ソフトキー X1-X2 [f(X1,X2)] を押すと、希望する表示モードとそれ に関連する表示値に切り替えることができます [\(25 ページの「標準](#page-24-0) [画面のソフトキー機能」を参照 \)](#page-24-0):

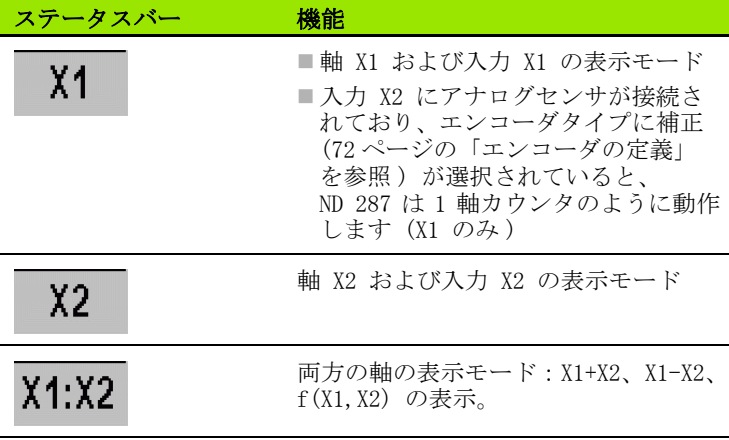

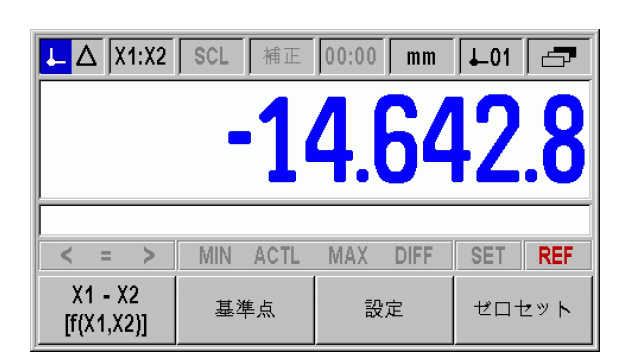

B:図 I。9 ソフトキーレベル 3 の標準画面

287 の基本機能 I – 3 ND 287 の基本機能  $\bigoplus$ က  $\mathbf{I}$ 

 $\overline{\phantom{0}}$ 

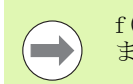

f(X1,X2) の数式を入力するには、数式エディタを選択し ます[。78 ページの「アプリケーションの設定」を参照。](#page-77-1)

# <span id="page-26-1"></span>データ入力

■ 入力フィールドに数字を入力するのには数字キーを使用します。

- ■フィールドに入力した内容を ENTER キーで確定し、前の画面に戻 ります。
- ■C キーはエントリを削除したり、エラーメッセージを解除したり、 前の画面に戻るのに使用します。
- ■ソフトキー 1 は様々な操作機能およびパラメータ機能を表示しま す。これらの機能は、各ソフトキーの下にあるソフトキーボタン を直接押すと選択できます。ソフトキー機能は通常、3 つ以内の レベルに分かれています。レベルは「ナビゲーション」 キー 2 で 切り替えることができます ( 下を参照 )。
- ■「ナビゲーション」キー 2 を押すと、使用可能なソフトキー機能の レベルをスクロールすることができます。現在選択されているレ ベルは画面上のステータスバーに表示されます。
- ■「上へ」キーまたは「下へ」キー 3 でカーソルを動かすと、入力画 面のパラメータフィールド間およびメニューのメニューコマンド 間を移動できます。メニューの最後のメニューコマンドにカーソ ルが来ると、カーソルは自動的にそのメニューの最初に戻ります。

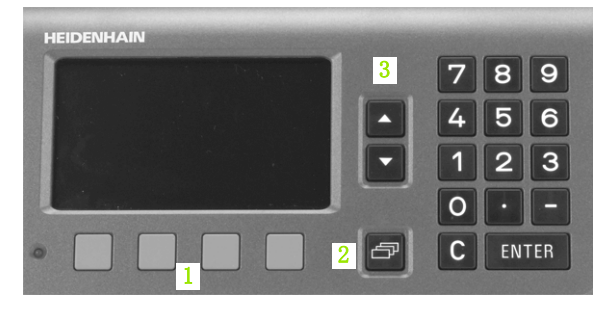

B:図 I。10 データ入力

### <span id="page-27-0"></span>内蔵ヘルプシステム

쎪 I – 3 ND 287 の基本機能 287の基本機  $\bigoplus$  $\infty$  $\mathbf{I}$  $\overline{\phantom{0}}$ 

内蔵されているヘルプシステムがそれぞれの状況にふさわしい情報 を提供してくれます (参照 B : 図 I。17)。

内蔵ヘルプシステムを呼び出す:

- ▶ ソフトキー「ヘルプ」を選択します。
- ▶ 位置表示装置は処理中のプロセスに関する情報を画面に表示しま す。
- ▶テーマが画面の複数ページに渡る場合は、「上へ」キーまたは「下 へ」キー、あるいはソフトキー「画面上へ」または「画面下へ」 でテーマをスクロールできます。
- 別のテーマに関する情報を表示させる:
- ▶ヘルプのテーマの一覧を表示させるには、ソフトキー「テーマリ スト」を選択します。
- ▶ ソフトキー「パート1/[パート 2]」を押すと、場合によってより 詳しいヘルプ情報が表示されることもあります。
- ▶ディレクトリをスクロールするには、「上へ」キーまたは「下へ」 キー、あるいはソフトキー「画面上へ」または「画面下へ」を使 用してください。
- ▶テーマを表示させる場合は、ソフトキー「テーマの表示」か、ま たは ENTER キーを押します。
- 内蔵ヘルプシステムを終了する:
- ▶ C キーを押します。ヘルプを呼び出す前のところへ戻ります。

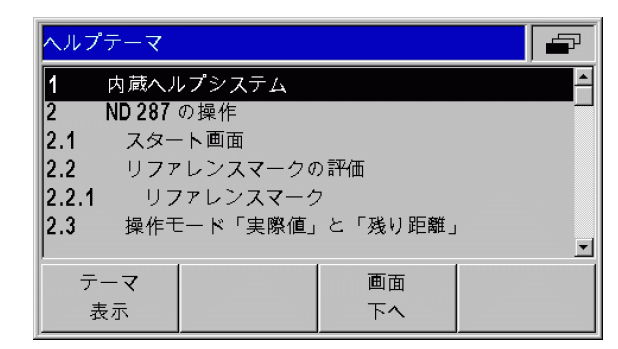

B:図 I。11 内蔵ヘルプシステム

# <span id="page-28-0"></span>入力画面

様々な機能や設定パラメータにはデータ入力が必要です。そのよう なデータは入力画面で入力します。入力画面は該当する機能を選択 すると表示されます。それぞれの入力画面には、必要なデータを入 力するのに不可欠なフィールドが含まれています。

変更を適用する:

▶ ENTER キーを押します。

変更を無視して前の画面に戻る:

▶ C キーを押します。

#### <span id="page-28-1"></span>ヘルプ情報のウィンドウ

メニューや入力画面を開くと、その右側にユーザへの説明を表示す るウィンドウが開きます ( 参照 B:図 I。18)。このダイアログウィ ンドウには、選択した機能に関する情報や使用可能なオプションに 関する説明が表示されます。

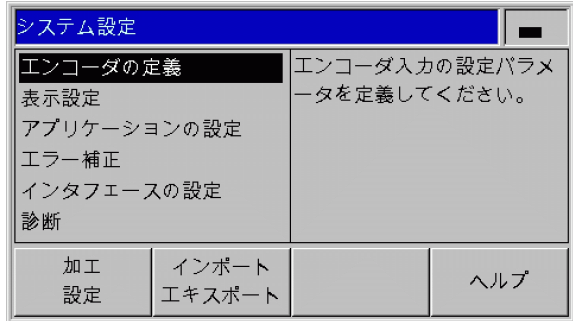

B:図 I。12 ヘルプ情報が表示されているメニュー の例

<span id="page-28-2"></span>エラーメッセージ

ND の使用中にエラーが発生するとエラーメッセージが表示され、エ ラーの原因が説明されます。

エラーメッセージを解除する:

▶ C キーを押します。

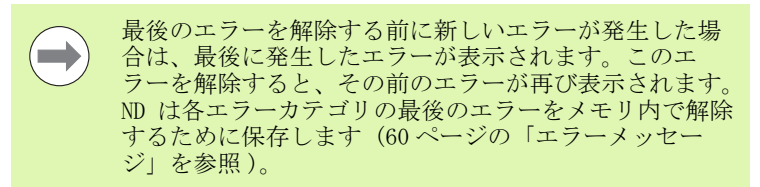

# <span id="page-29-0"></span>I – 4 加工設定かこうせってい

<span id="page-29-1"></span>操作モードそうさもーど

ND 287 には、「実際値」と「残り距離」の 2 つの操作モードが用意 されています。

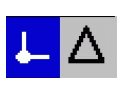

B:図 I。5 ステータスバー内の ( マークされた ) 現在位置の表示

ステータスバー 機能 実際の現在位置の表示 ↓ Λ

目標位置までの実際の残り距離の表示

操作モード「実際値」では ND 287 は常に原点を基準として測定プ ローブの実際の現在位置を表示します。表示値が希望する目標位置 になるまで測定プローブを移動させてください。

操作モード「残り距離」では、各軸を表示値「ゼロ」に移動させる ことによって測定プローブを目標位置に位置決めします。その場合 の手順は以下の通りです:

- ▶ ソフトキー「残り距離オン」を押すと、操作モードが切り替わり ます (25ページの「標準画面のソフトキー機能」を参照):位置 表示装置にゼロが表示されます。
- ▶ 数字キーで移動先の目標位置を入力し、ENTER キーで確定します: 位置表示に移動する残り距離が表示されます。
- ▶ 軸を表示値ゼロに移動させます。
- ▶ 必要であれば次の目標位置を入力して ENTER キーで確定します: 軸が再度表示値ゼロに移動します。
- ▶ 残り距離モードを終了します:ソフトキー「残り距離オフ」を押 します

残り距離の符号:

- ■現在位置から目標位置まで負の軸方向に移動する場合、 残り距離の符号はプラスになります。
- ■現在位置から目標位置まで正の軸方向に移動する場合、 残り距離の符号はマイナスになります。

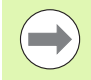

 $\hspace{.05cm}(\blacksquare)$ 

操作モード「残り距離」では、スイッチ出力 A1 (15 ピ ン) および A2 (16 ピン) の持つ機能が異なります (96 ページの「X41 Sub-D ポートのスイッチ出力」を参照 )

 $\overline{\phantom{0}}$ 

# <span id="page-30-0"></span>原点の設定

原点を設定する際は、既知の位置を該当する表示値に割り当てます。 位置表示装置 ND 287 では 2 つの原点を保存できます。

運転中は軸の表示値を素早くゼロにセットしたり、保存された値や 新しい値に設定したりすることができます。

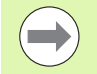

「ゼロセット」機能を選択すると、該当する軸の現在の位 置で現在有効な原点をゼロにセットすることになります。

■実際値モードが有効になっている場合は、位置表示装 置にゼロが表示されます。

■残り距離モードが有効になっている場合は、位置表示 装置に新しい原点までの残り距離が表示されます。

#### <span id="page-30-1"></span>表示モード X1 および X2 で 1 本の軸もしくは 2 本の軸の表示値を 設定する

- ▶標準画面でソフトキーレベル 3 を選択します。
- ▶ 表示モード「X1」または「X2」を選択します ([27 ページの「軸の](#page-26-0) [表示モード」を参照](#page-26-0) )。
- ▶ 必要に応じてソフトキー「原点」で設定する原点を選択します。
- ▶ 表示値をゼロにするには、ソフトキー「ゼロセット」を押すか、 X41 ポートの 2 ピンに信号を印加します。他に数字キーの「0」を 押してから ENTER キーで確定する方法もあります。
- ▶ 任意の表示値を設定するには、新しい値を**数字キー**で入力します。 SET のステータス表示が赤く点滅します。入力した値を ENTER キーで確定します。
- ▶ 表示値を固定されたデフォルトの原点に設定するには ([36 ページ](#page-35-0) [の「原点の値」を参照](#page-35-0) ):ソフトキー「設定」を押します。その代 わりに X41 ポートの 3 ピンに信号を印加する方法もあります。

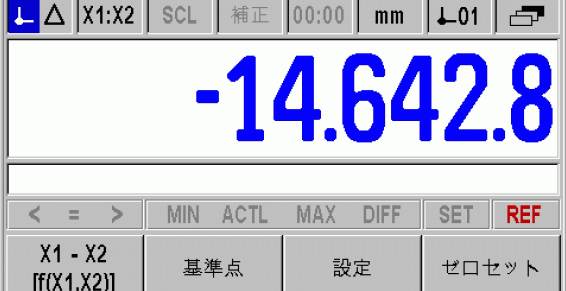

B:図 I。6 ソフトキーレベル 3 の標準画面

#### <span id="page-31-0"></span>表示モード X1:X2 での 2 軸用の表示値を設定する (X1+X2、X1-X2、 f(X1,X2) に該当 )

- ▶標準画面でソフトキーレベル 3 を選択します。
- ▶ 表示モード X1:X2 を選択します (27ページの「軸の表示モード」 [を参照 \)](#page-26-0)。
- ▶ 必要に応じてソフトキー「原点」で設定する原点を選択します。
- ▶ 両方の軸の表示値をゼロにするには、ソフトキー「ゼロセット」 を押すか、X41 ポートの 2 ピンに信号を印加します。他に数字 キーの「0」を押してから ENTER キーで確定する方法もあります。 軸カップリング用にプログラミングされている数式によっては、 表示がゼロにならないこともあります。
- ▶軸 X1 を任意の表示値に設定するには、数字キーで新しい値を入力 します。SET のステータス表示が赤く点滅します。入力した値を ENTER キーで確定します。軸 X2 の表示値は ND によって自動的に ゼロに設定されます。
- ▶ X1 軸を固定されたデフォルトの原点に設定するには [\(36 ページの](#page-35-0) [「原点の値」を参照](#page-35-0)): ソフトキー「設定」を押します。軸 X2 の 表示値は ND によって自動的にゼロに設定されます。その代わりに X41 ポートの 3 ピンに信号を印加する方法もあります。

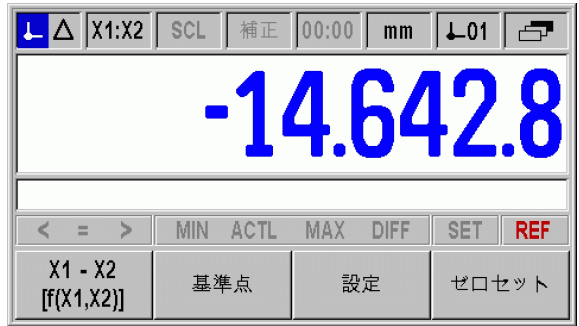

B:図 I。7 ソフトキーレベル 3 の標準画面

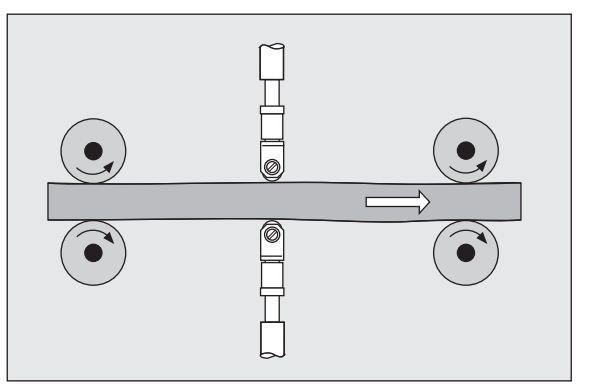

B:図 I。8 合計表示または差表示

### <span id="page-32-0"></span>「加工設定」メニューを呼び出す

ND 287 では運転パラメータの設定用に「加工設定」と「システム設 定」の 2 つのメニューが用意されています。

- ■「加工設定」メニューでは加工用のパラメータを固有の要件に合わ せて調整します。
- ■「システム設定」メニューではエンコーダ、表示、通信のパラメー タを定義します [\(70 ページの「「システム設定」メニュー」を参照](#page-69-2) )。
- 「加工設定」メニューの呼出し:
- ▶ ソフトキー「設定」を押すと、「加工設定」メニューが開きます。
- 「加工設定」メニューでは以下のソフトキーが使用できます ( 参照  $B: \boxtimes I_{\circ} 23$ :

#### ■システム設定

このソフトキーで「システム設定」メニューのパラメータにアク セスします ([70 ページの「「システム設定」メニュー」を参照](#page-69-2) )。

■インポート/エキスポート

運転パラメータに関する情報はシリアルポート経由でインポート したりエキスポートしたりすることができます。(102 ページの 「インポートおよびエキスポート機能を含むシリアルデータ転送」 を参照 )。このソフトキーを選択した後は 2 つのソフトキーが使 用できます。

- ▶ 「インポート」を押すと、運転パラメータをコンピュータから転送 できます。
- ▶ 「エキスポート」を押すと、現在の運転パラメータをコンピュータ へ転送できます。
- ▶ この操作を終了するには C キーを押します。

ヘルプ

このソフトキーで内蔵ヘルプシステムを呼び出します。

「ナビゲーション」キーを使用すると、メニューコマンドのページを 素早く選択できます。入力画面を表示させて編集するには、「下へ」 キーおよび「上へ」キーで希望するメニューコマンドを選択してか ら ENTER を押します。

メニューコマンドに関する詳しい説明は次ページ以降をご覧くださ い。

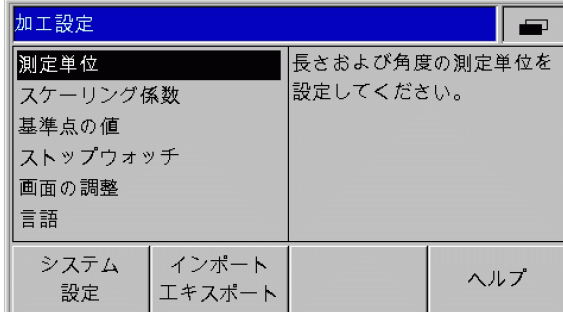

B:図 I。9 「加工設定」メニュー

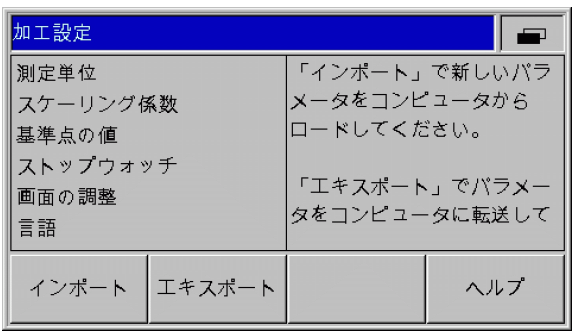

B:図 I。10「加工設定」メニュー

# <span id="page-33-0"></span>測定単位

入力画面「測定単位」では、使用する長さと角度の単位を設定しま す。ND 287 のスイッチを入れると、これらの設定が有効になりま す。

長さの測定単位は「長さ」フィールドで定義します。

- ▶「加工設定」メニューでメニューコマンド「測定単位」を選択し、 ENTER キーで入力画面を呼び出します。
- ▶ ソフトキー「mm/inch」で mm と inch を切り替えます。これは 「実際値」モードでも「残り距離」モードでも可能です。

「角度」フィールドでは角度値の表示モードと入力モードを定義しま す。

▶ ソフトキー「角度」を使用して小数値 (度)、ラジアン (rad)、DMS (度/分/秒)に切り替えます。

設定した測定単位は標準画面のステータスバーで確認できます。

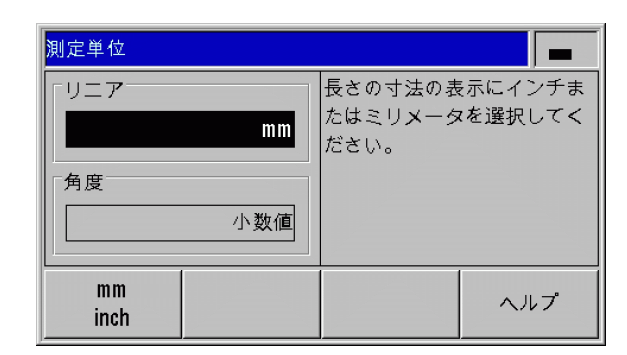

B:図 I。11 測定単位

### <span id="page-34-0"></span>スケーリング係数

スケーリング係数はワークピースを縮小したり、拡大したりするの に使用します。エンコーダの移動距離はどれも、スケーリング係数 で掛け算されます。

- ■スケーリング係数 1.0 が有効になっている場合は、設計図で指定 されているのと同じ大きさのワークピースが作成されます。
- ■スケーリング係数 > 1 の場合はワークが拡大されます。
- ■スケーリング係数<1の場合はワークが縮小されます。

スケーリング係数の設定:

- ▶「加工設定」メニューでメニューコマンド「スケーリング係数」を 選択し、ENTER キーで入力画面を呼び出します。
- ▶ ソフトキー「オン/オフ」で有効なスケーリング係数を無効にで きます。
- ▶ スケーリング係数が有効になっているときは、数字キーでゼロよ り大きい数字か、ゼロより小さい数字を入力してください。これ には 0.100000 から 10.000000 の間の数字を使用できます。ス ケーリング係数に 1 以外の数字を設定すると、ステータスバーに スケーリング係数のマーク SCL が黒い字で表示されます。

スケーリング係数の設定は ND のスイッチを切っても保持されます。

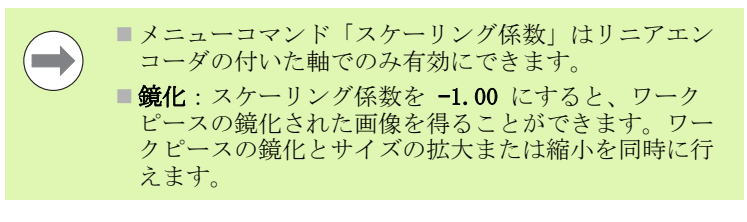

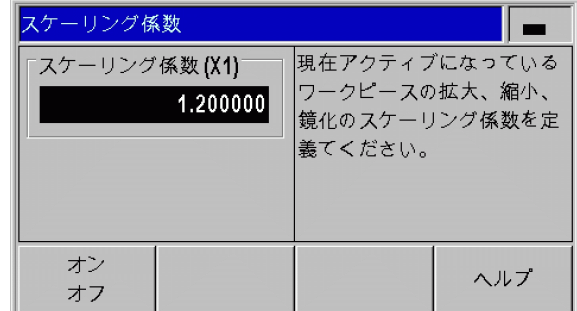

B:図 I。12 スケーリング係数

# <span id="page-35-0"></span>原点の値

この入力画面では原点の値を設定できます ( 参照 B:図 I。27)。

- ▶「加工設定」メニューでメニューコマンド「原点の値」を選択し、 ENTER キーで入力画面を呼び出します。
- ▶ 値を入力し、ENTER キーで承認します。
- ▶表示をこの値に設定するには、標準画面でソフトキー「設定」[\(31](#page-30-0) [ページの「原点の設定」を参照 \)](#page-30-0) を押すか、X41 Sub-D ポートの 3 ピン ([94 ページの「X41 Sub-D ポートのスイッチ入力」を参照 \)](#page-93-2) をアクティブに切り替えます。

| 基準点の値          |                                                                      |
|----------------|----------------------------------------------------------------------|
| 基準点<br>10.0000 | スイッチ入力 (X41 Sub-D<br>ポート、3ピン)<br>またはソフトキー「設定」<br>で基準点を設定するための<br>数值。 |
|                | ヘルプ                                                                  |

B:図 I。13 原点の値

### <span id="page-35-1"></span>ストップウォッチ

ストップウォッチは時間 (h)、分 (m)、秒 (s) を表示します。この ストップウォッチは普通のストップウォッチと同じ原則に従い、経 過時間を計ります。タイムは 0:00:00 からスタートします。

「経過時間」フィールドには経過した時間間隔の合計が表示されます ( 参照 B:図 I。28)。

- ▶ 「加工設定」メニューでメニューコマンド「ストップウォッチ」を 選択し、ENTER キーで入力画面を呼び出します。
- ▶ ソフトキー「開始/停止」を押します。ND 287 はステータス フィールド「進行中」と経過時間を表示します。進行中のタイム を停止するには、このソフトキーをもう一度押します。
- ▶ ソフトキー「リセット」はタイム表示をリセットします。タイム 表示をリセットすると、ストップウォッチが「停止」になります。

■ストップウォッチのすべての機能(開始、停止、リ **COL** セット ) が直ちに有効になります。 ■経過時間が 1 時間未満である間は、タイムが分と秒で ステータス表示に表示されます。タイムが 1 時間以上 になると、表示が時間と分に切り替わります。

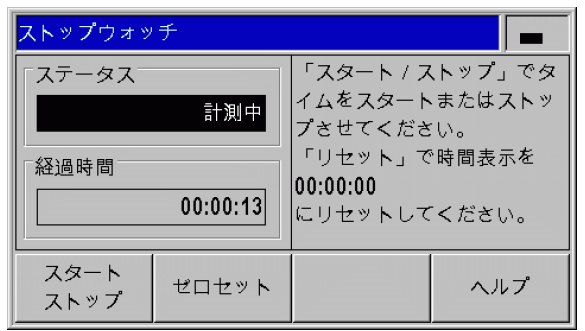

B:図 I。14 ストップウォッチ
### 画面の調整

ND 287 の液晶ディスプレイの輝度は調整可能です ( 参照 B:図 I。 29)。

- ▶「加工設定」メニューでメニューコマンド「画面の調整」を選択 し、ENTER キーで入力画面を呼び出します。
- ▶ ソフトキー「下げる」または「上げる」を押して必要な輝度に調 整します。
- ▶「スクリーンセーバ」フィールドでは、無効にしたスクリーンセー バを再び有効にするまでの時間を設定します。アイドルタイムに は 30 分から 120 分の間の値を選択できます。ソフトキー「オフ」 でスクリーンセーバをオフにすることができますが、ND のスイッ チを切るとオフ状態は有効でなくなります。

液晶ディスプレイの輝度は、標準画面で「上へ」キーお **Contract** よび「下へ」キーを押して直接設定することもできます。

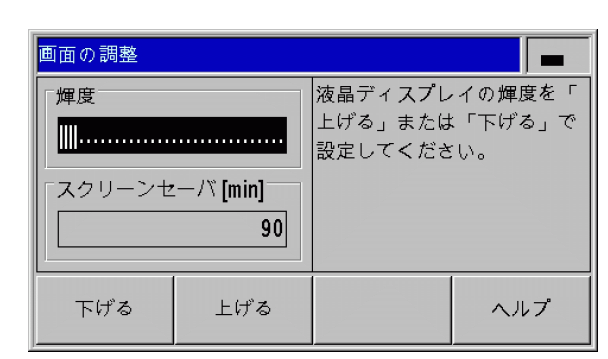

#### B:図 I。15 画面の調整

### 言語

ND 287 は複数の言語をサポートしています。言語の変更は次の手順 で行います。

- ▶「加工設定」メニューでメニューコマンド「言語」を選択し、 ENTER キーで入力画面を呼び出します。
- ▶「言語」フィールドに希望の言語が表示されるまでソフトキー「言 語」を繰り返し押します。
- ▶ 入力内容を ENTER で確定します。

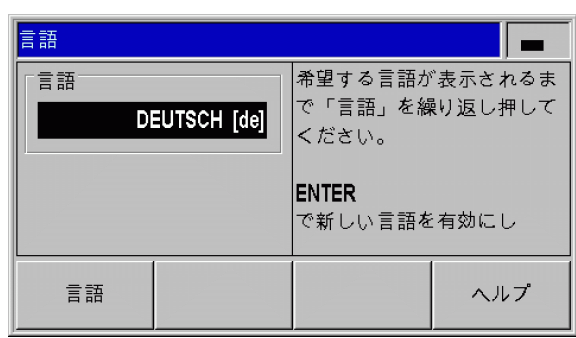

B:図 I。16 言語

# スイッチ信号

<u>/4</u>

 $\mathbb{Z}$ 

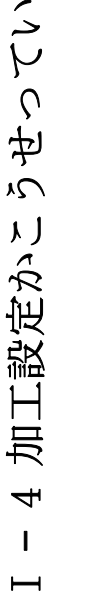

内部コンポーネントへの危険!

■外部回路の電圧は EN 50178 の保護特別低電圧を満た している必要があります。

■誘導負荷はインダクタンスに平行にして抑制ダイオー ドと接続してください。

内部コンポーネントへの危険!

シールドケーブルを使用する場合のみ、シールドをコネ クタハウジングの上に置いてください。

- ▶ 「加工設定」メニューの「下へ」キーでメニューコマンド「スイッ チ信号」を選択し、ENTER キーで入力画面を呼び出します。
- ▶ ソフトキー「オン/オフ」でスイッチ点を有効もしくは無効にで きます。

▶ A1 と A2 の希望するスイッチリミットを数字キーで入力します。

パラメータで設定したスイッチリミットに達すると、該当する出力 が切り替わります。このとき、出力 A1 は X41 Sub-D ポートの 15 ピンを、出力 A2 は 16 ピンを表します。

■測定値が A1 以上である間は、15 ピンがアクティブになります。 ■測定値が A2 以上である間は、16 ピンがアクティブになります。

スイッチ点「ゼロ」には別の出力が用意されています。表示値が 「ゼロ」のときは、位置表示装置が X41 Sub-D ポートの 14 ピンを常 にアクティブにします。信号の最短時間は 180 ms です。

ND 287 は測定信号、入力周波数、データ出力などを常に監視してお り、発生したエラーを情報バーに表示します。測定やデータ出力に 大きな影響を与えるエラーが発生すると、19 ピンのスイッチ出力が アクティブになります。この出力はエラーが解除されるまでアク ティブなままになります。これにより、自動化されたプロセスでの エラーモニタが可能になります。

操作モード「残り距離」では、スイッチ出力 A1 (15 ピ  $\qquad \qquad \blacktriangleright$ ン) および A2 (16 ピン) の持つ機能が異なります (96 ページの「X41 Sub-D ポートのスイッチ出力」を参照 )

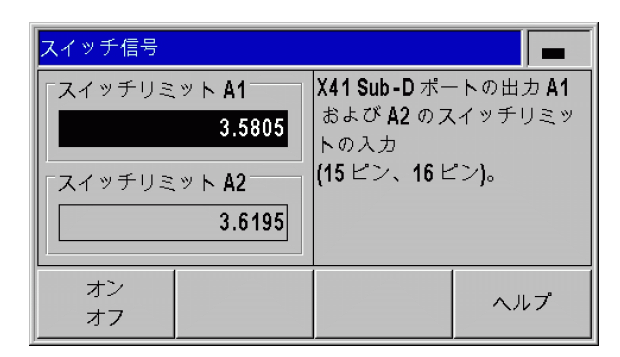

B:図 I。17 スイッチ信号

## 測定値の出力

「測定値の出力」機能を使用すると、現在の表示値をシリアルポート を通じて転送することができます。現在の表示値の出力は X41 Sub-D ポートのスイッチ信号、「Control B」コマンド、ソフトキー「印 刷」のいずれかでアクティブにします [\(114 ページの「測定値の出](#page-113-0) [力」を参照 \)](#page-113-0)。

測定値の出力信号によって測定値をどのようにディスプレイに表示 させるのかは、以下のように設定できます。

- ▶「加工設定」メニューでメニューコマンド「測定値の出力」を選択 し、ENTER キーで入力画面を呼び出します。
- ▶ ソフトキー「表示停止」を押します。3 つのオプションが用意さ れています。
	- ■同時進行の表示」:測定値の出力は画面の表示に影響しません。 表示値は現在の測定値と同じです。
	- ■ストップした/同時進行の表示:画面の表示は測定値の出力時 にストップします。スイッチ入力が有効である間は画面の表示 が停止します。
	- ■停止した表示:表示は停止され、新しい測定値が出力される度 に更新されます。

異なる表示オプションの例を次のページでご覧ください。

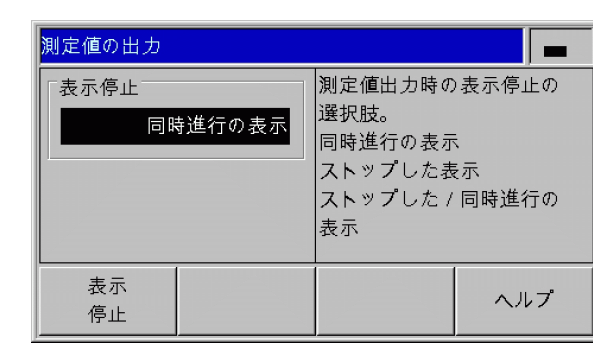

B:図 I。18 測定値の出力

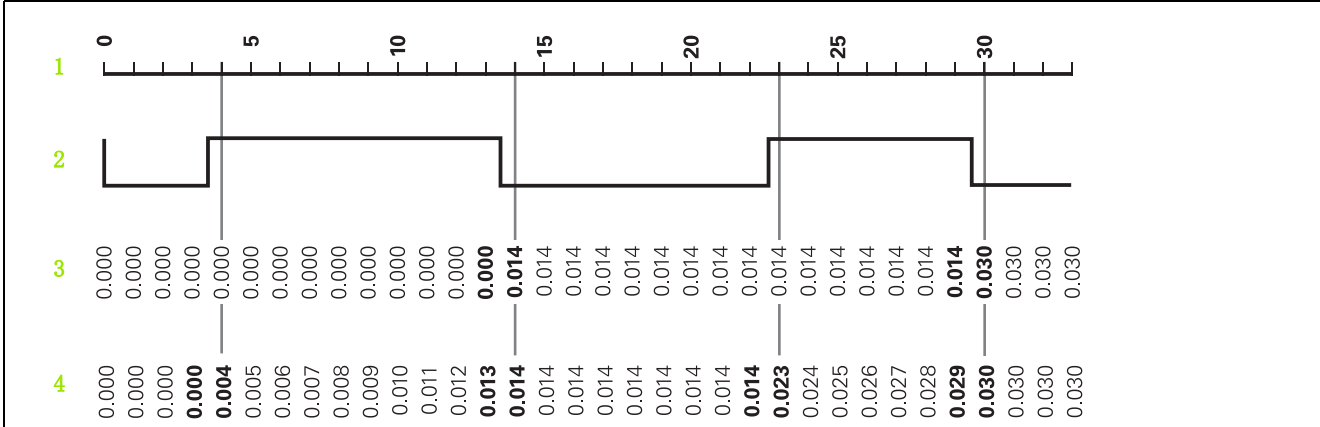

1 位置

 $\mathbf{I}$ 

- 2 保存信号
- 3 停止した表示
- 4 停止した/同時進行の表示

測定値の出力に関する情報は [ページ 114](#page-113-0) をご覧ください。

# 外部入力の機能

 $\sqrt{2}$ 

 $\mathbb{Z}$ 

I – 4 加工設定かこうせってい 加工設定かこうせってい  $\overline{4}$  $\mathbf{I}$  $\vdash$ 

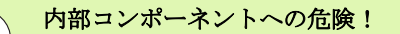

- ■外部回路の電圧は EN 50178 の保護特別低電圧を満た している必要があります。
- ■誘導負荷はインダクタンスに平行にして抑制ダイオー ドと接続してください。

内部コンポーネントへの危険!

シールドケーブルを使用する場合のみ、シールドをコネ クタハウジングの上に置いてください。

メニューコマンド「外部入力の機能」を使用すると、X41 ポートの 外部入力に対する ND 287 の反応の仕方を設定することができます ([94 ページの「X41 Sub-D ポートのスイッチ入力」を参照 \)](#page-93-0)。

- ▶「加工設定」メニューでメニューコマンド「外部出力の機能」を選 択し、ENTER キーで入力画面を呼び出します。
- ▶ ソフトキー「バージョン」を押します。2 つのバージョンが用意 されています。
	- ■バージョン 1:6 ピンに LOW 信号が連続的に発生していれば、 操作モード「連続測定時に最小/最大を検出」を外部から起動 できます。そうすると装置で設定可能な表示モードは無効にな ります。7 ピンは表示を MIN に、8 ピンは MAX に、9 ピンは DIFF に切り替えます。表示を ACTL に設定するには、7 ピン、8 ピン、9 ピンのうちのどれにも信号が発生していないか、2 つ以 上のピンに信号が発生していなければなりません。6 ピンに LOW 信号が連続して発生していると、5 ピンの信号 ( パルス ) が新 しい連続測定を開始させます。
	- ■バージョン 2:5 ピン、6 ピン、7 ピン、8 ピン、9 ピンをアク ティブにすると、2軸使用モード用の様々な表示モードが切り 替わります。その際、6 ピンは軸 X1 に、7 ピンは軸 X2 に、8 ピンは両軸の合計 X1+X2 に、9 ピンは両軸の差 X1-X2 に、5 ピ ンは両軸の定義可能な関係 f(X1,X2) に切り替えます[。79 ペー](#page-78-0) [ジの「軸カップリング用の数式」を参照](#page-78-0)。

スイッチ入力とスイッチ出力の一覧については [ページ 94](#page-93-1) をご覧く ださい。

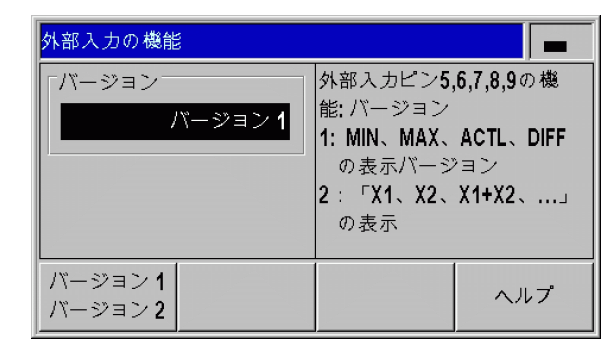

B:図 I。19 外部入力の機能

## マスタ部品補正

メニューコマンド「マスタ部品補正」でマスタ部品の温度補正を有 効にすることができます。そのためには、次の条件を満たしている 必要があります。

- ■エンコーダ入力 X2 に温度センサが接続されている。
- ■温度センサに関して、「エンコーダの定義」メニューで「エンコー ダタイプ」として「補正」モードを選択し、次のエンコーダパラ メータを入力してある[。72 ページの「エンコーダの定義」を参](#page-71-0) [照](#page-71-0):
	- ■キャリブレーション測定値ペア
	- 適正な膨張係数
	- 基準温度
- ■補正 K の値は次のように計算されます。
- $K = SM * A * (T T_b)$
- ■SM: マスタ部品の標準寸法
- ■A: 膨張係数
- ■T: 実際に測定された温度
- ■T b: 基準温度

補正を有効にする:

- ▶「加工設定」メニューでメニューコマンド「マスタ部品補正」を選 択し、ENTER キーで入力画面を呼び出します。
- ▶「標準寸法」フィールドで、マスタ部品の既知の標準寸法を入力し ます。
- ▶ ソフトキー「オン/オフ」を押して、「マスタ部品測定」フィール ドで、マスタ部品の温度補正をオンにします。

マスタ部品を測定する:

- ▶ ソフトキーレベル 3 の標準画面で、ソフトキー「マスタ部品測定」 を押します。ND 287 で常に情報行の左には実際に測定された温度 値が表示され、右には入力されたマスタ部品の標準寸法が表示さ れます。
- ▶ マスタ部品を入れて、以下の試料のゼロからの差異を表示するか、 標準寸法からの差異を表示するかに応じて、ソフトキー「ゼロ」 または「標準寸法」を押します。

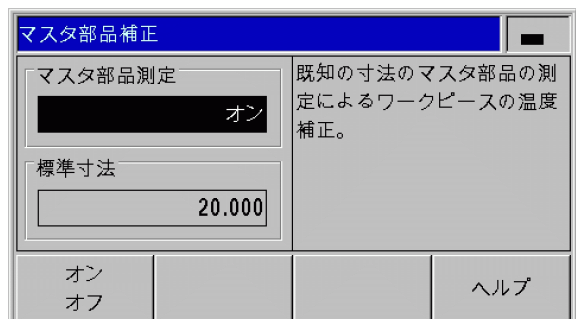

B:図 I。20 マスタ部品補正

# I – 5 連続測定と統計的プロセスコン トロール

### 機能

ND 287 では測定値を表示させるだけでなく、測定値を**連続測定**とし て記録して評価したり、統計的プロセスコントロール (SPC) を実行 したりすることもできます。

連続測定は接続されている軸毎に 10000 個までの測定値を含むこと ができます。さらに測定値の記録を手動、外部、時間制御によって 作動させることも可能です。連続測定の記録後は、それをすぐに ND 287 で評価して、ディスプレイに表またはグラフ形式で表示させる ことができます。測定値はエキスポートすることもできます。

ND 287 は統計的プロセスコントロール (SPC) 用に、測定値を 1000 個まで保存できる停電保護仕様の FIFO メモリを備えています。必 要なパラメータを定義して SPC を起動したら、監視する測定値のサ ンプルを取ります。必要な前プロセスの終了後、これまでに蓄積さ れた測定値を評価させることができます。ND 287 はその際、測定値 の表示、統計的な基礎データ、ヒストグラムの他にも工程能力指数 Cp および Cpk の計算と表示や、様々な品質管理図も提供します。工 程能力指数の基礎に関しては、DIN ISO 21747 規格を参照してくだ さい。

### <span id="page-41-0"></span>操作モードの切替え

連続測定モードと SPC モードを切り替えます:

- ▶標準画面のソフトキーレベル 1 で、ソフトキー「連続測定 [SPC]」 または「SPC [ 連続測定 ]」を押します。
- ▶ そうすると、「連続測定」メニューまたは「SPC 統計的プロセス コントロール」メニューが開きます。
- ▶ 操作モードを切り替えるには、ソフトキー「連続測定 [SPC]」ま たは「SPC [ 連続測定 ]」を押します。

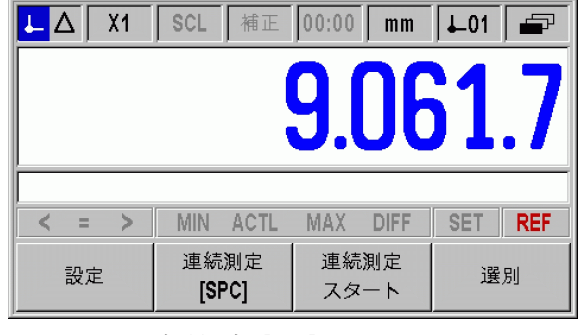

B:図 I。6 連続測定 [SPC] モード

# 「連続測定」メニューの呼出し

連続測定に関するあらゆる重要な設定、そして以前記録した連続測 定の評価の方法は「連続測定」メニューにあります。

- ▶ 「連続測定」メニューには標準画面のソフトキーレベル 1 にあるソ フトキー「連続測定 [SPC]」からアクセスできます。
- ▶ メニューコマンド「連続測定の評価」、「連続測定の設定」、「連続 測定の表示」および「記録モード」を使用すると、詳細な設定が 可能です。

次の項ではメニューコマンドについて詳しく説明します。

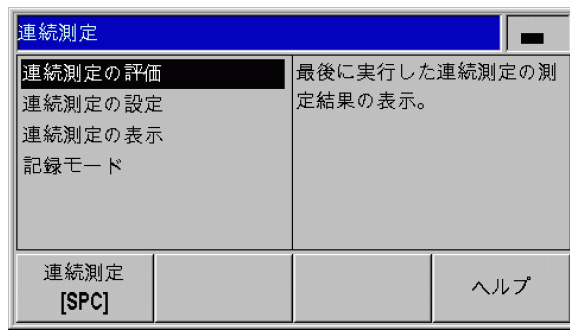

B:図 I。7 「連続測定」メニュー

### 連続測定の評価

ND 287 では保存した連続測定の解析方法として以下の方法がありま す。

- ▶「連続測定」メニューを呼び出します。
- ▶ メニューコマンド「連続測定の評価」を選択します。測定値の個 数、測定値の最大値および最小値、差分値 (MAX-MIN、統計ではレ ンジまたは Range とも呼ばれます )、中間値、標準偏差といった、 連続測定の統計データの概要が表示されます。
- ▶ 両方の軸の測定値を記録した場合は、ソフトキー 「X1 [X2]」を 押すと、どちらかの軸の評価に切り替えることができます。
- ▶ ソフトキー「エキスポート」を押すと、記録したデータをコン ピュータに転送できます。
- ▶ ソフトキー「グラフ」を押すと、すべての測定値が連続測定の最 小値、最大値、中間値と共に画像で表示されます。分類モードが 同時に有効になっていると、分類限界もグラフに表示されます。
- ▶記録した全測定値の表を開くには、ソフトキー「測定値」を押し ます。測定値は行毎およびページ毎に 24 個ずつ表示されます。分 類モードを有効にすると、表で分類限界外にある測定値がすべて 赤く表示されます。
- ▶「下へ」キーおよび「上へ」キーを使うと、測定値表をページ単位 でスクロールできます。
- ▶統計データの一覧に戻るには、ソフトキー「統計データ」を押し ます。

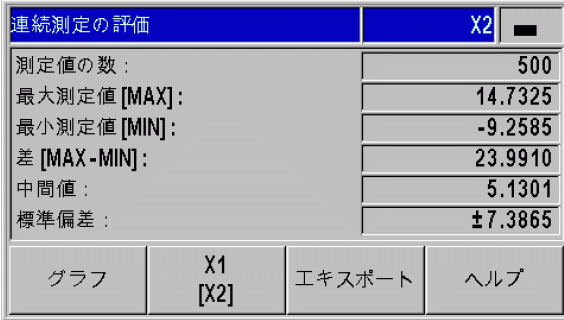

B:図 I。8 連続測定の統計データ

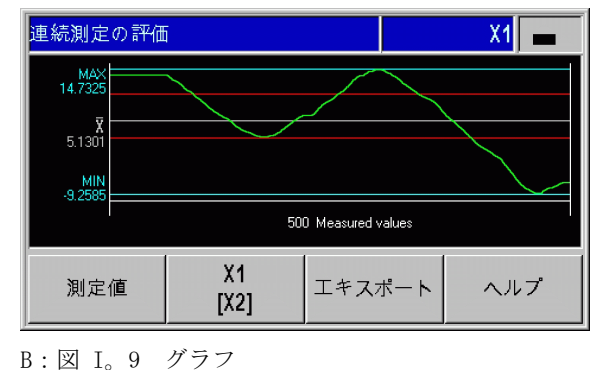

デ

# 連続測定の設定

連続測定のパラメータを設定します。

- ▶「連続測定」メニューを呼び出します。
- ▶ メニューコマンド「連続測定の設定」を選択します。
- ▶ パラメータ「測定値の記録」は、連続測定の測定値の記録を有効 または無効にするのに使用します。
- ▶ パラメータ「保存」は、ND 287 が連続測定の測定値を保存すると きのトリガーを指定します。ソフトキー「保存」では次のオプ ションを選択できます。
	- ■プロービング間隔
	- ■X41 ポートの外部信号 (22 ピンまたは 23 ピン)
	- ■ENTER キー
- ▶他のパラメータを表示するには、「下へ」キーまたは「ナビゲー ション」キーを押します。

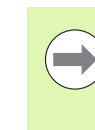

ND 287 が保存できる測定値の数は 1 本の軸ごとに 10000 個までです。記録された連続測定の測定値は、次に ND 287 のスイッチを切るときまでメモリに保存されたまま になります。

外部信号または ENTER キーを選択する場合は、パラメータをもう 1 つ定義する必要があります。

▶ 連続測定にいくつの測定値が発生するのか、「測定値の数」フィー ルドで直接入力します。ゼロを入力すると、パラメータ「測定値 の記録」が無効になります。

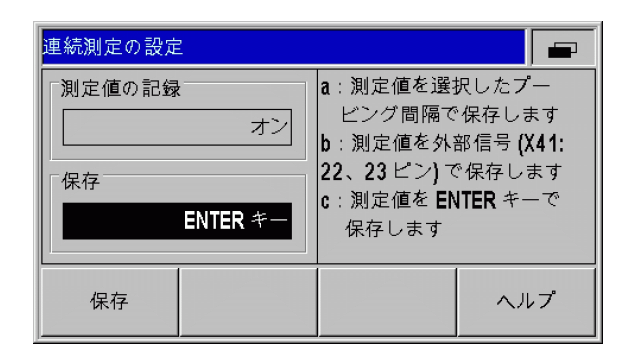

#### B:図 I。10 連続測定の設定

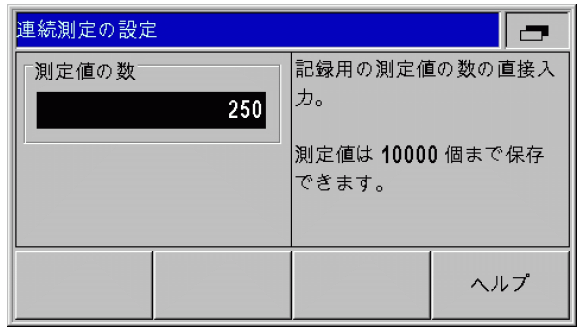

B:図 I。11 連続測定の設定

 $\zeta$  $\vert$ 

プロービング間隔を選択した場合は、次の 2 つのパラメータでそれ を詳しく定義できます。

- ▶ パラメータ「時間ウィンドウ」は連続測定の継続時間を時間/分 /秒で定義します。それぞれの入力値の間を移動するには、ソフ トキー ←および → 希望する値を数字キーで入力します。連続 測定に可能な最大時間は 999 時間、59 分、59 秒です。
- ▶ パラメータ「プロービング間隔」では測定値を記録する時間の間 隔を指定できます。ソフトキー「下げる」および「上げる」で次 の値を選択できます:20 ms から 80 ms まで 20ms 間隔で、 100 ms から 900 ms まで 100ms 間隔で、1 s から 9 s まで 1s 間 隔で、10 s から 50 s まで 10s- 間隔で、1 min から 9 min まで 1min 間隔で、10 min から 30 min まで 10min 間隔で。
- ▶「測定値の数」フィールドでは ND 287 がプロービング間隔の設定 を基にして、連続測定で発生する測定値の数を計算します。

測定値を分類したり、連続測定中に分類結果をカラー表 示させたりして、必要時にアクセスできるようにするこ とが可能です ([58 ページの「分類」を参照](#page-57-0) )。

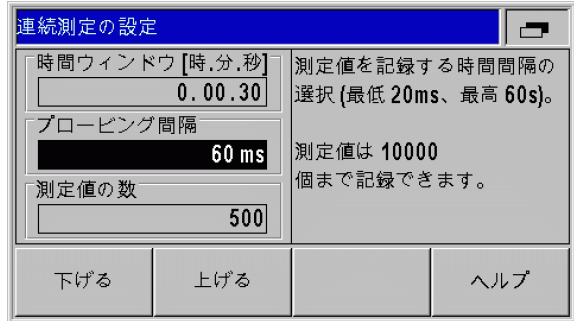

B:図 I。12 連続測定の設定

**College** 

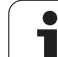

## <span id="page-45-0"></span>連続測定の表示値の設定

「連続測定」メニューでメニューコマンド「連続測定の表示」を選択 し、その後ソフトキー「連続測定の表示」を押すと、連続測定の進 行中に ND 287 のディスプレイに表示させるモードを設定できます。

- ■ACTL 表示:現在の測定値を表示します。
- ■MIN 表示:連続測定の最小値を表示します。
- ■MAX 表示:連続測定の最大値を表示します。
- ■DIFF 表示: MAX と MIN の差、つまりレンジを表示します。

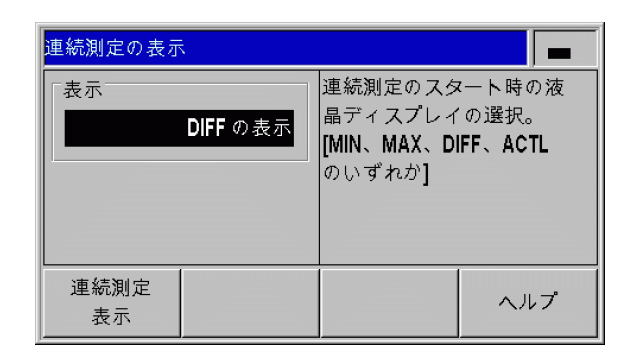

B:図 I。13 連続測定の表示

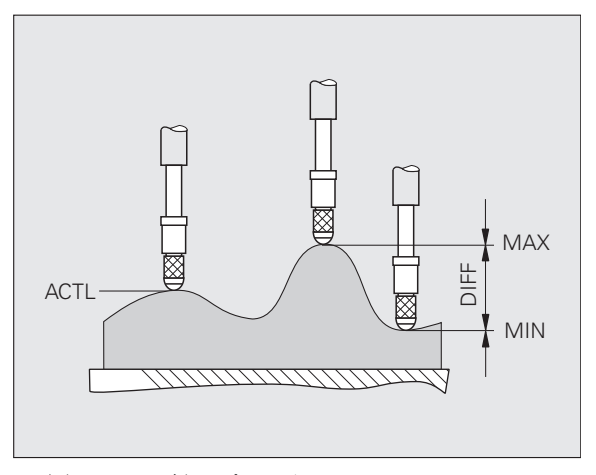

B:図 I。14 平らでない面の MIN、 MAX および DIFF

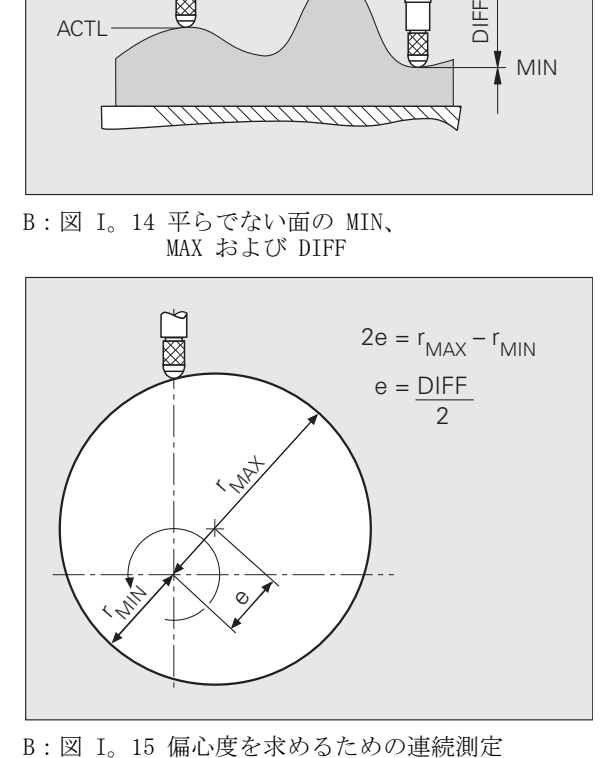

## 記録モードの設定

ND 287 を使用して、さまざまな測定値を記録できます:

- ▶「連続測定」メニューでメニューコマンド「記録モード」を選択し ます。
- ▶ ソフトキー「連続測定の記録」を押して、記録のモードを選択し ます:
	- ■ACTL 表示:現在の測定値を記録します。
	- ■MIN 表示:連続測定の最小値を記録します。
	- ■MAX 表示:連続測定の最大値を記録します。
	- ■DIFF 表示: MAX と MIN の差、つまりレンジを記録します。

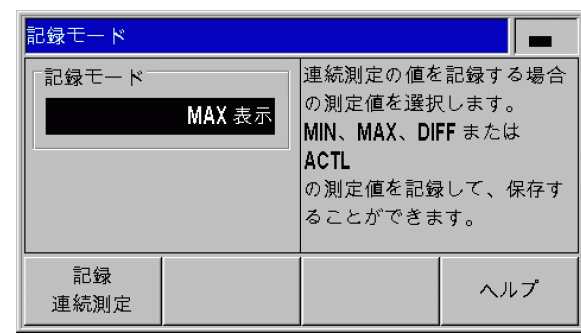

B:図 I。16 記録モード

# 連続測定の開始と停止

▶標準画面のソフトキーレベル 1 を選択します。

- ▶ ソフトキー「連続測定の開始」を押して連続測定を開始します。 代わりにソフトキー「SPC の開始」が表示される場合は、「SPC」 メニューで ND 287 のモードを「連続測定」に設定してください [\(42 ページの「操作モードの切替え」を参照 \)](#page-41-0)。ND 287 が 2 軸用 に設定されており、表示モードが「X1:X2」になっていない場合 は、連続測定の開始後に両方の軸値が同時に保存されます。ND は 合計で 10000 個までの値を保存できます。ディスプレイの情報 バーの左側に表示されているのは測定値カウンタです。このカウ ンタは指定した合計数のうちの現在測定済みの値の個数を、0/50 のように表示します。
- ▶ 連続測定の進行中であっても、必要に応じてソフトキー「表示の 選択」で表示値のモードを切り替えることができます ([46 ページ](#page-45-0) [の「連続測定の表示値の設定」を参照 \)](#page-45-0)。ステータス表示には現在 設定されている MIN、ACTL、MAX、DIFF のいずれかの表示モードが 点灯します。
- ▶ ソフトキー「連続測定の終了」を押すと、いつでも現在進行中の 連続測定を停止させることができます。測定値が指定した合計数 に達すると、ND は連続測定を自動的に終了します。
- ▶ ソフトキー「動的リセット」は、保存のために ENTER キーか外部 信号を使用し、記録モード として MIN、MAX または DIFF のいず れかを選択した場合にのみ表示されます。このソフトキーを押す と、MIN、MAX および DIFF 値がゼロにリセットされます。

連続測定に関するあらゆる重要な設定、そして以前記録した連続測 定の評価の方法は「連続測定」メニューにあります。

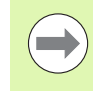

■ND 287 は連続測定の開始時に内部 MIN/MAX/DIFF メモ リをリセットし、最後に記録した連続測定の測定値を 消去します。

■新しい連続測定は、現在進行中の連続測定を終了させ てからでないと開始できません。

# 「SPC」メニューの呼出し

統計的プロセスコントロール (SPC) に関する重要な設定や進行中お よび終了した SPC の評価方法はすべて、「SPC」メニューにありま す。

- ▶ 「SPC」メニューには標準画面のソフトキーレベル 1 にあるソフト キー「SPC [ 連続測定 ]」からアクセスできます。
- ▶ メニューコマンド「SPC の評価」、「SPC の設定」、「統計の削除」を 使用すると、詳細な設定が可能です。

次の項ではメニューコマンドについて詳しく説明します。

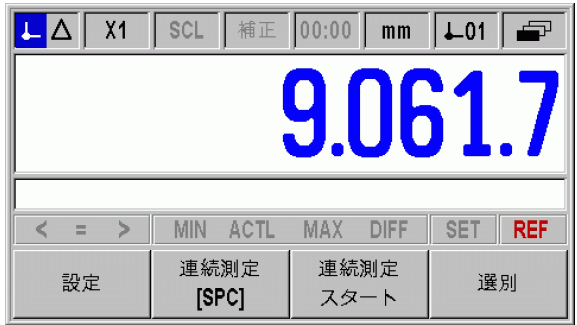

B:図 I。17 ソフトキーレベル 1 の標準画面

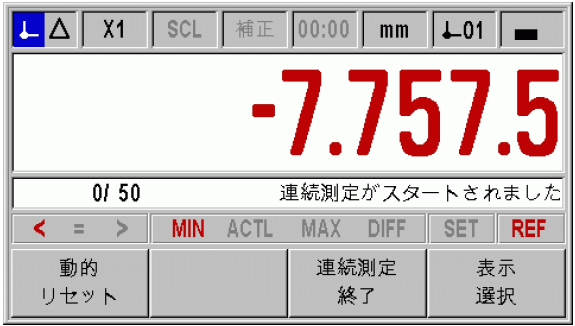

B:図 I。18 連続測定が開始された

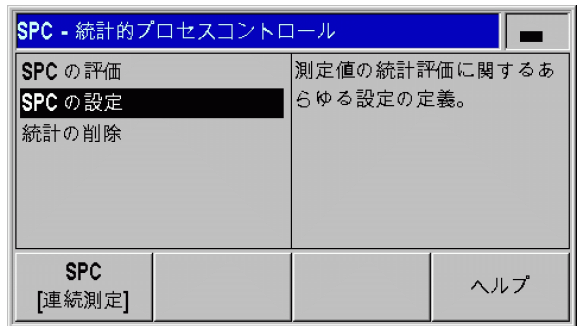

B:図 I。19「SPC」メニュー

# <span id="page-48-0"></span>SPC の評価

ND 287 では統計的プロセスコントロール中に保存された測定値の解 析に次の方法が用意されています。

- ▶「SPC」メニューを呼び出します。
- ▶ メニューコマンド「SPC の評価」を選択します。測定値の個数、 測定値の最大値および最小値、差分値 (MAX-MIN)、中間値、標準 偏差といった SPC の統計データの概要が表示されます。これらの データは FIFO メモリに入っている測定値がベースになっていま す。画面右上に表示されているのはサンプルカウンタ x/y z です。 たとえば、値 1/5 51 が表示されます。x は現在のサンプル内で の測定の番号で、y はサンプル単位の測定値の個数、そして z は 現在の記録されている測定の回数です。ND 287 のスイッチオン直 後でもすぐに評価を呼び出すことができます。保存されている値 の個数は SPC のサンプル定義によって異なります [\(52 ページの](#page-51-0) [「サンプル」を参照 \)](#page-51-0)。
- ▶ ソフトキー「エキスポート」を押すと、記録したデータをコン ピュータに転送できます。
- ▶記録した全測定値の表を開くには、ソフトキー「測定値」を押し ます。測定値は行毎およびページ毎に 24 個ずつ表示されます。
- ▶「下へ」キーおよび「上へ」キーを使うと、測定値表をページ単位 でスクロールできます。
- ▶ ここで左のソフトキーを使用すると、評価済みのすべてのグラフ タイプを順番に切り替えることができます。グラフタイプには、 値パターン、ヒストグラム、管理図 <sub>x</sub>、管理図 s、管理図 r があ ります。C キーを押すと「SPC」メニューに戻ります。

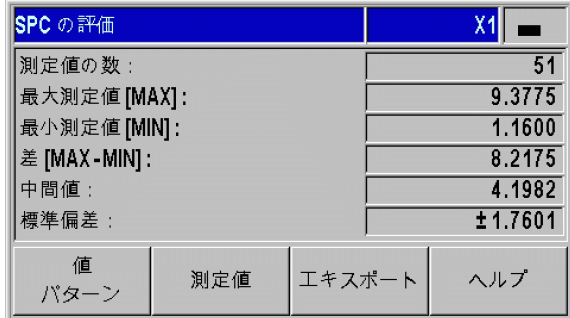

B:図 I。20 SPC の統計データ

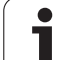

- I 5 連続測定と統計的プロセスコントロール  $\frac{1}{\pi}$  $\frac{1}{\lambda}$  $\boldsymbol{\Pi}$ 連続測定と統計的プロセス LO  $\mathbf{I}$
- ▶ ソフトキー「値パターン」を押すと、許容限界の下限値 LT、上限 値 UT、公称寸法( 公差中心 )NS、**中間値 <sub>x</sub>** が記入された測定値 の画像表示が表示されます。グラフにはそれぞれ最後から 30 個の 測定値が表示されます。ソフトキー ⇐ および ⇒ を使用すると、 測定値を 25 個ずつ前後に切り替えることができます。
- ▶ 測定値のヒストグラムを表示させるには、ソフトキー「ヒストグ ラム」を押します。そうすると、記録されたすべての測定値が 10 のクラスに分類されます。他には、許容限界 LT および UT、公称 寸法 ( 公差中心 )NS、中間値k が記入されています。統計的プ ロセスコントロールを再起動したときに十分な測定値が存在すれ ば ( 少なくともサンプル数とサンプル毎の値の積の半分 )、 ND 287 によって確率密度関数もヒストグラムに記入されます。 ND 287 はヒストグラムの右隣で工程能力指数 cp および cpk を計 算します。この値を基に、決められた仕様の範囲内での工程の確 実性を推測することができます。
- ▶ ソフトキー 「管理図<sub>x」</sub> を押すと、中間値図(<sub>x</sub> 図) が表示されま す。ここにはサンプルの中間値が登録されていて、最後から 30 個 までの値が表示されます。ソフトキー ∈および ⇒を使用すると、 測定値を 25 個ずつ前後に切り替えることができます。管理図には 他に、中間値の下側の管理限界 LCL k、中間値の上側の管理限界 -UCLx 、全測定値の中間値x が記入されています。管理限界の上 下をオーバーしているかどうかだけでなく、各中間値の位置もこ の管理図の評価には重要です。ここでは例えば、トレンドやラン が見られるかどうかなどといったことが重要になります。これに 関する詳しい情報については、専門書または DIN ISO 21747 を参 照してください。

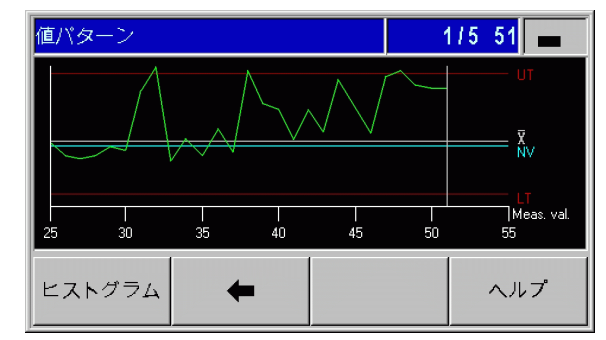

B:図 I。21 値パターン

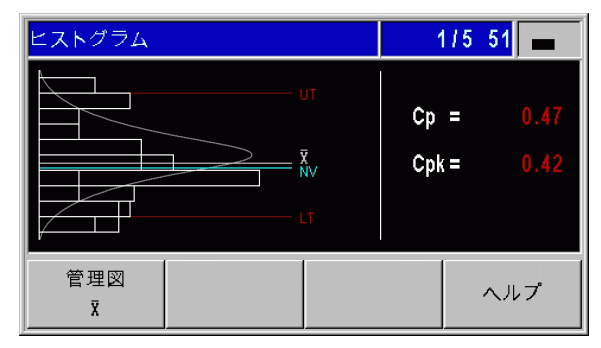

#### B:図 I。22 ヒストグラム

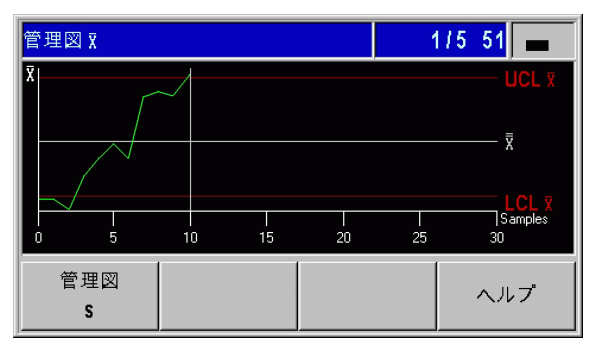

B:図 I。23 管理図x

1

I – 5 連続測定と統計的プロセスコントロール  $\leq$  $\vert$  $\rm \Xi$ L  $\lambda$  $\mathbf \Pi$ 連続測定と統計的プロセス LO.  $\mathbf{I}$  $\overline{\phantom{0}}$ 

- ▶ ソフトキー「管理図 s」を押すと、標準偏差 s の管理図が表示さ れます (s 図)。ここにはサンプルの標準偏差 s が登録されてい て、最後から 30 個までの値が表示されます。 ソフトキー ←およ び ⇒ を使用すると、測定値を 25 個ずつ前後に切り替えることが できます。管理図には他に、標準偏差の上側の管理限界 UCL s、標 準偏差の中間値。が記入されています。ND は計算された<mark>s</mark>値も表 示します。
- ▶ ソフトキー「管理図 r」を押すと、r 図 を表示できます。レンジ r ( 英語で range) はサンプルの最小値と最大値の差です。これは プロセスの分散の大きさです。表示可能な値は最後から 30 個まで です。ソフトキー ⇐ および ⇒ を使用すると、測定値を 25 個ず つ前後に切り替えることができます。管理図には他に、レンジの 上側の管理限界 UCL  $\mathbf r$ 、レンジの中間値 $_{\mathbf r}$ が記入されています。 ND は計算されたr値も表示します。
- ▶ ソフトキー「SPC の評価」を押すと、統計データの一覧に戻りま す。

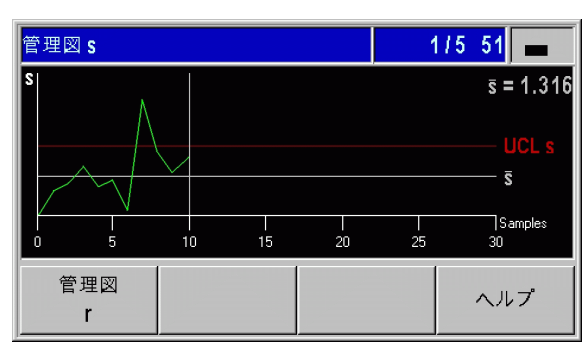

B:図 I。24 管理図 **s**

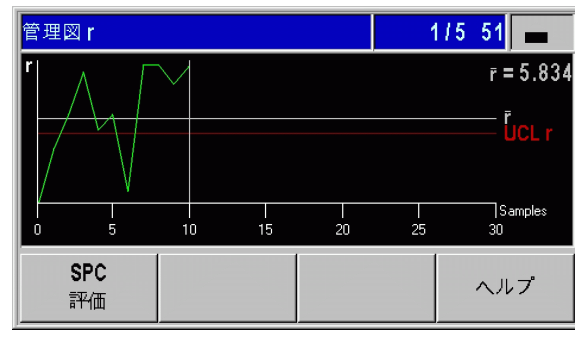

B:図 I。25 管理図 **r** 

# SPC の設定

SPC のパラメータを設定するには、サブメニュー「SPC の設定」を 呼び出します。

▶「SPC」メニューを呼び出します。

▶ メニューコマンド「SPC の設定」を選択します。そうすると、サ ブメニュー「SPC の設定」が開きます。ここでは、パラメータを 設定するための以下のメニューコマンドが使用できます。

- ■サンプル
- 公差
- ■管理限界かんりげんかい
- ■分布の種類
- ■測定値の保存

次の項ではメニューコマンドについて詳しく説明します。

#### <span id="page-51-0"></span>サンプル

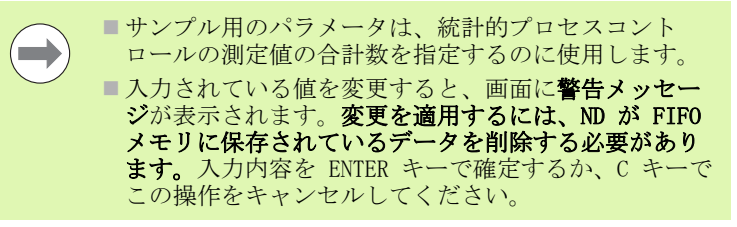

入力画面「サンプル」を呼び出します。

- ▶ サブメニュー「SPC の設定」でメニューコマンド「サンプル」を 選択し、ENTER キーで入力画面を呼び出します。
- ▶ 数字キーを使用して「サンプル数」フィールドに個数を入力し、 入力内容を ENTER キーで確定します。サンプル数には 2 から 100 までが入力可能です。
- ▶「サンプル毎の値」フィールドには数字キーでサンプル単位の測定 値の個数を入力します。入力内容を ENTER キーで確定します。サ ンプル単位の測定値の個数には 3 から 10 までの値が入力可能で す。
- ▶ 入力されている値を変更すると、画面に警告メッセージが表示さ れます。変更を適用するには、ND が FIFO メモリに保存されてい るデータを削除する必要があります。入力内容を ENTER キーで確 定するか、C キーでこの操作をキャンセルしてください。

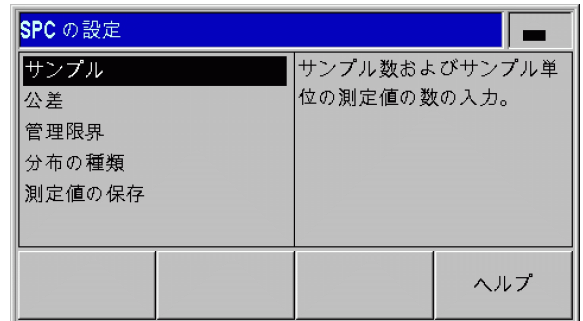

B:図 I。26 サブメニュー「SPC の設定」

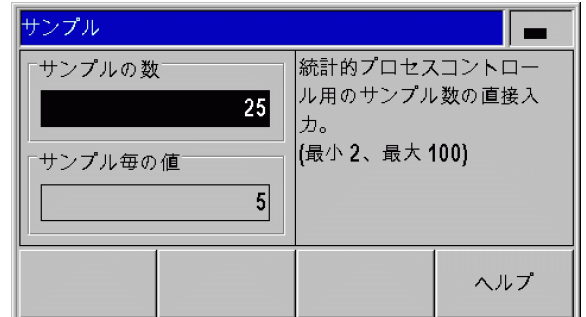

B:図 I。27 サンプル

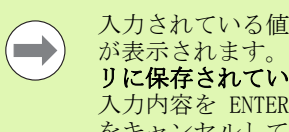

入力されている値を変更すると、画面に警告メッセージ が表示されます。変更を適用するには、ND が FIFO メモ リに保存されているデータを削除する必要があります。 入力内容を ENTER キーで確定するか、C キーでこの操作 をキャンセルしてください。

入力画面「公差」では統計的プロセスコントロールの許容限界を設 定します。

- ▶ サブメニュー「SPC の設定」でメニューコマンド「公差」を選択 し、ENTER キーで入力画面を呼び出します。
- ▶ 数字キーを使用して「下限」、「公称寸法」、「上限」のフィールド に下側の許容限界、公称寸法、上側の許容限界の値を入力します。 許容限界の上限値および下限値は分類限界の上下の値に一致し、 これらの値を超えると ND が X41 Sub-D ポートの 17 ピンと 18 ピ ンをアクティブにします ([58 ページの「分類」を参照 \)](#page-57-0)。
- ▶ 表示値の色を分類マークに合わせて変えるには、ソフトキー「赤、 緑/[表示 青]を押します。デフォルトでは青になっています ([58 ページの「分類」を参照](#page-57-0) )。

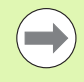

「下限」のパラメータ値は「公称寸法」と「上限」の値よ り小さく、「上限」のパラメータ値は「公称寸法」の値よ りも大きくなければならないことにご注意ください。

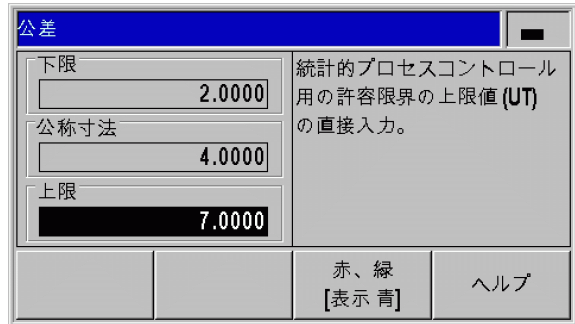

B:図 I。28 公差

### 管理限界

**COL** 

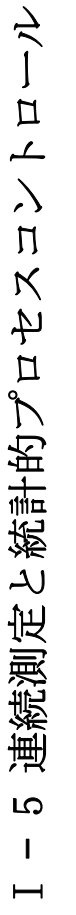

■管理限界が間違っていると分散が大きくなってしまい ます。 ■統計的プロセスコントロール中に測定値が管理限界の 上下を超えると、ND 287 に**警告メッセージ**が表示さ れ、表示が該当する管理図に切り替わります。データ 収集は継続されます。

入力画面「管理限界」では管理図の管理限界を設定します。

- ▶ サブメニュー「SPC の設定」でメニューコマンド「管理限界」を 選択し、ENTER キーで入力画面を呼び出します。
- ▶「UCL ┰ 」と「LCL┰ 」フィールドに管理限界の上限と下限の値 (x 図の) を数字キーで入力します。
- ▶数字キーを使用し、「UCL s」フィールドに s 図の管理限界の上限 値を入力します。
- ▶数字キーを使用し、「UCL r」フィールドに r 図の管理限界の上限 値を入力します。
- ▶ 入力内容を ENTER で確定します。

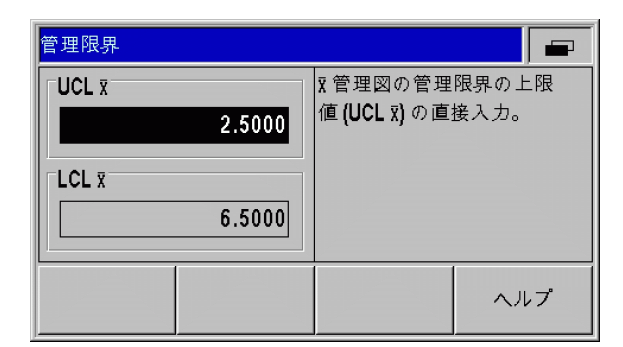

B:図 I。29 管理限界 UCL $\bar{\mathbf{x}}$  と LCL $\bar{\mathbf{x}}$ 

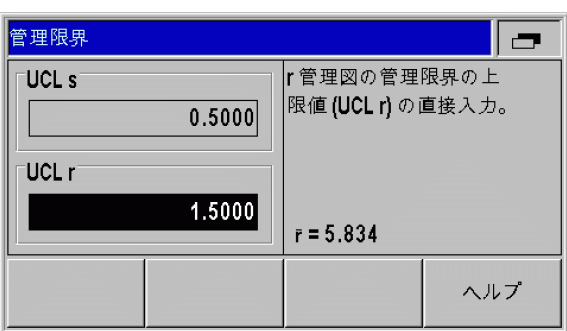

B:図 I。30 管理限界 UCL **s** と UCL **r**

# I – 5 連続測定と統計的プロセスコントロール デ Д  $\overline{L}$  $\mathbf \Pi$  $\aleph$ 4  $\overline{\mathbf{u}}$ 計的 鹆 ا ج 定 LO  $\mathbf{I}$  $\overline{\phantom{0}}$

### 分布の種類

入力画面「分布の種類」では、ヒストグラムに付属する密度関数を ND 287 にどのように計算させ、描画させるのかを指定します。

- ▶ サブメニュー「SPC の設定」でメニューコマンド「分布の種類」 を選択し、ENTER キーで入力画面を呼び出します。
- ▶ ソフトキー「分布」で分布の種類を切り替えます。左寄りのプロ セスの例には、下側が自然に制限されているため 0 よりも小さく なることのできない形状公差や位置交差が挙げられます。次の設 定が可能です。
	- 対称
	- ■左寄り
	- ■右寄り

#### 測定値の保存

入力画面「測定値の保存」では、ND 287 が統計的プロセスコント ロールの測定値を保存するときのトリガーを指定します。

- ▶ サブメニュー「SPC の設定」でメニューコマンド「測定値の保存」 を選択し、ENTER キーで入力画面を呼び出します。
- ▶ ソフトキー「保存」で「保存」パラメータに次のうちのどれか 1 つを選択します。
	- ■X41 ポートの外部信号 (22 ピンまたは 23 ピン)

ENTER キー

 $\equiv$ 

■ND は統計的プロセスコントロール中に記録されたデー タを停電しても失われないように保存します。再度ス イッチを入れて SPC を続行すると、以前記録された データを続けて使用できます。

■保存した測定値をすべて削除することも可能です。そ うするには、メニューコマンド「統計の削除」を使用 します [\(56 ページの「SPC の統計の削除」を参照 \)](#page-55-0)。

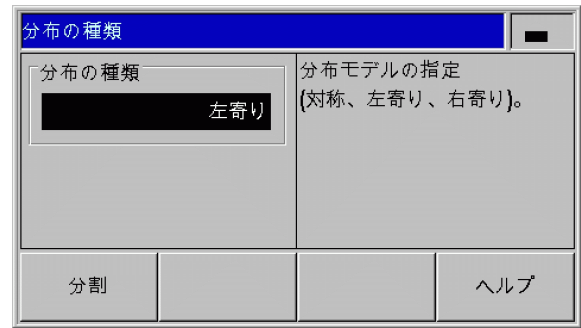

B:図 I。31 分布の種類

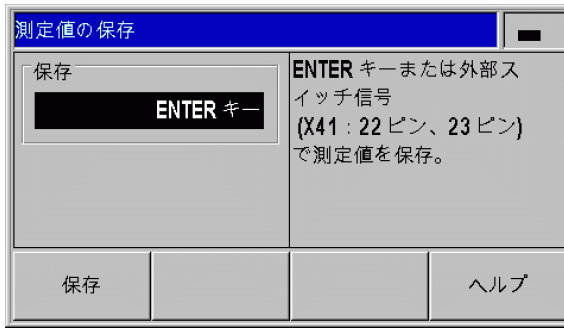

B:図 I。32 測定値の保存

# <span id="page-55-0"></span>SPC の統計の削除

メニューコマンド「統計の削除」を使用すると、これまでに保存し た測定データをすべて破棄して、統計的プロセスコントロールを新 たに開始することができます。

▶「SPC」メニューを呼び出します。

▶ メニューコマンド「統計の削除」を選択し、この操作を ENTER キーで承認するか、または C キーでこの操作をキャンセルします。 ENTER キーを選択した場合は、記録された測定データがすべて FIFO メモリから削除されます。

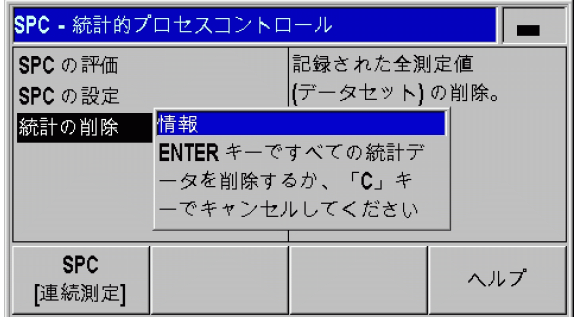

B:図 I。33 メニューコマンド「統計の削除」

### SPC の開始と停止

<u>/I\</u>

**The Contract of Section** 

 $\mathbf{I}$  $\overline{\phantom{0}}$ 

 $\zeta$ 

 $\frac{1}{\Box}$ 

 $\frac{1}{\sqrt{2}}$ 

ワークへの危険

- ■統計的プロセスコントロール中に測定値が管理限界の 上下を超えると、ND 287 に**警告メッセージ**が表示さ れ、表示が該当する管理図に切り替わります。データ 収集は継続されます。
	- ■定義した許容限界の上下を測定値が超えると、色をオ ンにしてあれば、それが赤い分類マークと赤い文字で 表示されます。X41 Sub-D ポートの 17 ピンまたは 18 ピンはアクティブです。
- ■ND 287 は SPC の起動時、以前すでに開始していた測定 値の保存を続行します。これまでのサンプル測定値は FIFO メモリに保存されたままになります。このメモリ が削除されるのは、入力画面「サンプル」および「公 差」で SPC 設定に変更を加えたときか、 メニューコマ ンド「統計の削除」で測定データを意図的に削除した 場合に限られます ([56 ページの「SPC の統計の削除」](#page-55-0) [を参照](#page-55-0) )。
- ■新しい SPC は、現在の SPC を終了し、記録された測定 値を削除してからでないと開始できません ([56 ページ](#page-55-0) [の「SPC の統計の削除」を参照](#page-55-0) )。

グラフおよび管理図の測定値やデータは、常に現在設定 されている表示モードに基づきます ([27 ページの「軸の](#page-26-0) [表示モード」を参照 \)](#page-26-0)。

- ■表示モード「X1」では、SPC のデータは入力 X1 のエ ンコーダのものです。
- ■表示モード「X2」では、SPC のデータは入力 X2 のエ ンコーダのものです。
- ■表示モード「X1:X2」では、SPC のデータは指定され た軸カップリング値 (X1+X2、X1-X2、f(X1,X2) のい ずれか)のものです。

#### U ????????????? 1 ???????

 $\overline{\phantom{a}}$ 

- ▶ ソフトキー「SPC の開始」を押して SPC 機能を開始します。代わ りにソフトキー「連続測定の開始」が表示される場合は、「連続測 定」メニューで ND 287 のモードを「SPC」に設定してください ([42 ページの「操作モードの切替え」を参照](#page-41-0) )。ディスプレイの情 報バーの左側に表示されているのはサンプルカウンタ x y/z で す。たとえば、値 1 51/125 が表示されます。 x は現在のサンプ ル内での測定の番号で、y は現在の記録されている測定の回数、 そして z は入力した測定値の合計数です。
- ▶ ソフトキー「評価」を使用すると、いつでも現在進行中の SPC の 評価に切り替え、すでに保存されている測定値を分析することが できます ([49 ページの「SPC の評価」を参照](#page-48-0) )。
- ▶ ソフトキー「測定値の削除」を使用すると、最後に記録した測定 値を再び削除することができます。この操作は ENTER キーで確定 するか、C キーでキャンセルしてください。
- ▶ ソフトキー「SPC の終了」を使用すると、いつでも進行中の統計 的プロセスコントロールを停止し、後から再び開始することがで きます。

統計的プロセスコントロールに関するあらゆる重要な設定、そして 以前記録した SPC の評価の方法は「SPC」メニューにあります。

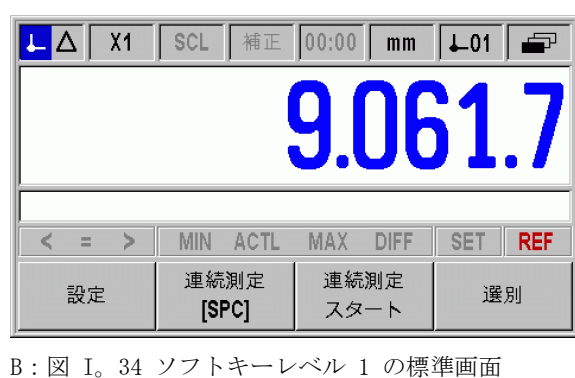

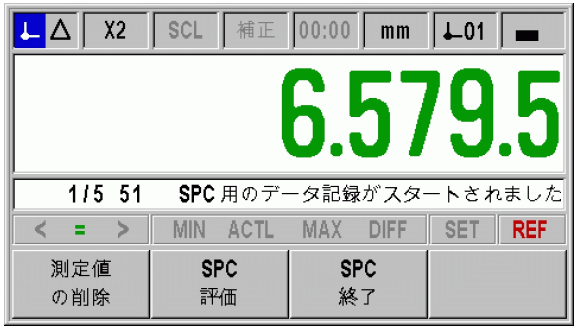

B:図 I。35 SPC 用のデータ収集が開始された

ND 287 **57**

# <span id="page-57-0"></span>I – 6 分類

### 分類機能

I – 6 分類

 $\ddot{\circ}$  $\mathbf{I}$  $\vdash$ 

分類

分類では、表示されている値が ND 287 によって上下の分類限界と比 較され、分類結果が表示値と結果としてステータス表示に同じカ ラーで表示されます。

- ■緑色に点灯するマーク: = 緑色で表示される値は分類限界内の値です。
- ■赤色に点灯するマーク:くまたは > 赤色で表示される値は、定義されている分類限界よりも上または 下の値です。

また、分類の結果は ND 287 によって X41 ポート の 2 つのスイッ チ出力 (17 ピンおよび 18 ピン ) を介して出力されます (96 ページ の「X41 Sub-D ポートのスイッチ出力」を参照 )。

- ■表示されている値が分類下限よりも小さいときは、17 ピンがアク ティブになります。
- ■表示されている値が分類上限よりも大きいときは、18 ピンがアク ティブになります。
- 分類モードには次の 3 つのクラスがあります。
- ■公差内
- 公差以上
- 公差以下
- つまり、分類限界は SPC の許容限界に一致することになります。

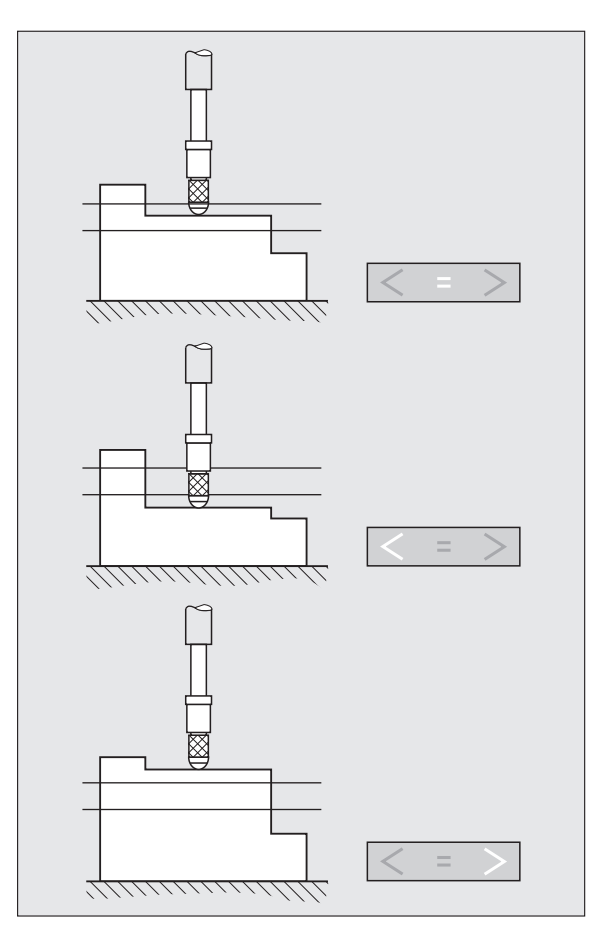

B:図 I。7 ステータス表示「分類」

**58** I 位置表示装置 ND 287 の使用方法

## 分類パラメータの設定

▶標準画面のソフトキーレベル 1 を選択します。

- ▶ ソフトキー「分類」を押して入力画面「分類」を呼び出します。
- ▶ パラメータ「分類」のソフトキー「オン/オフ」を押して分類 モードを起動します。
- ▶ 分類モードの表示値の色を指定するには、ソフトキー「赤、緑/[ 表示 青 ]」を押します。デフォルトでは青になっています。
- ▶ パラメータ「下限」で数字キーを使用して希望の分類下限を入力 します。
- ▶ パラメータ「上限」で分類上限を指定します。
- ▶ ENTER キーでこの入力を確定するか、C キーでキャンセルしてくだ さい。

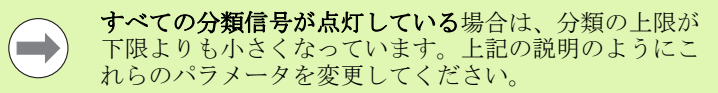

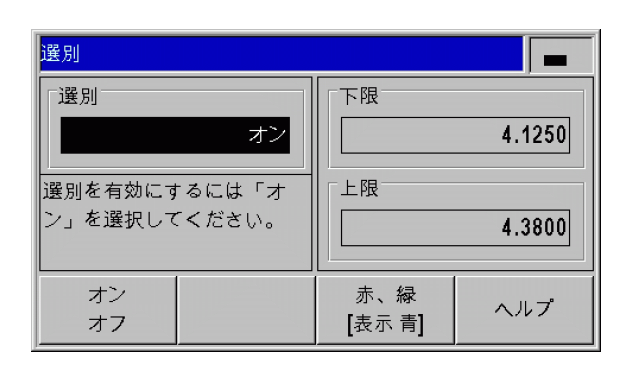

B:図 I。8 分類

類 欠

 $\mathbf 2$ 

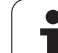

# I – 7 エラーメッセージ

# 概要

ND 287 を使用して作業しているときに、様々なエラーメッセージが 表示されることがあります。ND 287 は各カテゴリの最後のエラーを それぞれ保存します。このメッセージは C キーまたは X41 Sub-D ポートの 2 ピンの外部信号で解除することができます。

 $\qquad \qquad \blacksquare$ 

I – 7 エラーメッセージ

 $J\sum$  $H$ 

 $\overline{r}$  $\mathbf{I}$  $\overline{\phantom{0}}$ 

ーメッヤー

 $\hat{\mathcal{L}}$ 

最後のエラーがまだ解除されていないうちに新し いエラーが発生した場合は、最後に発生したエ ラーが表示されます。このエラーを解除すると、 再び以前のエラーが表示されます。ND は各エ ラーカテゴリの最後のエラーをメモリ内で解除す るために保存します。

次の一覧は原因を手早く突き止めるのに役立ちます。

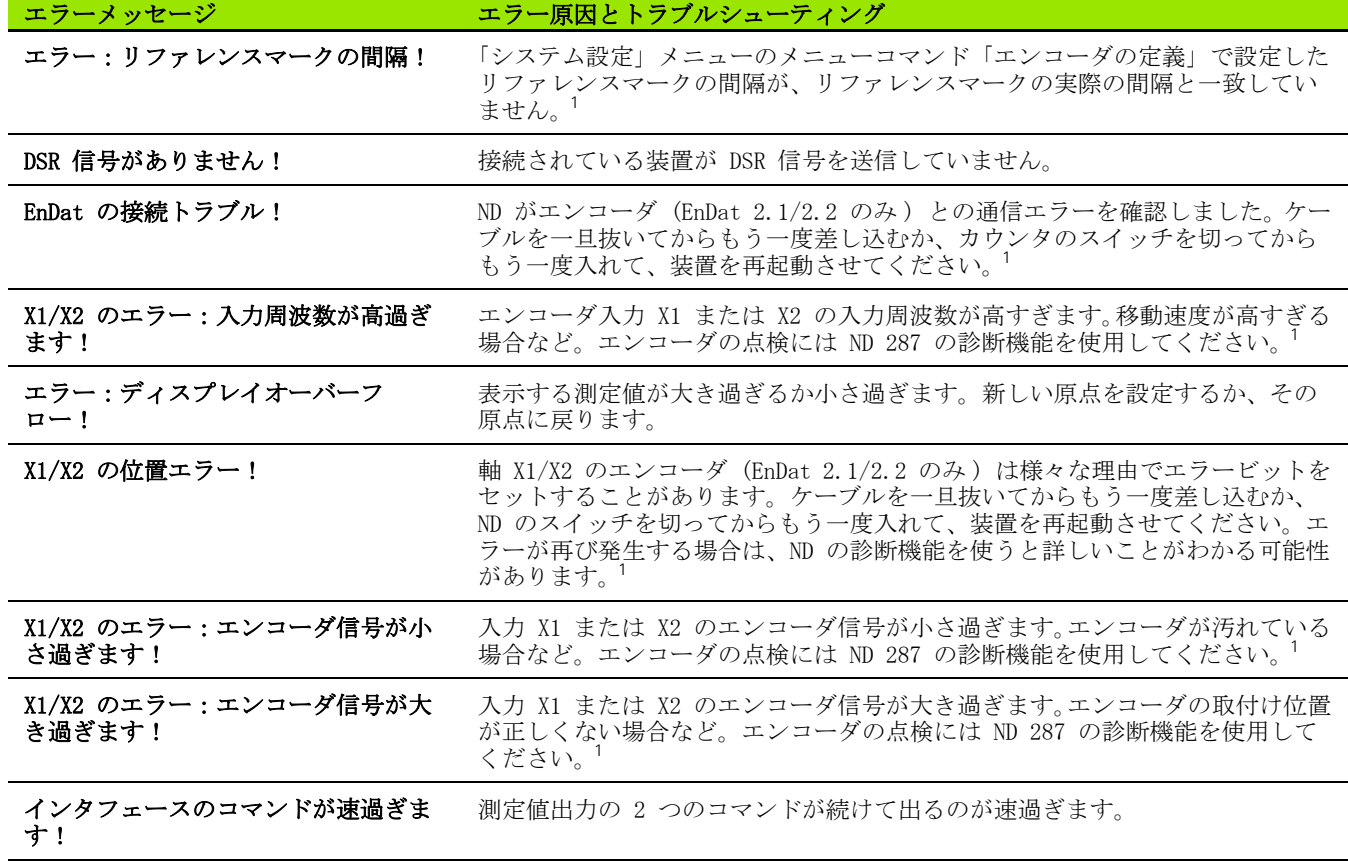

 $\bullet$ 1

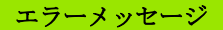

### エラーメッセージ エラー原因とトラブルシューティング

管理限界オーバー! アンディー 評価中にサンプルがプログラミングされている管理限界の上限または下限を オーバーしました。該当する管理図を確認し、必要に応じてプロセス設定を変 更してください。このエラーが発生した場合、エラーピン 19 はセットされて いませんが、このエラーを引き起こした管理図に自動的に切り替わります。

1 このエラーは接続されている装置にとって重大なものです。X41 ポートの 19 ピンでエラー信号がアクティブです。

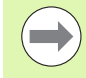

すべての分類信号が点灯している場合は、分類の上限が 下限よりも小さくなっています。入力画面「分類」でこ れらのパラメータを変更してください。

**62** I 位置表示装置 ND 287 の使用方法

 $\mathbf i$ 

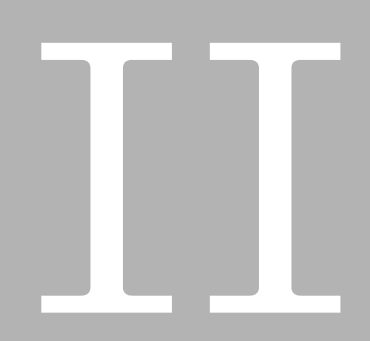

運転開始、 技術データ

ND 287 **63**

# II – 1 据付と電気接続

# 納入範囲

- ■位置表示装置 ND 287 には次の接続口があります。
	- ■HEIDENHAIN のエンコーダを軸 X1 用のインタフェース 11 uAss、 1 Vss、EnDat 2.1/2.2 のいずれかと接続するために、エンコー ダモジュールが 1 つ標準装備に含まれています。
	- ■データ転送用の 2 つのシリアルポート: V.24/RS-232-C (X31) および USB タイプ B (UART、X32)
	- ■自動化タスクに使用される X41 Sub-D ポートのスイッチ入力と スイッチ出力
- ■2,5 m の電源ケーブル (欧州型プラグ付き)
- ■装置のクイックスタートガイド

#### オプションのアクセサリ

- ■2 本目の軸 X2 用のインタフェース 11 µAss、1 Vss、EnDat 2.1/ 2.2 のいずれかで HEIDENHAIN のエンコーダを接続するためのエン コーダモジュール
- ±10 V の電圧インタフェースを持つアナログセンサ (軸エラー補 正用の温度センサが好ましい ) 用の入力モジュール X1 および ( または ) X2 としてのアナログモジュール
- ■TCP/IP プロトコルを使用したネットワーク接続のためのイーサ ネットモジュール (100baseT)
- ■19 インチの制御盤への取付け用マウンティングプレート
- ■HEIDENHAIN のエンコーダ用の様々なアダプタケーブル (Sub-D プ ラグ付き )
- ■Sub-D プラグ付き測定プローブ
- ■V.24/RS-232-C ポート用のデータ転送ケーブル
- ■USB ポート用のデータ転送ケーブル

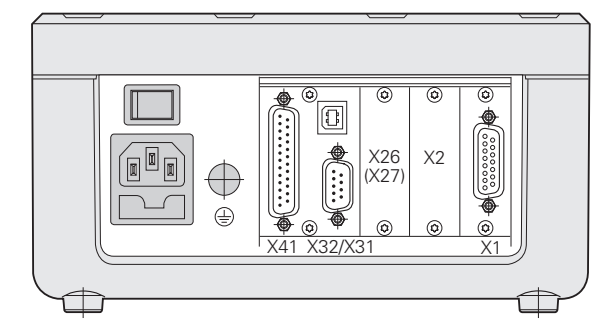

B:図 II。2 接続口

据付と電気接続 II – 1 据付と電気接続  $\overline{\phantom{0}}$  $\mathbf{I}$  $\Box$ 

# 据付

#### 周囲条件

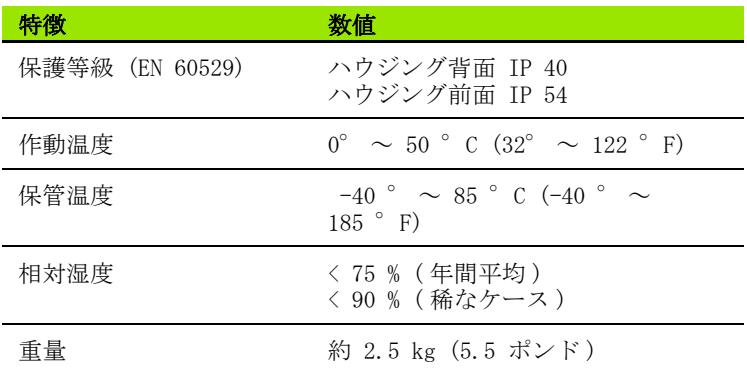

#### 据付場所

ND 287 は通気の良い場所に、通常の運転中にアクセスしやすいよう に設置してください。

### ND 287 の設置と固定

ND 287 はハウジングの下側で M4 ボルトを使用して固定することが できます。穴の間隔に関しては[、ページ 138](#page-137-0) の接続寸法をご覧くだ さい。

マウンティングプレート ( オプション ) を使用すると、ND 287 を制 御盤の中に取り付けることが可能です [\(141 ページの「19](#page-140-0)- インチの [制御盤への取付け用マウンティングプレート](#page-140-0)- | を参照)。ND は 19 インチの制御盤の中に 2 台隣同士に据え付けることが可能な寸法に なっています [\(138 ページの「接続寸法せつぞくすんぽう」を参照](#page-137-0) )。

位置表示装置 ND 287 は積み重ねて置くことも可能です。上側に溝 が付いており、積み重ねられた表示装置が滑らないようになってい ます。

2 つの積み重ね方 (参照 B:図 II。2) があります。

■前面の角度を 10 度後ろにずらして上下に積み重ねます。

■上下に垂直に積み重ねる:この場合は、後ろにずれている固定穴 に ND の前側の脚を取り付けます。

<span id="page-64-0"></span>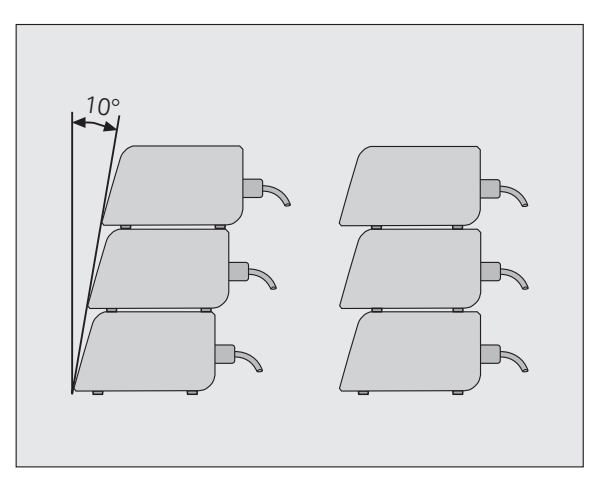

B:図 II。3 表示装置の積み重ね方

## 電磁両立性/ CE 適合性

II – 1 据付と電気接続

11-1 据付と電気接続

ND 287 は次の専門基礎規格に関して、EMC 指令 2004/108/EC を満た しています。 ■イミュニティ EN 61000-6-2。詳細:

- $\blacksquare$  ESD EN 61000-4-2
- ■電磁界 EN 61000-4-3
- ■バースト EN 61000-4-4
- ■サージ EN 61000-4-5
- ■伝導性イミュニティ EN 61000-4-6
- ■放射イミュニティ DIN EN 61000-6-4。詳細:
	- ISM 機器用 EN 55011
	- ■情報技術装置用 EN 55022 クラス B

## 電気接続

### 電気的要件

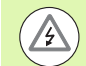

### 感電の危険!

装置を開く前に電源プラグを抜いてください。 保護接地導体を接続してください ([67 ページの「接地」](#page-66-0) を参照)。

保護接地導体は絶対に切断されていてはいけません。

### 内部コンポーネントへの危険!

プラグ類は必ず装置のスイッチを切った状態で接続した り外したりしてください。

絶対に純正のヒューズ以外は使用しないでください。

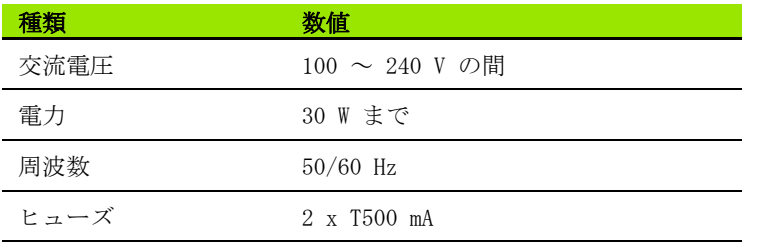

### 電源カプラーの配線

ND には欧州型プラグの付いたケーブル用のソケットがハウジングの 背面に付いています。参照 B:図 II。3:

接点の電源接続口: L と N 接点の保護接地:

⊕

電源ケーブルの最小断面 積: 0,75 mm2 ケーブル最大長さ: 3 m

### <span id="page-66-0"></span>接地

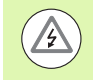

### 内部コンポーネントへの危険!

ハウジング背面にあるアース接続口は機械の中心的な接 地点と接続されていなければなりません。

接続端子の最小断面積:6 ㎜ $^{2}$ 。参照 B:図 II。4。

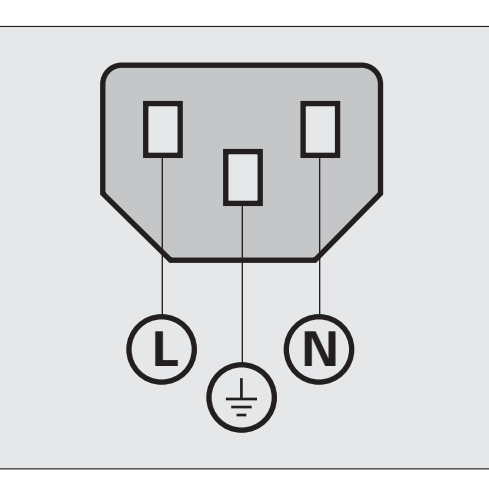

B:図 II。4 電源カプラーの配線

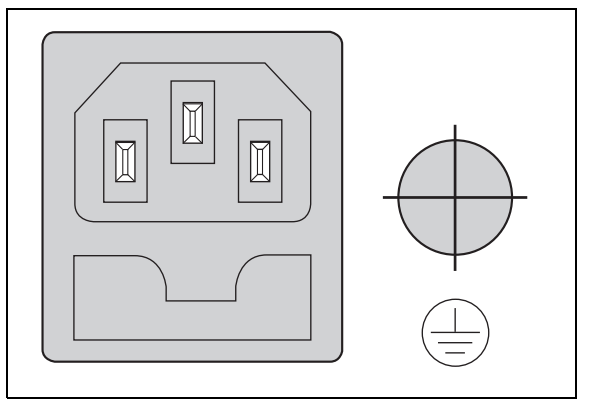

B:図 II。5 ハウジング背面の電源とアースの接続 口

ND 287 **67**

# 予防的なメンテナンスおよび修理

予防的なメンテナンスは特に必要ありません。掃除には繊維の残ら ない乾いた布で軽く拭き取ってください。

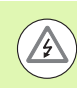

分

II – 1 据付と電気接続

 $\mathbf{I}$ 

1 据付と電気接

### 感電の危険!

■修理は必ず権限のある専門家に依頼してください。 ■弊社サービスの連絡先は本装置マニュアルの最後の ページに記載されています。

### エンコーダの接続

ND 287 は次のエンコーダで使用できます。

- ■正弦波出力信号を持つインクリメンタルエンコーダ (11 uAss また は 1 Vss インタフェース )
- 双方向インタフェース EnDat 2.1/2.2- を持つアブソリュートエン コーダ (EnDat 2.1 インタフェースを持つ場合、インクリメンタル 信号が無視されるため、ソリューションは限定されます )。
- ■オプション:±10 V- インタフェースを持つアナログセンサ

ハウジング背面に付いているエンコーダ入力モジュール用のスロッ トには、X1 および X2 と記されています。

# 感電の危険!

インタフェース X1 と X2 ( オプション ) は EN 50 178 の電源からの安全絶縁を満たしています。

プラグ類は必ず装置のスイッチを切った状態で接続した り外したりしてください。

### 次の入力信号用の X1/X2 (15 極、ソケット) Sub-D ポート

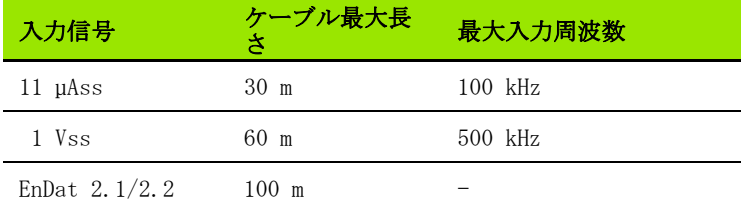

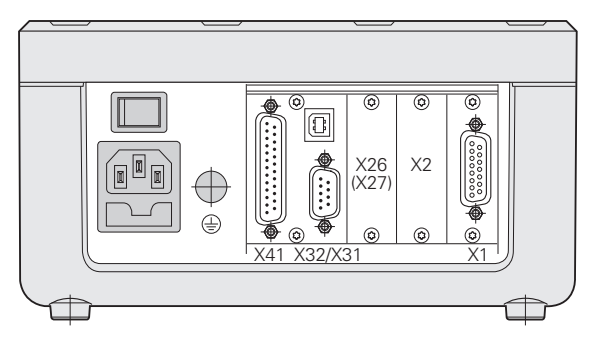

B:図 II。6 接続口

#### X1/X2 のピン割当て

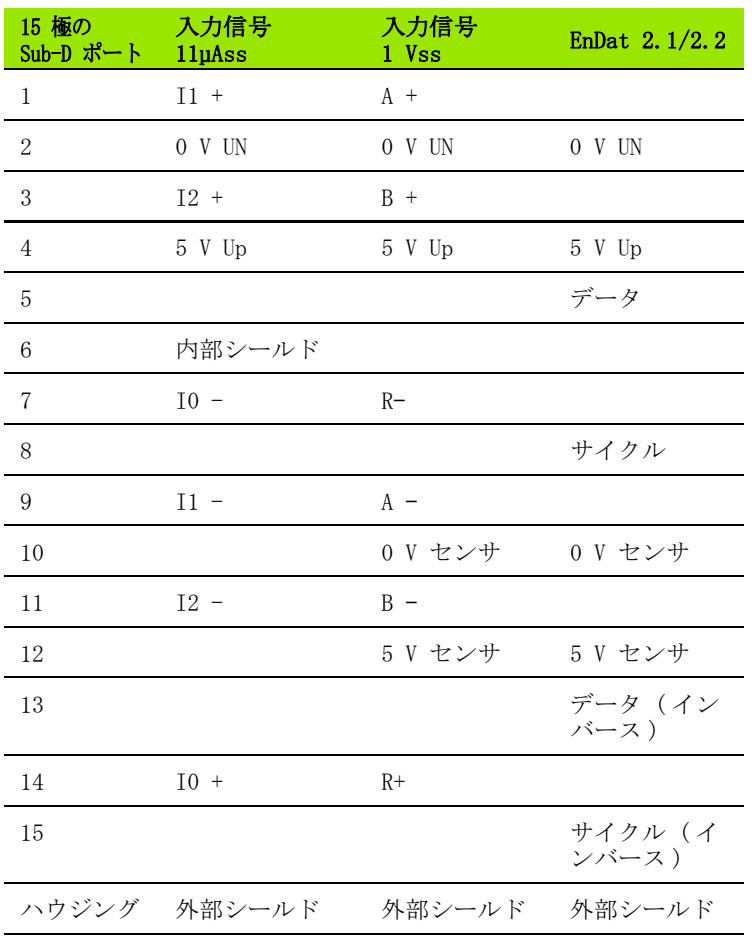

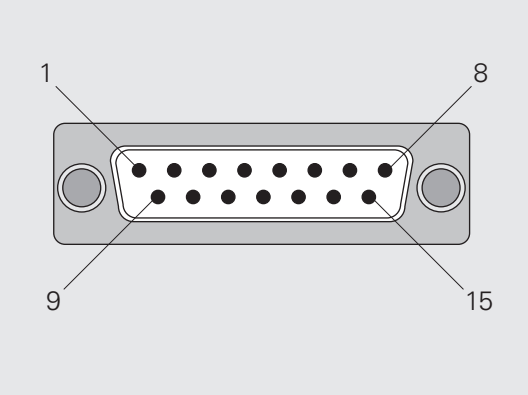

B:図 II。7 ハウジング背面にあるエンコーダ入力 用の 15 極のエンコーダプラグ X1 お よび X2

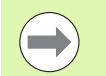

「システム設定」メニューではエンコーダのパラメータを 設定します ([72 ページの「エンコーダの定義」を参照](#page-71-1) )。

#### オプション:アナログセンサ接続用の入力 X1 および X2 の ±10 V インタフェースを持つアナログモジュール

この接続口にアナログのリニアエンコーダを接続したり、X2 に電圧 インタフェースを持つ温度センサを接続したりすることができます。 電圧値は ND によって読み取り可能な測定値に変換されます。

アナログモジュールについては個別の説明書が同梱されています。

II – 1 据付と電気接続

 $\mathbf{L}$  $\Box$ 

眠付と電気接続

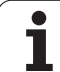

# II – 2 システム設定

### 「システム設定」メニュー

ND 287 では運転パラメータの設定用に「加工設定」と「システム設 定」の 2 つのメニューが用意されています。

- ■「加工設定」メニューのパラメータを使用して、それぞれの加工を 特殊な要件に合わせて調整します[。30 ページの「加工設定かこう](#page-29-0) [せってい」を参照。](#page-29-0)
- ■「システム設定」メニューではエンコーダ、表示、通信のパラメー タを定義します。
- 「システム設定」メニューの呼出し:
- ▶ ソフトキー「設定」を押します。そうすると、「加工設定」メ ニューが開きます。
- ▶続いてソフトキー「システム設定」を押します。
- ▶ 数字キーで正しいパスワード 95148 を入力し、ENTER で確定しま す。

「システム設定」メニューのパラメータは、初回インストール後に定 義します。通常は設定を頻繁に変更する必要はありません。そのた め、「システム設定」メニューのパラメータはパスワードで保護され ています。

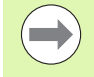

パスワードは ND 287 がオンになっている間有効になり ます。ND のスイッチを切ってから再びスイッチを入れる と、パスワードの再入力が必要になります。

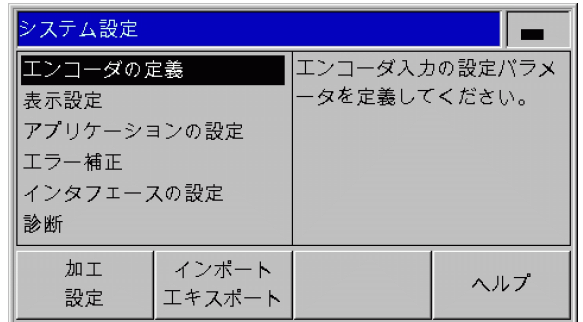

B:図 II。3 「システム設定」メニュー

II – 2 システム設定  $\mathbf{\Omega}$  $\mathbf{I}$ 

設定

 $\prec$ 小

 $\frac{1}{2}$ 

「システム設定」メニューでは次のソフトキーを使用できます ( 参照  $B: \boxtimes$  II。7):

#### 加工設定

このソフトキーを使用すると「加工設定」メニューのパラメータ にアクセスできます [\(30 ページの「加工設定かこうせってい」を](#page-29-0) [参照](#page-29-0) )。

インポート/エキスポート

このソフトキーを選択すると、運転パラメータのデータを転送す るためのソフトキー「インポート」または「エキスポート」が使 用可能になります [\(102 ページの「インポートおよびエキスポート](#page-101-0) [機能を含むシリアルデータ転送」を参照](#page-101-0) )。

ヘルプ

このソフトキーで内蔵ヘルプシステムを呼び出します。

「ナビゲーション」キーを使用すると、メニューコマンドのページを 素早く選択できます。入力画面を表示させて編集するには、「下へ」 キーおよび「上へ」キーで希望するメニューコマンドを選択してか ら ENTER を押します。

メニューコマンドに関する詳しい説明は次ページ以降をご覧くださ い。

## <span id="page-71-1"></span><span id="page-71-0"></span>エンコーダの定義

记 II – 2 システム設定 テム設  $\frac{1}{2}$  $\mathbf{\Omega}$  $\mathbf{I}$ 

- 入力画面「エンコーダの定義」では、接続されているエンコーダに 合わせて ND 287 を設定します。
- ▶ メニュー「システム設定」を開くと、カーソルは自動的にメ ニューコマンド「エンコーダの定義」に移動します。選択内容を ENTER キーで確定します。
- ▶ 入力画面「アプリケーションの設定」でアプリケーションとして すでに 2 本の軸を選択している場合は、使用可能なエンコーダ入 力のリストが入力 X1 および X2 の表示と共に表示されます。
- ▶設定する入力を選択し、ENTER キーで確定します。
- ▶ カーソルは「エンコーダタイプ」フィールドに配置されます。ソ フトキー「タイプ」でエンコーダのタイプを切り替えます:
	- ■長さ:リニアエンコーダ
	- ■角度:角度エンコーダ
	- 補正:入力 X2 に温度センサの付いたアナログモジュール (オプ ション ) を接続し、入力 X1 にリニアエンコーダを接続した場 合は、温度変化による軸エラー補正の設定用に補正オプション を選択します。
	- センサ:アナログモジュール (オプション) および接続されたア ナログセンサによる入力用
- ▶ 選択内容を ENTER キーで確定します。
- ▶ND は取得した測定信号を自動的に「エンコーダ信号」フィールド に登録します:信号なし、1 Vss、11 µAss、ENDAT 2.1、 EnDat 2.2 またはアナログのいずれか。

ニンコーダの定義 エンコーダ入力の設定パラメ 入力 X1 -タを定義してください。 入力 X2 ヘルプ

B:図 II。4 入力画面「エンコーダの定義」

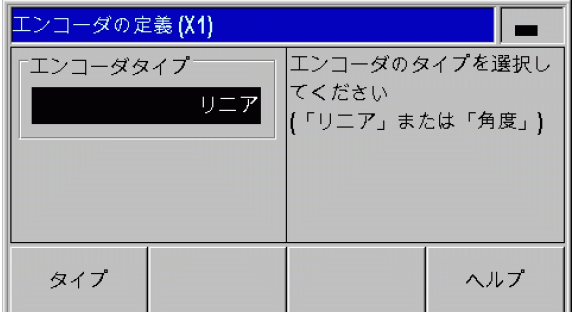

B:図 II。5 エンコーダタイプ
#### インクリメンタルリニアエンコーダ

- ▶ 数字キーを使って「信号周期」フィールドに希望する信号周期を µm 単位で入力するか、ソフトキー「低く」および「高く」を使っ て、事前定義されているレベルをスクロールします ([99 ページの](#page-98-0) 「エンコーダのパラメータえんこーだのぱらめーた」を参照)。
- ▶ 「リファレンスマーク」フィールドではソフトキー「REF マーク」 で、エンコーダにはリファレンスマークがないか、1 つだけある か、または距離コード化タイプのリファレンスマークがあるのか ( なし、1 つ、コード化/ ...) を選択します。距離コード化タイ プのリファレンスマークの場合は、リファレンスマークの間隔を 信号周期 500、1000、2000、5000 の中から選択します。
- ▶ 「外部 REF」フィールドではソフトキー「オン/オフ」で X41 ポー トの 25 ピンをアクティブにするかどうかを指定します。このピン により原点復帰モードをオフまたはオンにすることができます。 それにより現在の状態が変更されます。
- ▶「カウント方向」フィールドではソフトキー「正/ 負」でカウン ト方向を選択します。移動方向がエンコーダのカウント方向と同 じ場合は、カウント方向正を選択します。方向が一致しない場合 は負を選択します。
- ▶ 「エラーモニタ」フィールドでは、カウントエラーを ND に監視さ せて表示させるかどうかをソフトキー「エラー」で指定します。 「エラーモニタ」には次の中から設定を選択できます:オフ、周波 数、汚れまたは周波数と汚れのいずれか。エラーメッセージが表 示されたら C キーで承認します。

パラメータ「エラーモニタ」をオフにすると、ND 287 は  $\frac{\blacksquare}{\blacksquare}$ エンコーダのエラーを無視します。

カウントエラーは汚れや周波数オーバーによって発生します。

- ■汚れの場合は、定義されている限界値より測定信号が小さくなり ます。
- 周波数エラーの場合は、定義されている限界値より信号周波数が 大きくなります。

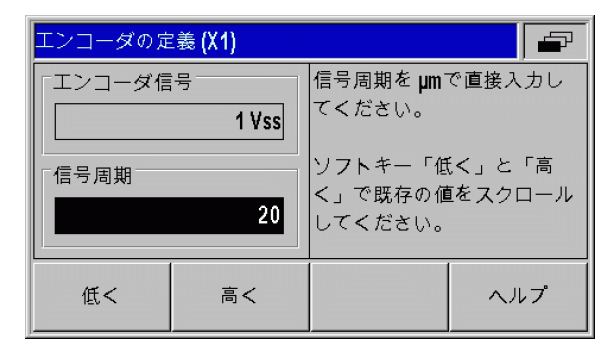

B:図 II。6 インクリメンタルリニアエンコーダ用 の入力画面

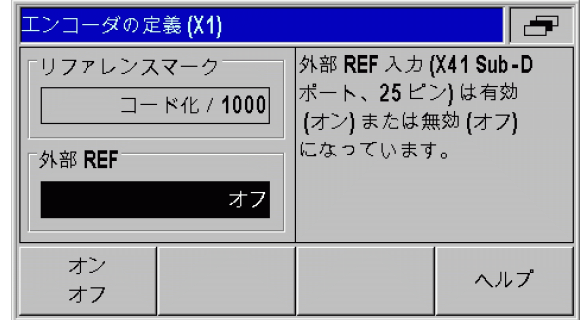

B:図 II。7 インクリメンタルリニアエンコーダ用 の入力画面

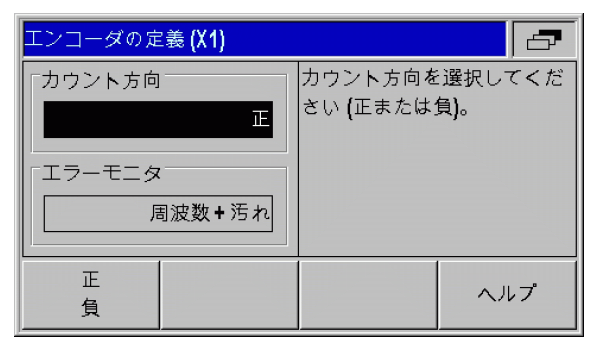

B:図 II。8 インクリメンタルリニアエンコーダ用 の入力画面

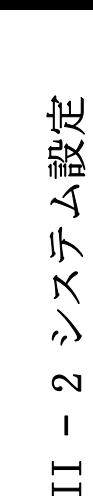

#### インクリメンタル角度エンコーダ

- ▶「信号周期」フィールドに 1 回転 (360°) 毎の信号周期を直接入 力します ([99 ページの「エンコーダのパラメータえんこーだのぱ](#page-98-0) [らめーた」を参照 \)](#page-98-0)。「下へ」キーを押して次のパラメータに移動 します。
- ▶「リファレンスマーク」フィールドには、数字キーを使用して 1回 転 (360°) 毎のリファレンスマークの数を、「なし」の場合は 0 、 「1 つ」の場合は 1 という具合に入力します。
- ▶ 「外部 REF」フィールドではソフトキー「オン/オフ」で X41 ポー トの 25 ピンをアクティブにするかどうかを指定します。このピン により原点復帰モードをオフまたはオンにすることができます。 それにより現在の状態が変更されます。
- ▶「カウント方向」フィールドではソフトキー「正/ 負」でカウン ト方向を選択します。移動方向がエンコーダのカウント方向と同 じ場合は、カウント方向「正」を選択します。方向が一致しない 場合は「負」を選択します。
- ▶ 「エラーモニタ」 フィールドでは、カウントエラーを ND に監視さ せて表示させるかどうかをソフトキー「エラー」で指定します。 「エラーモニタ」には次の中から設定を選択できます:オフ、周波 数、汚れまたは周波数と汚れのいずれか。エラーメッセージが表 示されたら C キーで承認します。

パラメータ「エラーモニタ」をオフにすると、ND 287 は  $\left(\begin{array}{c} \blacksquare \ \blacksquare \end{array}\right)$ エンコーダのエラーを無視します。

- カウントエラーは汚れや周波数オーバーによって発生します。
- ■汚れの場合は、定義されている限界値より測定信号が小さくなり ます。
- 周波数エラーの場合は、定義されている限界値より信号周波数が 大きくなります。

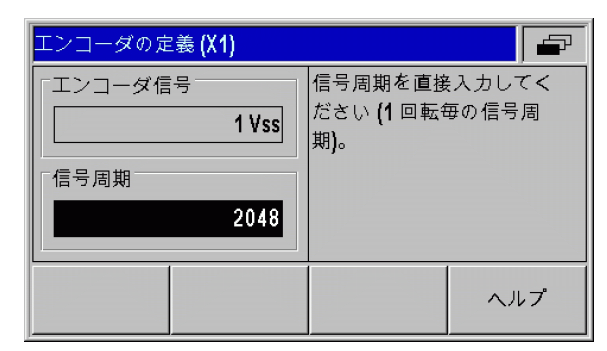

B:図 II。9 インクリメンタル角度エンコーダ用の 入力画面

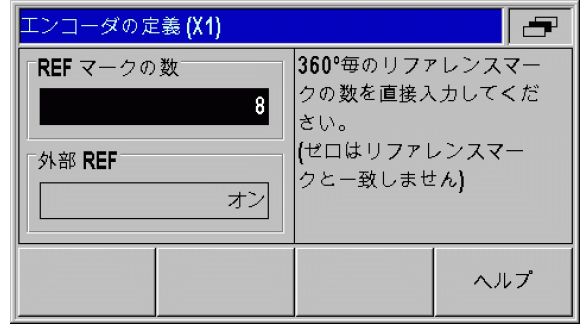

B:図 II。10 インクリメンタル角度エンコーダ用の 入力画面

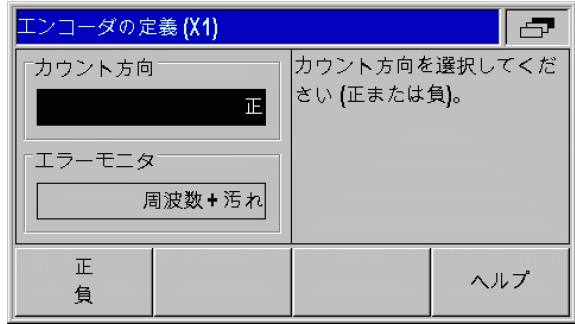

B:図 II。11 インクリメンタル角度エンコーダ用の 入力画面

怡 盜

#### アブソリュートエンコーダ

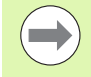

EnDat 2.1/2.2 インタフェースを持つアブソリュートエ ンコーダの場合は、カウント方向およびエラーモニタの みをパラメータで指定できます。

入力画面「エンコーダの定義」の他のすべてのフィール ドには、ND 287 がエンコーダから読み取った情報が表示 されます。

ソフトキー「ENDAT データ」を押すと、エンコーダの電 子 ID ラベルを表示させることができます。この画面内 でソフトキー「ゼロ点の削除」を押すと、既存のゼロ点 シフトを解除することができます。

EnDat 2.1 インタフェースを持つ場合、インクリメンタ ル信号が無視されるため、ソリューションは限定されま す。

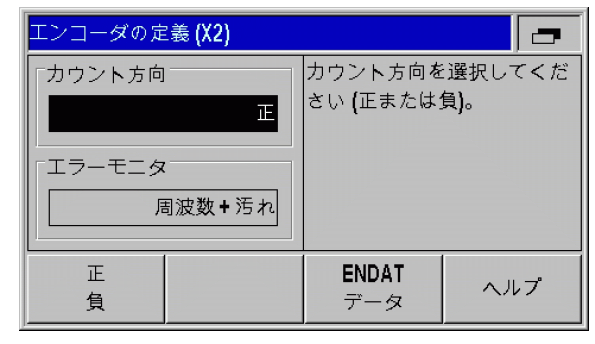

B:図 II。12 アブソリュートエンコーダ用の入力画 面

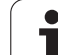

侣 II – 2 システム設定 盜  $\overline{\mathcal{A}}$ 小  $\frac{1}{2}$  $\mathbf{\Omega}$  $\mathbf{I}$ 

## <span id="page-75-0"></span>±10 V インタフェースを持つアナログセンサ ( 温度センサが好まし い)

- ▶「カウント方向」フィールドではソフトキー「正/ 負」でカウン ト方向を選択します。移動方向がエンコーダのカウント方向と同 じ場合は、カウント方向「正」を選択します。方向が一致しない 場合は「負」を選択します。
- ▶ アナログセンサを正しく定義するための次の 4 つのフィールドに 任意の 2 つの電圧値と測定値のペアを入力してください : まず 「電圧 1」および「測定値 1」フィールドに入力し、次に「電 圧 2」および「測定値 2」フィールドに入力します。ND 287 はそ こから、入力電圧と測定値の直線関係を -10 V から +10 V の範囲 で算出します。測定精度をできるだけ高くするために、電圧値を 5 mV の精度で入力してください。
- ▶ 入力 X2 の「エンコーダの定義」メニューで、「エンコーダタイプ」 に補正を選択した場合は、さらに温度変化による軸エラー補正を 設定するためのパラメータを 2 つ入力できます。
- ▶「膨張係数」フィールドには膨張係数 A の値を単位 um/mK で入力 します。
- ▶「基準温度」フィールドには、計測された温度から引く温度 Tg を 入力します。
- ▶ 軸エラー補正は次の数式から計算されます。
	- $L_1 = L_0 * (1 + A * (T T_B))$
- ■L 1:軸エラー補正後の入力 X1 のエンコーダの補正済み長さ値 ■L0:入力 X1 のエンコーダの補正されていない、表示された長 さ値
- ■A:膨張係数 (um/mK)
- ■T: 計測された温度 (°C)
- ■TB: 定義済みの基準温度 (°C)
- ▶ 入力内容を ENTER キーで確定します。
- ▶ND 287 では、計測された温度は情報バーの左側に常に表示されま す。

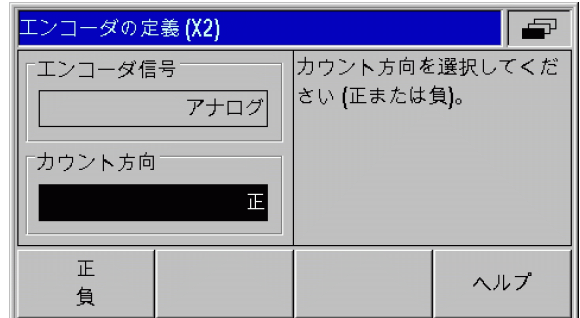

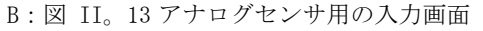

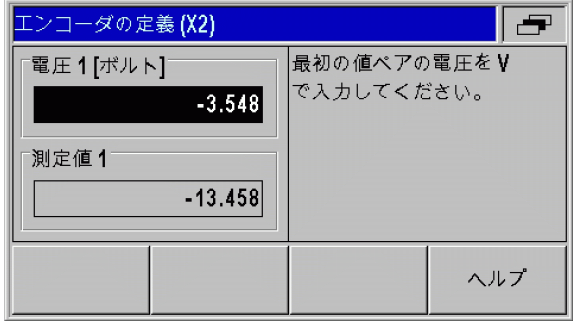

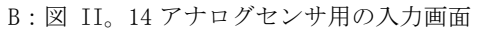

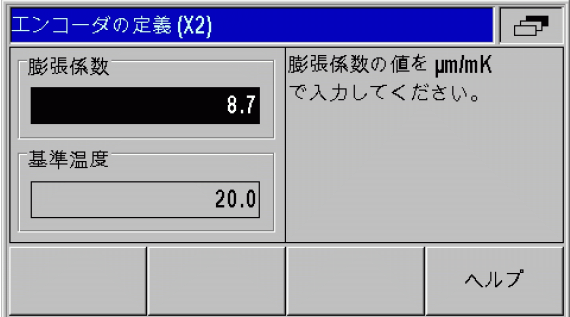

B:図 II。15 温度センサ用の入力画面

## 表示設定

入力画面「表示設定」では様々なエンコーダの測定値の表示ピッチ を指定します。

- ▶「システム設定」メニューでメニューコマンド「表示設定」を選択 します。
- ▶ 入力画面「アプリケーションの設定」でアプリケーションとして すでに 2 本の軸を選択している場合は、使用可能なエンコーダ入 力のリストが入力 X1 および X2 の表示と共に表示されます。
- ▶ パラメータで指定する入力を選択し、ENTER キーで確定します。

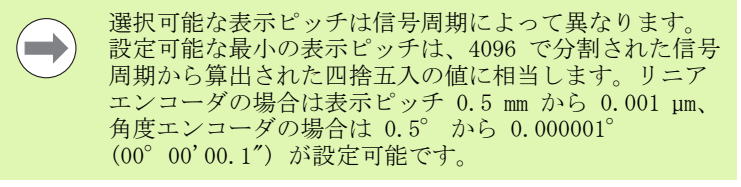

#### リニアエンコーダ

▶ 「表示ピッチ X1 および X2」 フィールドでソフトキー「低く」また は「高く」を使用して軸の表示ピッチを設定します。

### 角度エンコーダ

- ▶ 「表示ピッチ X1 および X2」 フィールドでソフトキー 「低く」また は「高く」を使用して軸の表示ピッチを設定します。
- ▶「角度表示」フィールドではソフトキー「角度」で次の 3 つの表示 を選択できます。
	- ■+/- 180 度
	- ■360 度
	- +/- 無限

### 補正用アナログセンサ

▶ 「表示ピッチ X1 および X2」 フィールドでソフトキー 「低く」また は「高く」を使用して測定値の表示ピッチを設定します。選択可 能な最小表示ピッチは測定値の電圧値への割当てによって異なり ます。ND は入力電圧範囲 ±10 V を 4096 ピッチに分けるので、 その結果 5 mV のピッチになります。

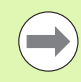

軸カップリングの場合は、両方の軸の高い方の表示ピッ チが表示に使用されます。

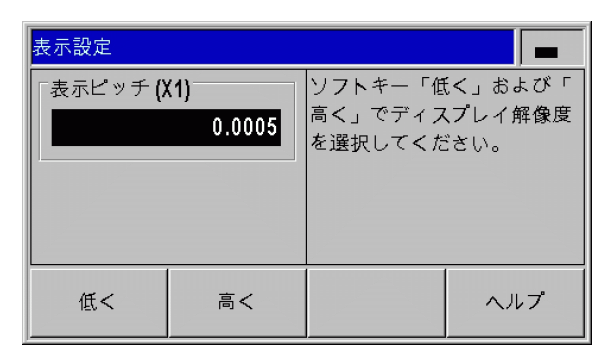

B:図 II。16 リニアエンコーダ用の入力画面「表示 設定」

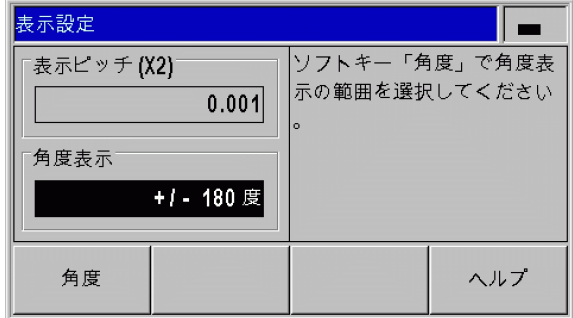

B:図 II。17 角度エンコーダ用の入力画面「表示設 定」

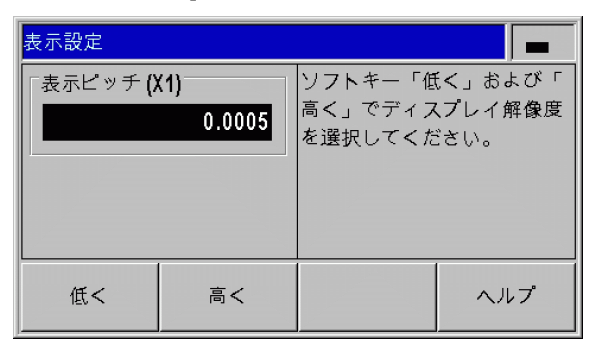

B:図 II。18 アナログセンサ用の入力画面「表示設 定」

# アプリケーションの設定

II – 2 システム設定

 $\frac{x}{x}$ 

 $\mathbf{\Omega}$  $\mathbf{I}$ 

识 盜  $\triangleleft$ 小

入力画面「アプリケーションの設定」では、位置表示装置を適用す るアプリケーション用のパラメータを設定します ( 参照 B:図 II。 23)。

- ▶「システム設定」メニューでメニューコマンド「アプリケーション の設定」を選択します。
- ▶ 「アプリケーション」フィールドではソフトキー「1 軸/2軸」 を使用し、アクティブにする入力を設定できます。
- ■1 軸モードでは入力 X1 のみがアクティブになります。
- ■2 軸モードでは入力 X1 と X2 がアクティブになります。軸値は 個別に、または軸カップリング値として表示させることができ ます。このフィールドで 2 軸を指定すると、ソフトキー「関数 f (X1,X2)」が表示され、このソフトキーで軸カップリング用の 数式を入力することができます [\(79 ページの「軸カップリング](#page-78-0) [用の数式」を参照](#page-78-0) )。
- ▶ キーボードロックは「キーボード」フィールドおよびソフトキー 「キーロック」でオンやオフにできます。キーボードのロックを再 び解除するには、「ナビゲーション」キーを 3 秒以上押し続けま す。パスワード 246584 を入力してキーボードのロックを解除し、 ENTER キーで確定するか、C キーでキャンセルします。
- ▶「下へ」キーを押して次のパラメータに移動します。
- ▶ ソフトキー 「第 2 小数点」を使用すると、1/1000 mm (inch) 後の 2 つ目の小数点を表示させたり、または非表示にすることができ ます。
- ▶ ソフトキー「スタート画面」を使用すると、スイッチを入れた後 にスタート画面を表示させるかどうかを設定できます。
- ▶「下へ」キーを押して次のパラメータに移動します。
- ▶「位置表示装置」フィールドには位置表示装置のタイプが表示され ます。
- ▶ 「ソフトウェアバージョン」フィールドには、現在インストールさ れているソフトウェアのバージョンとその ID 番号 が表示されま す。必要に応じてソフトウェアバージョンを更新するには[、104](#page-103-0) [ページの「ソフトウェアアップデート \( ファームウェアアップ](#page-103-0) デート) のインストール」を参照。
- ▶ ソフトキー「デフォルト」はすべてのパラメータを出荷時の状態 に戻します。この操作を ENTER キーで確定するか、このプロセス を C キーでキャンセルしてください。

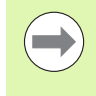

ラーを補正します [\(76 ページの「±10 V インタフェース](#page-75-0) [を持つアナログセンサ \( 温度センサが好ましい \)」を参](#page-75-0) [照 \)](#page-75-0)。

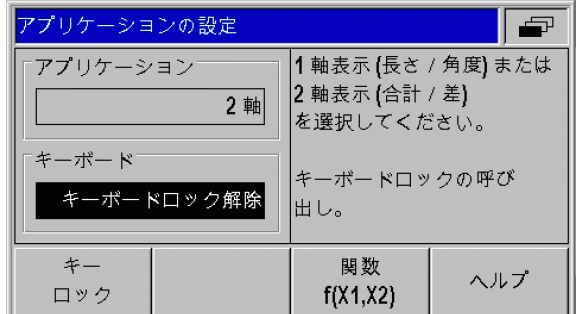

B:図 II。19 入力画面「アプリケーションの設定」

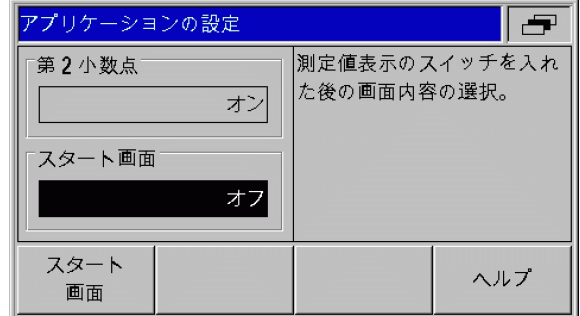

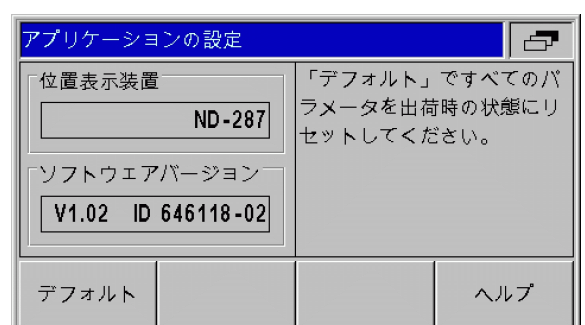

B:図 II。21 入力画面「アプリケーションの設定」 入力 X2 の温度センサによる軸エラー補正では ND が軸エ

B:図 II。20 入力画面「アプリケーションの設定」

#### <span id="page-78-0"></span>軸カップリング用の数式

アクティブな画面の中で軸カップリング用に任意の数式を入力でき ます。数式の作成には 3 つのソフトキーレベルに渡る次の記号と変 数、演算が使用できます。

- 基本計算の種類: 加算、減算、乗算、除算
- 括弧

**College** 

- ■三角関数:サイン、コサイン、タンジェント、アークサイン、 アークコサイン、アークタンジェント
- ■円周率 Pi
- ■軸変数 X1 および X2
- ▶ 数式を入力してください。
- ▶ 入力した記号を削除するには、「下へ」キーを押します。
- ▶ 入力内容を ENTER キーで確定すると、ND 287 が数式のシンタック スエラーを調べて、数式が正しくない場合はエラーメッセージを 出力します。
	- ■数式チェックの際に ND 287 は、閉じ括弧があるかど うか、必要な演算子 ( 例えば 3X1 は 3\*X1 と入力され ている必要があります) がすべて揃っているかを重点 的にチェックします。
		- ■軸値を除数に使用する場合は、ゼロによる除算や、表 示値のオーバーフローになることがあります。ND 287 はこれらのエラーをトラップして、ディスプレイには 代わりにオーバーフローを表示します。該当する軸で ゼロの範囲から出れば、ND 287 は再び正しい数値を表 示します。
		- ■ただし ND 287 は、入力した数式がユーザの求める結 果を導くものであるかどうかをチェックすることはで きません。これに関してはユーザが自分でチェックす るしかありません。

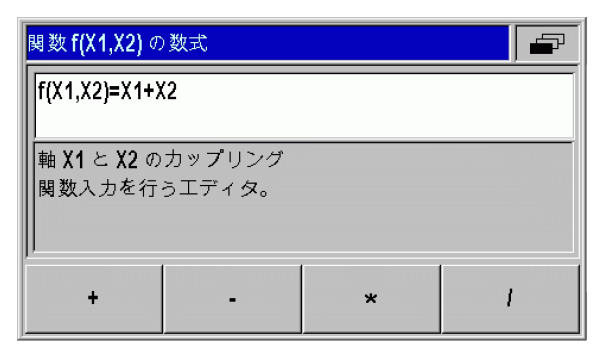

B:図 II。22 数式入力用の入力画面

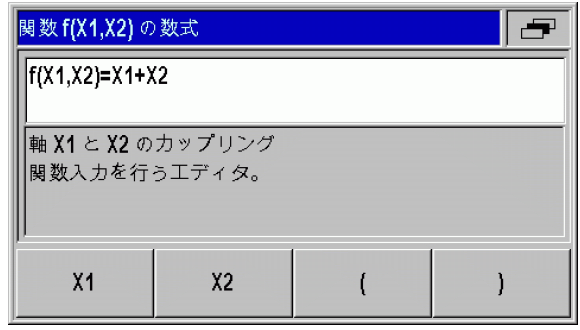

B:図 II。23 数式入力用の入力画面

# エラー補正

II – 2 システム設定

 $\sum x^2$ 

 $\mathbf{\Omega}$  $\mathbf{I}$  $\Box$ 

テム設定

エンコーダによって求められる切断工具の移動距離は、工具が実際 に移動した距離と必ずしも一致しません。そのような測定エラーは スピンドルピッチエラーまたは軸の曲りや傾斜によって起こること があります。

エラーの種類によって線形エラーと非線形エラーに分けられます。 こうしたエラーはハイデンハインの VM 101 などの比較測定器で検 出できます。エラー分析を使用すると偏差の種類や必要な線形また は非線形のエラー補正を特定することができます。

ND 287 はこれらのエラーを補正することができます。各軸のどのエ ンコーダにも独自のエラー補正を 1 つプログラミングできます。

また温度の影響も ND は補正できます。そのためには、入力 X1 にリ ニアエンコーダを、そして入力 X2 にアナログモジュールをインス トールし ( オプション )、温度センサを接続する必要があります。

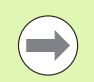

角度エンコーダを使用する場合は非線形のエラー補正し か使用できません。

#### 線形エラー補正 ( 角度エンコーダには無関係 )

線形エラー補正は、基準ゲージを使用した比較測長によって線形偏 差が計測する長さ全体にわたっていることが分かった場合に使用で きます。ND 287 はこの偏差を**補正係数 LEC** で数学的に補正できま す。

線形補正係数の計算には次の数式を使用してください。

LEC =  $\left(\frac{S-M}{M}\right) \times 10^6$ ppm

- S: 基準ゲージで測定された長さ
- M: 軸のエンコーダで測定された長さ
- ppm: parts per million ( 英語 ) は 100 万分の 1 という意味で す。  $1$  ppm =  $10^{-6}$  = 1 um/m = 1 uinch/inch

例:

基準ゲージが測定した長さが 500 mm であり、X 軸のリニアエンコー ダが測定した長さが 499.95 mm しかない場合、X 軸の補正係数は 100 ppm になります。

 $LEC = \left(\frac{500 - (499, 95)}{499, 95}\right) \times 10^6$ ppm = 100ppm

線形エラー補正の入力:

- U「システム設定」メニューでメニューコマンド「エラー補正」を選 択します。
- ▶ 入力画面「アプリケーションの設定」でアプリケーションとして すでに 2 本の軸を選択している場合は、入力 X1 および X2 の表 示と共に使用可能な 2 つのエンコーダ入力のエラー補正を設定で きます。
- ▶ パラメータを設定する入力を選択します。
- ▶ ソフトキー「エラー補正」で補正を指定します。 ■オフは補正なしを意味します。
- ■0.0 ppm:数字キーを使用して算出された線形補正係数を ppm で入 力します。

■非線形 (82ページの「非線形エラー補正」を参照)。

- ▶ 必要であれば「上へ」キーまたは「下へ」キーで次の入力を選択 し、エラー補正を設定します。
- ▶ 入力内容を ENTER キーで確定します。

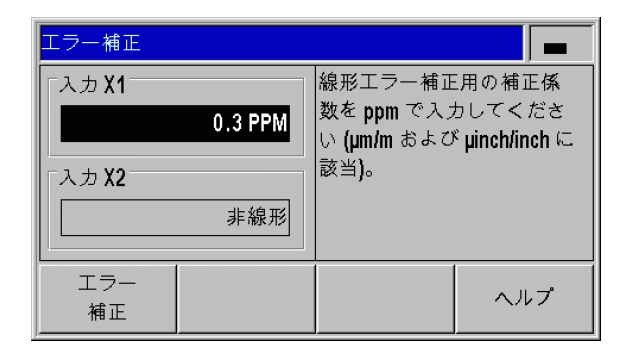

B:図 II。24 線形エラー補正用の入力画面

#### <span id="page-81-0"></span>非線形エラー補正

 $\Box$ 

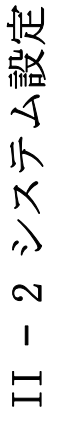

■非線形エラー補正はリファレンスマークのあるエン コーダ、アブソリュートエンコーダ、アナログセンサ に対して使用できます。

■非線形のエラー補正が有効になるようにするには、先 にリファレンスマークを通過させる必要があります。 そうしないとエラー補正は行われません。

比較測長が交互エラーもしくは変動エラーを示す場合は、非線形エ ラー補正を使用してください。ND 287 は軸毎に 200 個までの補正点 をサポートしています。2 つの隣接する補正点間のエラーの検出は 直線補間で行われます。必要な補正値を算出して補正値表に登録す る必要があります。

角度エンコーダの場合は、ND 287 が 180 個の補正点をそれぞれ 2° の間隔で指定します。

非線形エラー補正の選択:

- ▶「システム設定」メニューでメニューコマンド「エラー補正」を選 択します。
- ▶ 入力画面「アプリケーションの設定」でアプリケーションとして すでに 2 本の軸を選択している場合は、入力 X1 および X2 の表 示と共に使用可能な 2 つのエンコーダ入力のエラー補正を設定で きます。
- ▶ パラメータを設定する入力を選択します。
- ▶ ソフトキー「エラー補正」で非線形の補正を選択します。

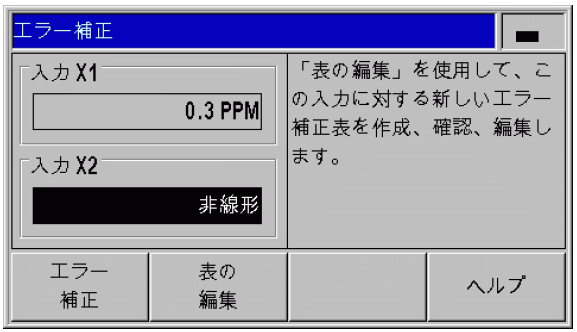

B:図 II。25 非線形エラー補正用の入力画面

II – 2 システム設定 贤  $\prec$ 小  $\aleph$  $\mathbf{\Omega}$  $\mathbf{I}$  $\Box$ 

補正値表の作成:

- ▶ 新しい補正値表を作成する場合は、ソフトキー「表の編集」を押 します。入力画面「補正値表」が開きます。
- ▶ 補正する必要のある軸によってエラーが呼び出されないことがあ ります。「エラー原因軸」フィールドでソフトキー「X1/X2」を押 し、該当する軸を選択します。
- ▶補正点はすべて (200 個まで) 互いから等間隔で離れています。補 正点同士の間隔を指定してください。そうするには、「補正点の間 隔」フィールドでソフトキー「間隔」を押すか、または ENTER キーを押してください。値を入力したら ENTER キーで確定します。

#### ▶開始点を入力します。

- ■開始点がわかっている場合:開始点を入力します。そうするに は、「開始点」フィールドでソフトキー「開始点」を押すか、ま たは ENTER キーを押してください。開始点はエンコーダの原点 が基準になっています。
- ■開始点がわかっていない場合:開始点に移動します。事前にエ ンコーダのリファレンス走行が行われている必要があることに ご注意ください。ソフトキー「位置ティーチ」を押します。 ENTER キーで位置を確定します。
- ▶「REF 表示」行に補正する軸の現在の値が、入力した基準点が考慮 されずに表示されます。

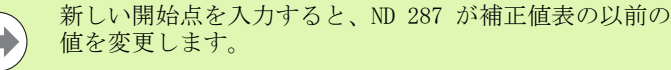

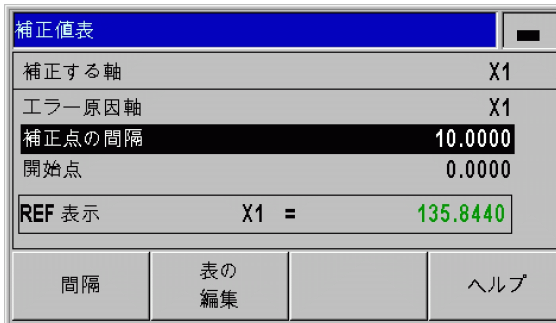

B:図 II。26 補正値表

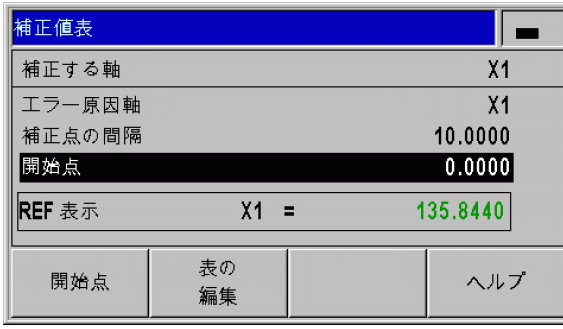

#### B:図 II。27 補正値表

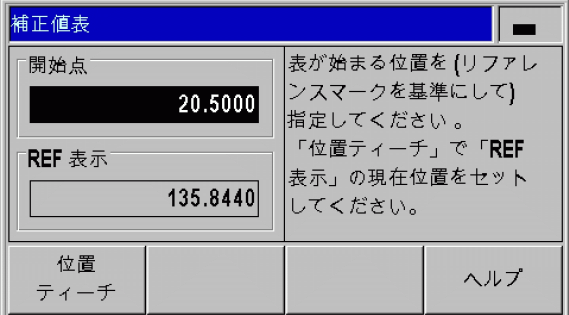

B:図 II。28 補正値表:開始点の入力

テム設定 II – 2 システム設定  $\frac{1}{2}$  $\mathbf{\Omega}$  $\mathbf{I}$ 

補正値表の設定:

- ▶ 表の内容を表示させるには、ソフトキー「表の編集」を押します。
- ▶「上へ」キーまたは「下へ」キー、あるいは数字キーを使用して、 挿入または変更する補正点へカーソルを移動させます。選択した 内容を ENTER キーで確定します。
- ▶ この位置で測定されたエラーを入力します。ENTER キーで確定し ます。
- ▶ 入力が終了したら C キーで表を閉じて、入力画面「補正値表」に 戻ります。

#### 画像の読取り:

ND 287 は補正値表を表または画像として表示することができます。 画像には、測定値に関連した転換エラーが表示されます。画像には 固定された点間隔が含まれています。

補正値表の表示:

- ▶ ソフトキー「表の編集」を押します。
- ▶「上へ」キーまたは「下へ」キー、あるいは数字キーを使用して、 表内でカーソルを移動させます。
- ▶ ソフトキー「表示」を押すと、表モードと画像モードが切り替わ ります。
- ▶ ソフトキー「拡大」および「縮小」を使用し、画像を 20 および 200 ポイントにズームします。拡大された状態でソフトキー ∈ および ⇒ を押すと、表示を 20 ポイント前後させることができ ます。

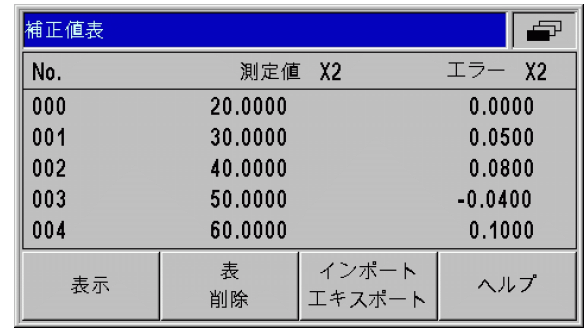

B:図 II。29 補正値表の編集

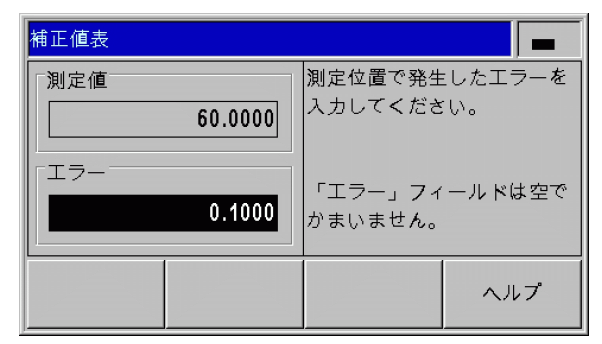

#### B:図 II。30 測定値の測定されたエラーの入力

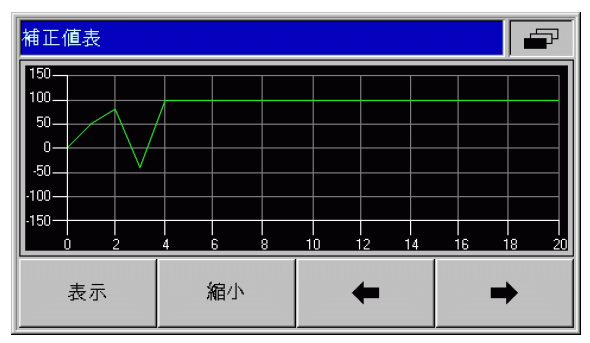

B:図 II。31 補正値の画像表示

II – 2 システム設定 ステム設定  $\lambda$  $\mathbf{\Omega}$  $\mathbf{L}$  $\Box$ 

補正値表のデータはシリアルポートでコンピュータに転送して保存 したり、コンピュータからダウンロードしたりすることができます ([86 ページの「シリアルポートの設定」を参照](#page-85-0) )。

現在の補正値表のエキスポート:

- ▶ ソフトキー「表の編集」を押します。
- ▶ ソフトキー「インポート/エキスポート」を押します。
- ▶ ソフトキー「表のエキスポート」を押します。
- 新しい補正値表のインポート:
- ▶ ソフトキー「表の編集」を押します。
- ▶ ソフトキー「インポート/エキスポート」を押します。
- ▶ ソフトキー「表のインポート」を押します。
- ▶ ソフトキー「インポート レディ」を押します。

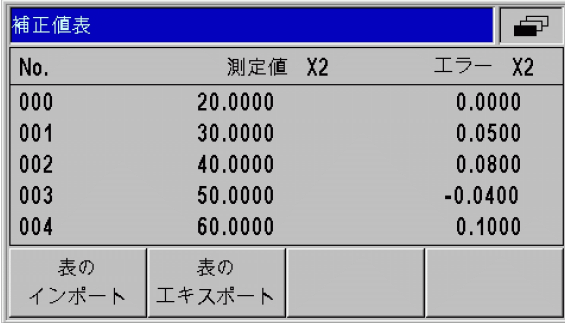

B:図 II。32 補正値のインポートまたはエキスポー ト

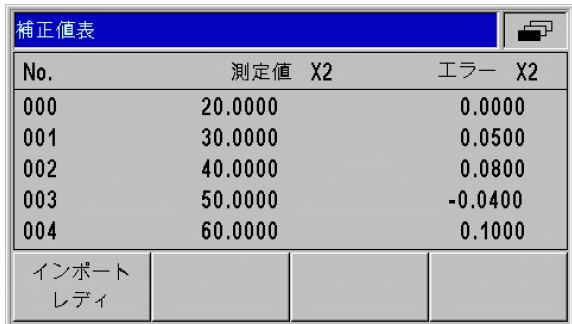

B:図 II。33 補正値のインポート

ND 287 **85**

# <span id="page-85-0"></span>シリアルポートの設定

ND 287 には V.24/RS-232-C (X31) と USB (UART、X32) の 2 つのシ リアルポートがあります。

#### 感電の危険! 75

ポート X31 と X32 は EN 50 178 の電源からの安全絶縁 を満たしています。

プラグ類は必ず装置のスイッチを切った状態で接続した り外したりしてください。

既存のインタフェースにシリアルデータポートのあるプリンタやコ ンピュータを接続して、次のタスクを実行することができます。

- ■測定値、補正値表、設定ファイルをプリンタやコンピュータに転 送する。
- ■補正値表や設定ファイルをコンピュータから受信する。
- さらにこれらのポートを介して ND 287 を外部から操作することも 可能です。

必要に応じて、イーサネットモジュール (100baseT) を使用して イーサネットポートを X26/X27 ポートに装備することもできます。

#### ポートの設定

- ▶「システム設定」メニューでメニューコマンド「ポートの設定」を 選択します。
- ▶ 「シリアルポート」フィールドでソフトキー「USB/RS-232」を押す と、どのポートを使用するか設定できます。
- ▶「ボーレート」フィールドはソフトキー「下げる」または「上げ る」で 110、150、300、600、1200、2400、9600、19200、38400、 57600、115200 のいずれかに設定します。

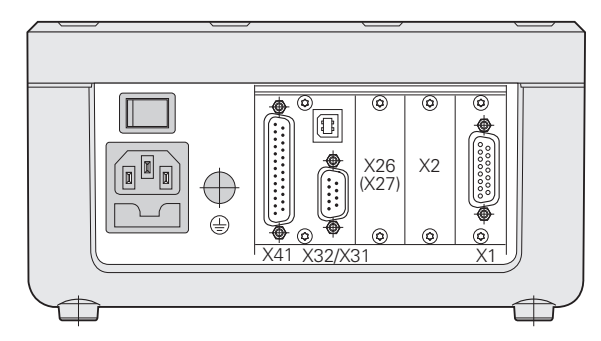

B:図 II。34 接続口

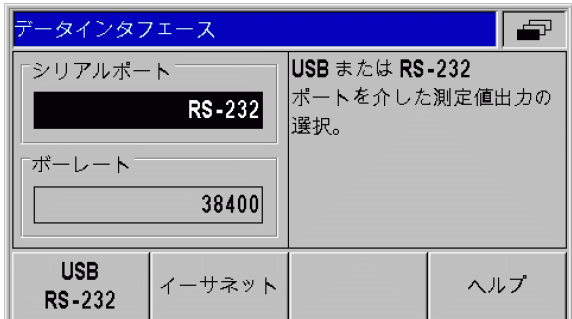

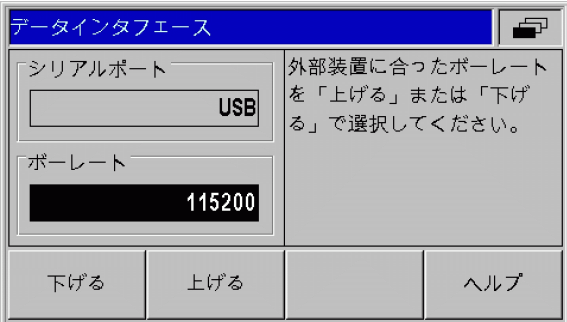

B:図 II。36 データポート USB (UART)

B:図 II。35 データポート V.24/RS-232-C

- ▶「データビット」フィールドで、ソフトキー「7/8」を使用して ビットの値を 7 または 8 に設定します。
- ▶「ストップビット」フィールドでは、ソフトキー「1/2」を使用し て値を 1 または 2 に設定します。
- ▶「パリティ」フィールドでは、使用可能なソフトキーでなし、直 線、非直線のいずれかに設定します。
- ▶「出力終了」フィールドは転送終了時に送信する復帰の数を指定し ます。個数の値は 0 がデフォルトになっています。数字キーを使 用してこの値を 0 から 99 までの正の整数に変更します。

シリアルポートを有効または無効にするためのパラメー  $\equiv$ タはありません。データは外部装置が受信可能状態に なっているときに限り、シリアルポートに転送させるこ とができます。

ケーブルの接続、ピン割当て、データの入出力、外部条件に関する 情報は[、101 ページの「データポート」を参照](#page-100-0)。

シリアルポートの設定は、ND 287 のスイッチを切っても保持されま す。

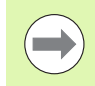

データは次の順序で転送されます:スタートビット、 データビット、パリティビット、ストップビット。

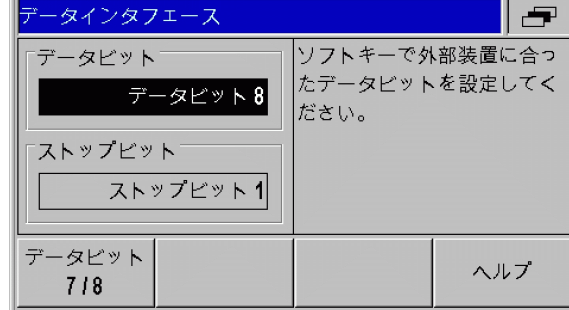

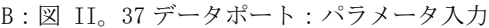

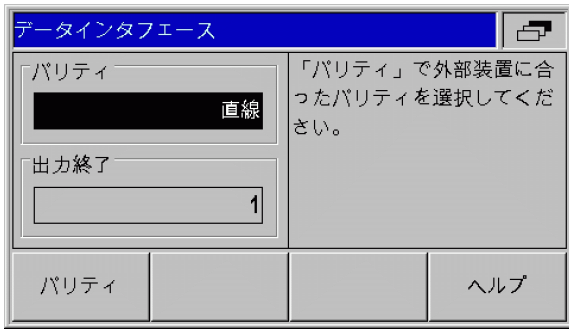

B:図 II。38 データポート:パラメータ入力

# 診断

システム設定 II – 2 システム設定  $\overline{\mathcal{C}}$  $\mathbf{I}$ 

 $\Box$ 

「診断」メニューのメニューコマンドを使うとキーボード、ディスプ レイ、接続されているエンコーダ、供給電圧、スイッチ入力/出力 の機能をテストすることができます (参照 B:図 II。43)。

- ▶「システム設定」メニューでメニューコマンド「診断」を選択しま す。
- ▶ 希望のテストを選択します。テストに関する情報は次の項にあり ます。

## キーボードテスト

ND 287 のディスプレイに表示されているキーボードで、キーをどれ か 1 つ押して離すと確認できます。

▶ND のテストしたいキーおよびソフトキーを押してください。キー をどれか 1 つ押すと、画面のそのキーの上に点が表示されます。 この点は、そのキーが正しく機能していることを表しています。

▶ キーボードテストを終了するには C キーを 2 回押します。

#### ディスプレイテスト

液晶ディスプレイのテスト:

▶ 液晶ディスプレイのカラーをテストするには、ENTER キーを 4 回 押します ( 黒で内側に白い面、白で内側に黒い面、赤 - 緑 - 青、 標準設定に戻る )。

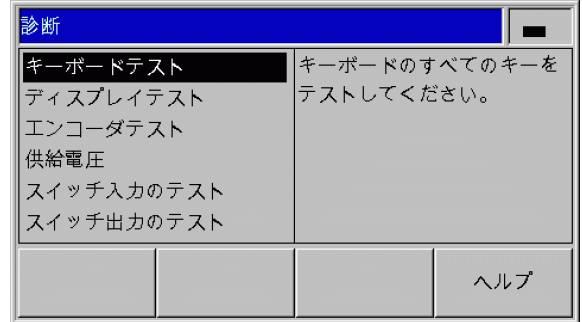

#### B:図 II。39「診断」メニュー

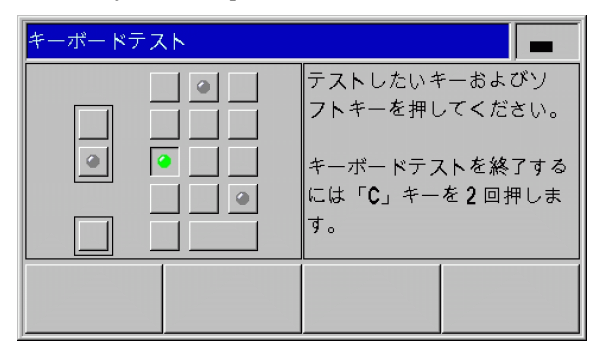

B:図 II。40 キーボードテスト

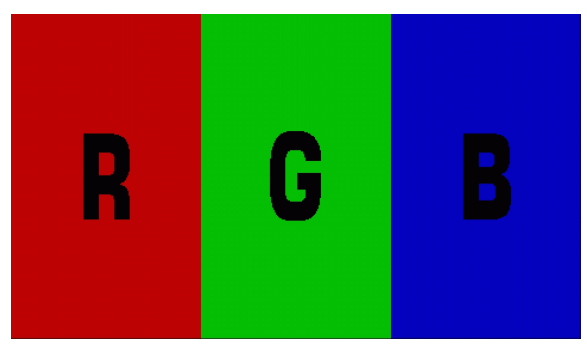

B:図 II。41 ディスプレイテスト

#### エンコーダテスト

このテストを行うことにより、11 µAss、1 Vss、EnDat 2.1/2.2 イ ンタフェースの信号、またはアナログモジュールに印加されている 電圧を調べることができます。

- ▶ 入力画面「アプリケーションの設定」でアプリケーションとして すでに 2 本の軸を選択している場合は、2 台の使用可能なエン コーダに対するテストを選択できます。
- ▶ 希望するエンコーダ入力 X1 または X2 を選択し、ENTER で確定し ます。
- 11 µAss または 1 Vss インタフェースのあるエンコーダ:
- ▶ エンコーダを移動させるとチャネル A と B の信号がリサージュ図 形として画像で表示され ( 参照 B:図 II。46)、振幅、バランス、 位相オフセットが表示されます。

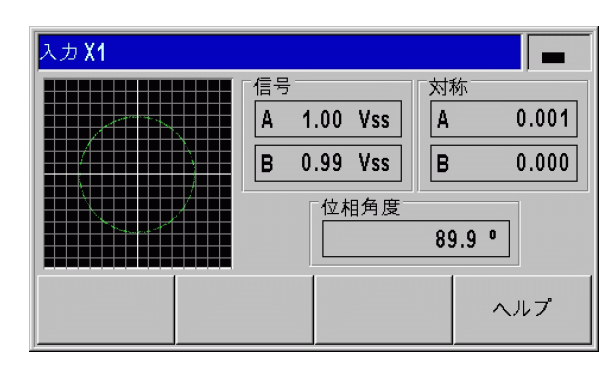

B:図 II。42 エンコーダテスト:1 Vss インタ フェース

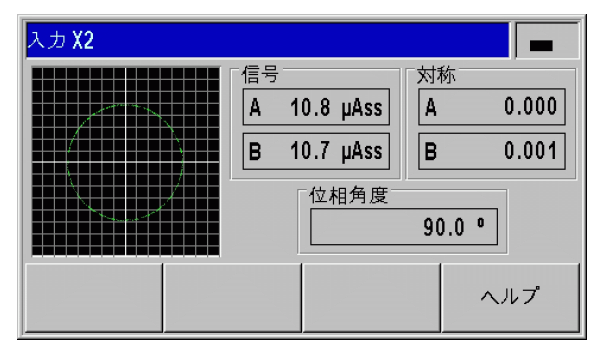

B:図 II。43 エンコーダテスト:11 µAss インタ フェース

- EnDat 2.1/2.2 インタフェースのあるエンコーダ:
	- ▶ 接続されている装置の電子 ID ラベルが画面に表示されます:伝送 形式、信号周期、測定ピッチ、識別可能な回転数、ID 番号とシリ アル番号。
	- ▶ EnDat 2.2 インタフェースのエンコーダの場合のみ: ソフトキー 「診断」を押すと、エンコーダの機能残量を表示する画面が開きま す。
		- ■インクリメンタル経路 (INC)
		- ■絶対経路 (ABS)

II – 2 システム設定

 $\frac{1}{2}$ 

 $\mathbf{\Omega}$  $\mathbf{I}$ 

∰ 設  $\triangleleft$ 小

- ■ポジション値算定
- ▶ ソフトキー「アラーム」を押すと、接続されているエンコーダが どのアラームをサポートしているのか、そしてエラーが発生して いるかどうかを確認することができます。該当するアラームの前 に付いているカラーの四角が状態を表します。
	- ■グレーは接続されているエンコーダがこのアラームをサポート していないことを表します。
	- ■緑は接続されているエンコーダがこのアラームをサポートして おり、まだエラーが発生していないことを表します。
	- ■赤はエラーが発生していることを表します。
- ▶ ソフトキー「警告」を押し、接続されているエンコーダがどの警 告をサポートしているか、また警告が発生していないかどうか確 認します。該当する警告の前に付いているカラーの四角が状態を 表します。
	- ■グレーは接続されているエンコーダがこの警告をサポートして いないことを表します。
	- ■緑は接続されているエンコーダがこの警告をサポートしており、 B : 図 II。45 エンコーダテスト : まだ警告が発生していないことを表します。
	- ■赤は警告が発生していることを表します。
- ▶ 「アラーム」または「警告」ウィンドウ内のソフトキー「リセッ ト」を押すと、発生したアラームまたは警告を消去することがで きます。

| アブソリュートリニアエンコーダ |      |    |           | LC 483 |     |
|-----------------|------|----|-----------|--------|-----|
| 転送形式[クロック]:     |      |    | 32        |        |     |
| 信号周期 [nm]:      |      |    | 20000     |        |     |
| 測定ピッチ [nm]:     |      |    | 10        |        |     |
| 測定長さ [mm]:      |      |    | 220       |        |     |
| <b>ID 番号:</b>   |      |    | 557649-03 |        |     |
| 通し番号:           |      |    | 19996316  |        |     |
| 診断              | アラーム | 警告 |           |        | ヘルプ |

B:図 II。44 エンコーダテスト: EnDat 2.1/2.2 インタフェース

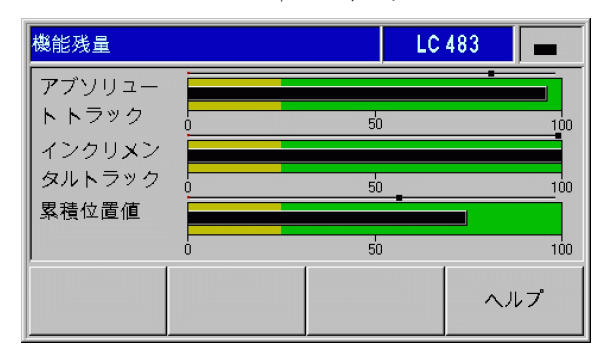

EnDat 2.2 インタフェース

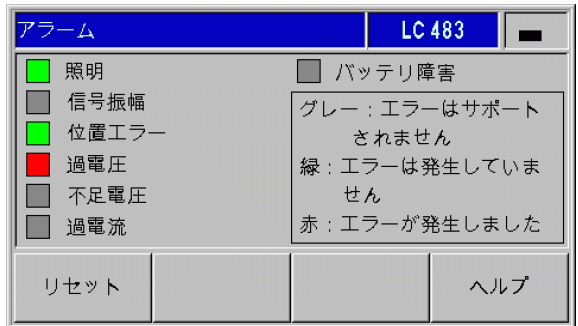

B:図 II。46 エンコーダテスト: EnDat 2.1/2.2 インタフェース ±10 V インタフェースを持つアナログセンサ:

▶ 画面にはアナログモジュールの入力に印加されている電圧が数値 と棒グラフで表示されます。

#### 供給電圧

エンコーダ入力 X1 および X2 ( オプション ) の表示されている供給 電圧の高さを確認してください。これらは通常、ケーブルが長い場 合でもエンコーダの電圧レベルが仕様通り、5 V ± 5 % になるよう に、5 V より若干高くなっているはずです。

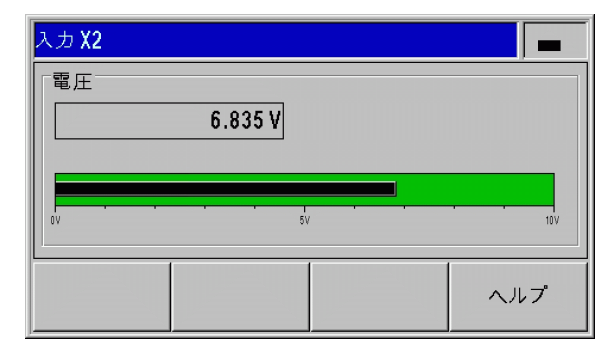

B:図 II。47 エンコーダテスト:アナログセンサ

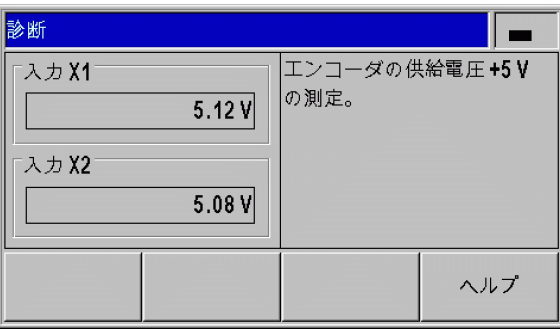

B:図 II。48 供給電圧

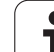

### スイッチ入力のテスト

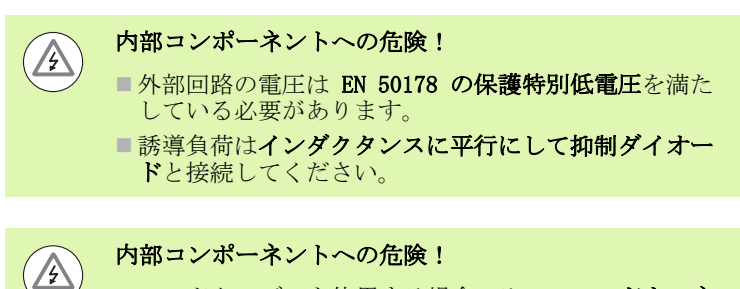

シールドケーブルを使用する場合のみ、シールドをコネ クタハウジングの上に置いてください。

ND は X41 Sub-D ポートのすべてのスイッチ入力をリスト表示します ([94 ページの「X41 Sub-D ポートのスイッチ入力」を参照 \)](#page-93-0)。ピンと その名称、グレーまたは緑の点、現在の状態 HIGH または LOW が記 載されています。X41 ポートの入力の機能をテストすることができ ます。

▶ あるピンをアクティブ (=LOW) にしたときに、該当するピン名の後 ろの灰色の点が緑色に点灯し、状態が LOW に変われば、正常に機 能しています。

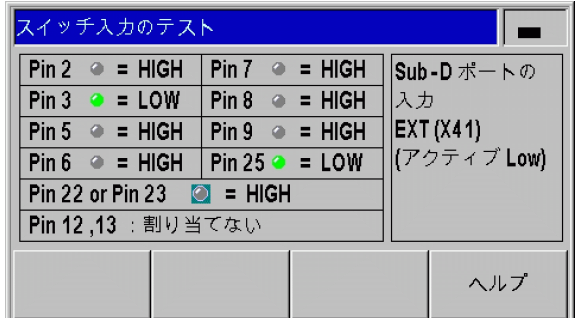

B:図 II。49 スイッチ入力のテスト

#### スイッチ出力のテスト

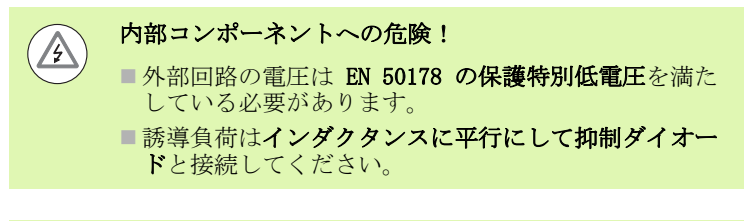

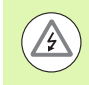

#### 内部コンポーネントへの危険!

シールドケーブルを使用する場合のみ、シールドをコネ クタハウジングの上に置いてください。

ND 287 は画面に X41 ポートのスイッチ出力をすべて、その名称とグ レーまたは緑の点、現在の状態 HIGH または LOW と共に表示します ([96 ページの「X41 Sub-D ポートのスイッチ出力」を参照](#page-95-0) )。スイッ チ出力テストを開始します。

- ▶ ソフトキー「テスト実行」を押すと、ND 287 はすべての出力を順 番に 1 s ずつアクティブに切り替えます (=LOW、Open-Collector)。
- ▶ テストの実行を終了するにはソフトキー「実際の状態」か C キー を押してください。

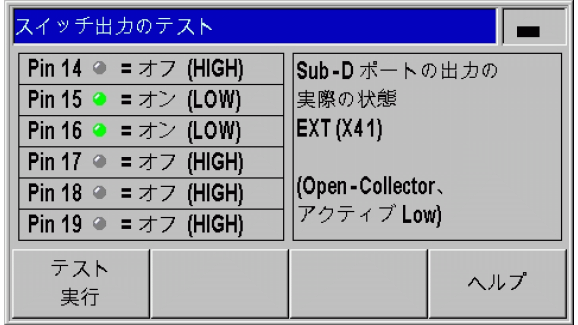

B:図 II。50 スイッチ出力のテスト

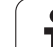

II – 3 スイッチ入力およびスイッチ 出力

<span id="page-93-0"></span>X41 Sub-D ポートのスイッチ入力

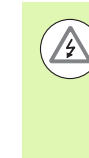

 $\Delta$ 

内部コンポーネントへの危険!

- ■外部回路の電圧は EN 50178 の保護特別低電圧を満た している必要があります。
- ■誘導負荷はインダクタンスに平行にして抑制ダイオー ドと接続してください。

内部コンポーネントへの危険! シールドケーブルを使用する場合のみ、シールドをコネ クタハウジングの上に置いてください。

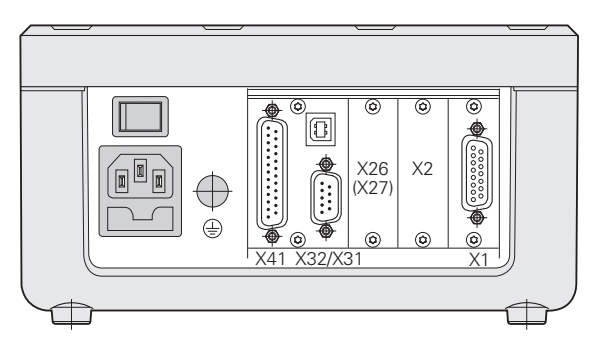

B:図 II。4 接続口

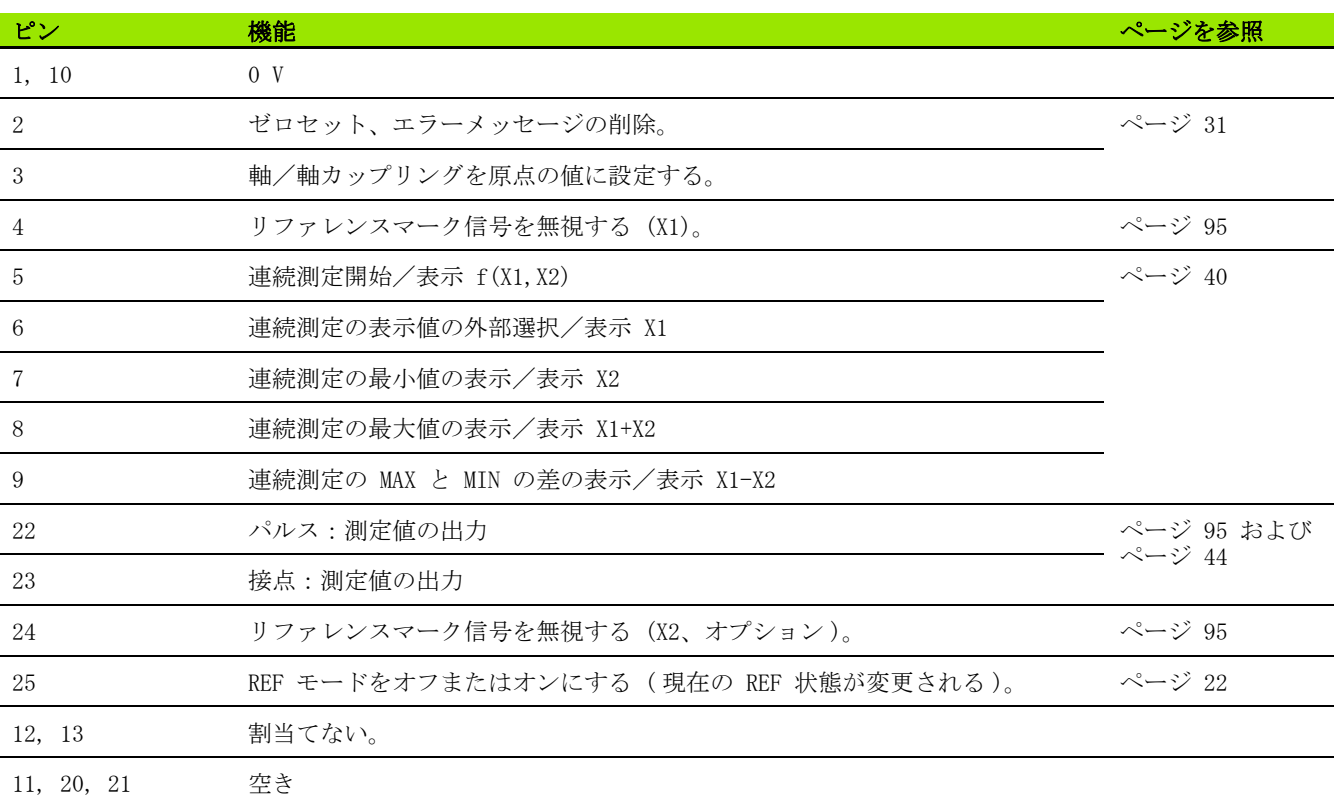

 $\bullet$ ı

#### 特殊なケース:

現在の測定値 ACTL を連続測定時に表示する場合に入力 7、8、9 に該当:これらの入力のうちのどれもアクティ ブになっていないか、もしくは 2 つ以上がアクティブに なっていなければなりません。

### <span id="page-94-1"></span>入力信号

 $\overline{\phantom{a}}$ 

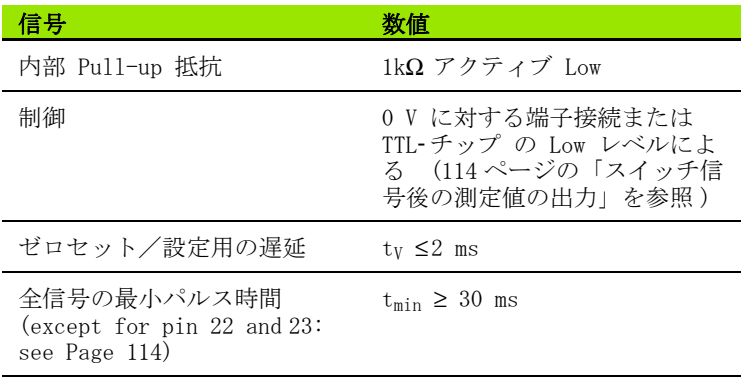

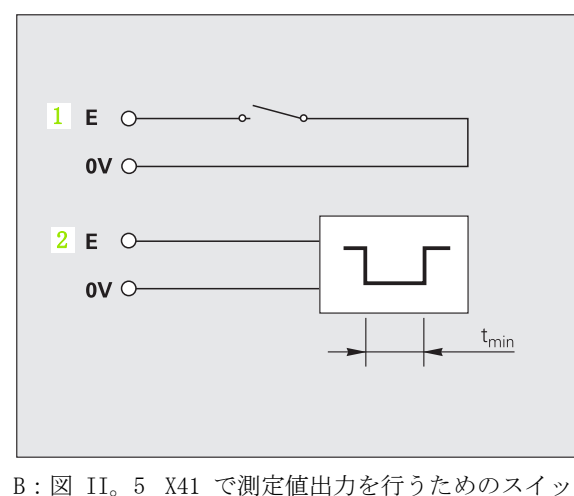

チ入力、1:接点、2:パルス

### 入力の信号レベル

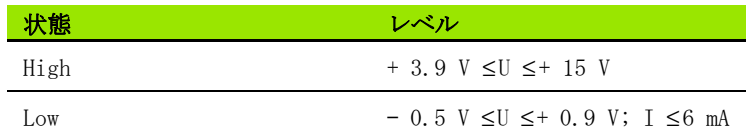

#### <span id="page-94-0"></span>リファレンスマーク信号を無視する

4 ピンの入力がアクティブになっていると、軸 X1 のリファレンス マーク信号が無視されます。24 ピンの入力がアクティブになってい ると、軸 X2 (オプション) のリファレンスマーク信号が無視されま す。よく使われるアプリケーションは、ロータリーエンコーダとス ピンドルによる長さ測定です。この場合、カムスイッチが特定の箇 所でリファレンス信号を解放します。

# <span id="page-95-0"></span>X41 Sub-D ポートのスイッチ出力

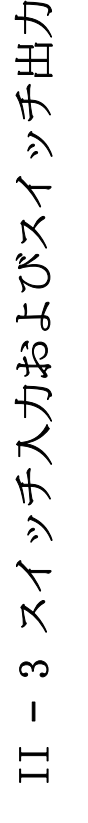

#### 内部コンポーネントへの危険!

■外部回路の電圧は EN 50178 の保護特別低電圧を満た している必要があります。

 誘導負荷はインダクタンスに平行にして抑制ダイオー ドと接続してください。

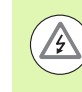

 $\mathbb{A}$ 

#### 内部コンポーネントへの危険!

シールドケーブルを使用する場合のみ、シールドをコネ クタハウジングの上に置いてください。

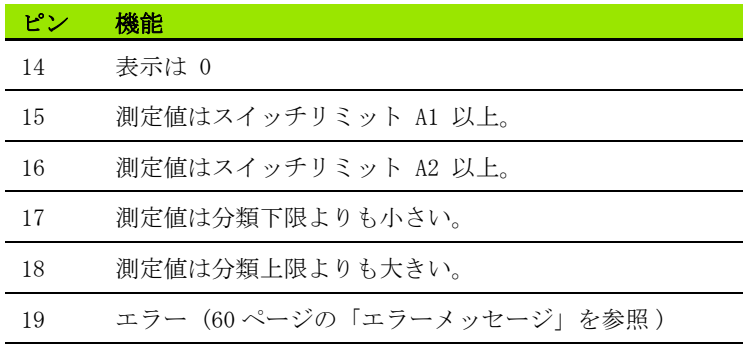

#### 出力信号

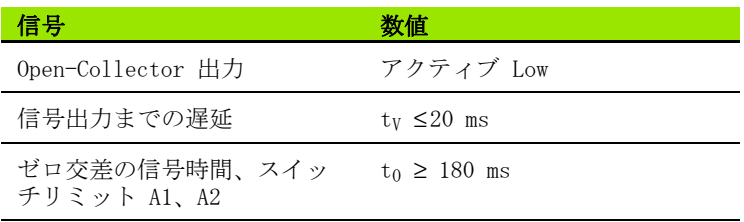

#### 出力の信号レベル

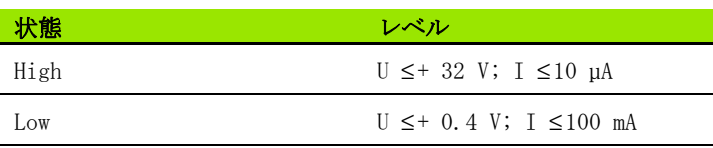

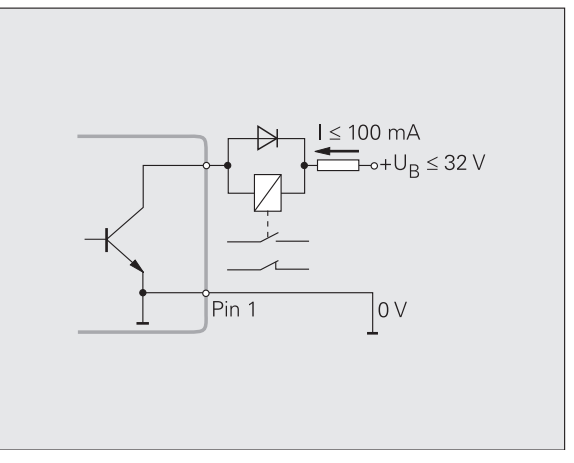

B:図 II。6 Open-Collector 出力

 $\bullet$ ı

#### スイッチリミット

パラメータで指定されているスイッチリミット 1 に達すると ( 右上 の図を参照 )、出力 2 がアクティブになります (3:距離 )。A1 と A2 の 2 つのスイッチリミットを設定できます [\(38 ページの「ス](#page-37-0) [イッチ信号」を参照 \)](#page-37-0)。ゼロ交差用には別の出力が用意されていま す [\(98 ページの「ゼロ交差」を参照 \)](#page-97-0)。

操作モード「残り距離」では、スイッチ出力 A1 (15 ピン) および A2 (16 ピン) の持つ機能が異なります:これらの出力は、表示値に 対してゼロ対称です。例えば、A1 に対してスイッチ点として 10 mm を入力すると、出力 A1 は +10 mm および - 10 mm で切り替わりま す。 B:図 II。59 は、負の方向からゼロに移動するときに、出力信 号 A1 を示します: A1 = 10 mm、tv1 ≤30 ms、tv2 ≤180 ms。

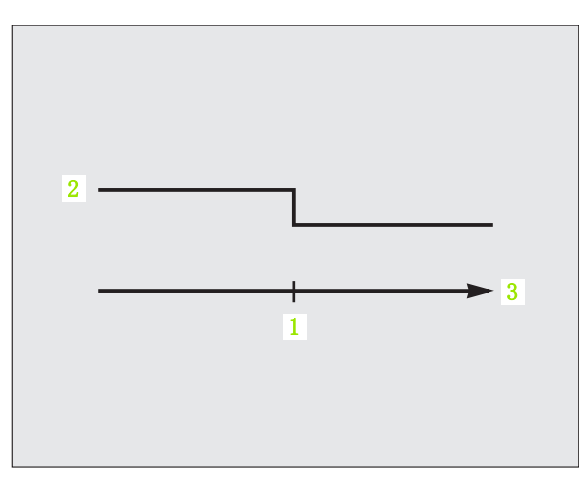

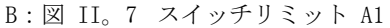

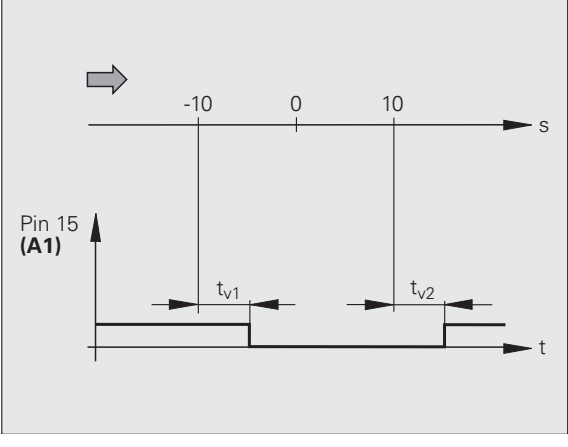

B:図 II。8 スイッチリミット A1 = 10 mm の 15 ピンの時間的な信号パターン

#### 分類限界

測定値が分類限界をオーバーすると、17 ピンまたは 18 ピンの出力 がアクティブになります ([58 ページの「分類」を参照 \)](#page-57-0)。

- 例:右上図参照
- ■1:下限
- ■2:上限
- ■3:測定値 < 分類下限
- 4:測定値 > 分類上限

#### エラー時のスイッチ信号

ND は測定信号、入力周波数、データ出力などを常に監視しており、 エラーメッセージでエラーを表示します。測定やデータ出力に大き な影響を与えるエラーが発生すると、19ピンの出力がアクティブに なります。これにより、自動化されたプロセスでの監視が可能にな ります。

#### <span id="page-97-0"></span>ゼロ交差

表示値が 0 になると、14 ピンの出力がアクティブになります。信号 の最短時間は 180 ms です。

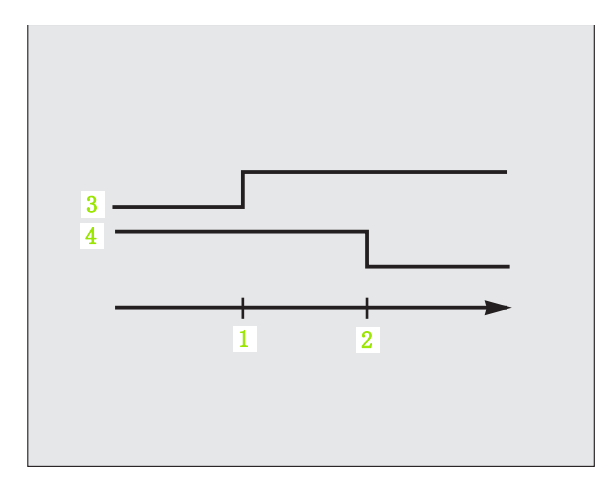

#### B:図 II。9 分類限界

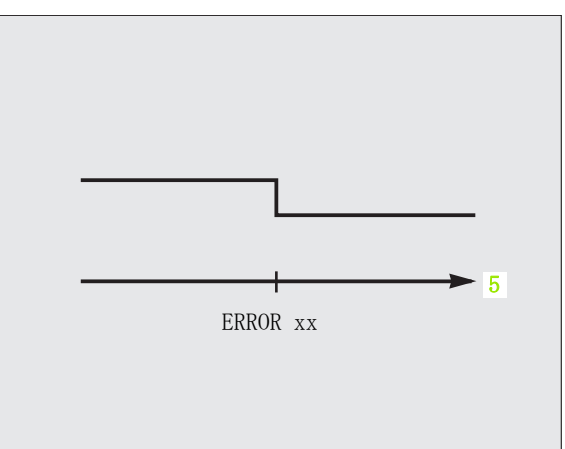

B:図 II。10 エラー時のスイッチ信号、**5**:時間

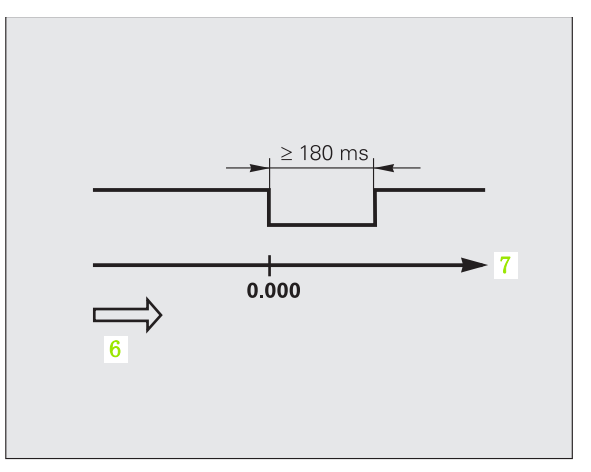

B:図 II。11 ゼロ交差、**6**:移動方向、**7**:距離

II – 3 スイッチ入力およびスイッチ出力

 $\infty$  $\mathbf{I}$ 

スイッチ入力およびスイッチ出力

<span id="page-98-0"></span>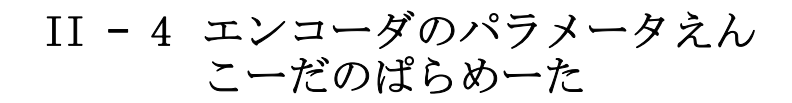

## 表の値

次の表には HEIDENHAIN の様々なエンコーダが掲載されています。 表にはエンコーダに定義する必要のある運転パラメータが含まれて います。入力内容のほとんどはエンコーダの取扱説明書に記載され ています。

## HEIDENHAIN のリニアエンコーダ

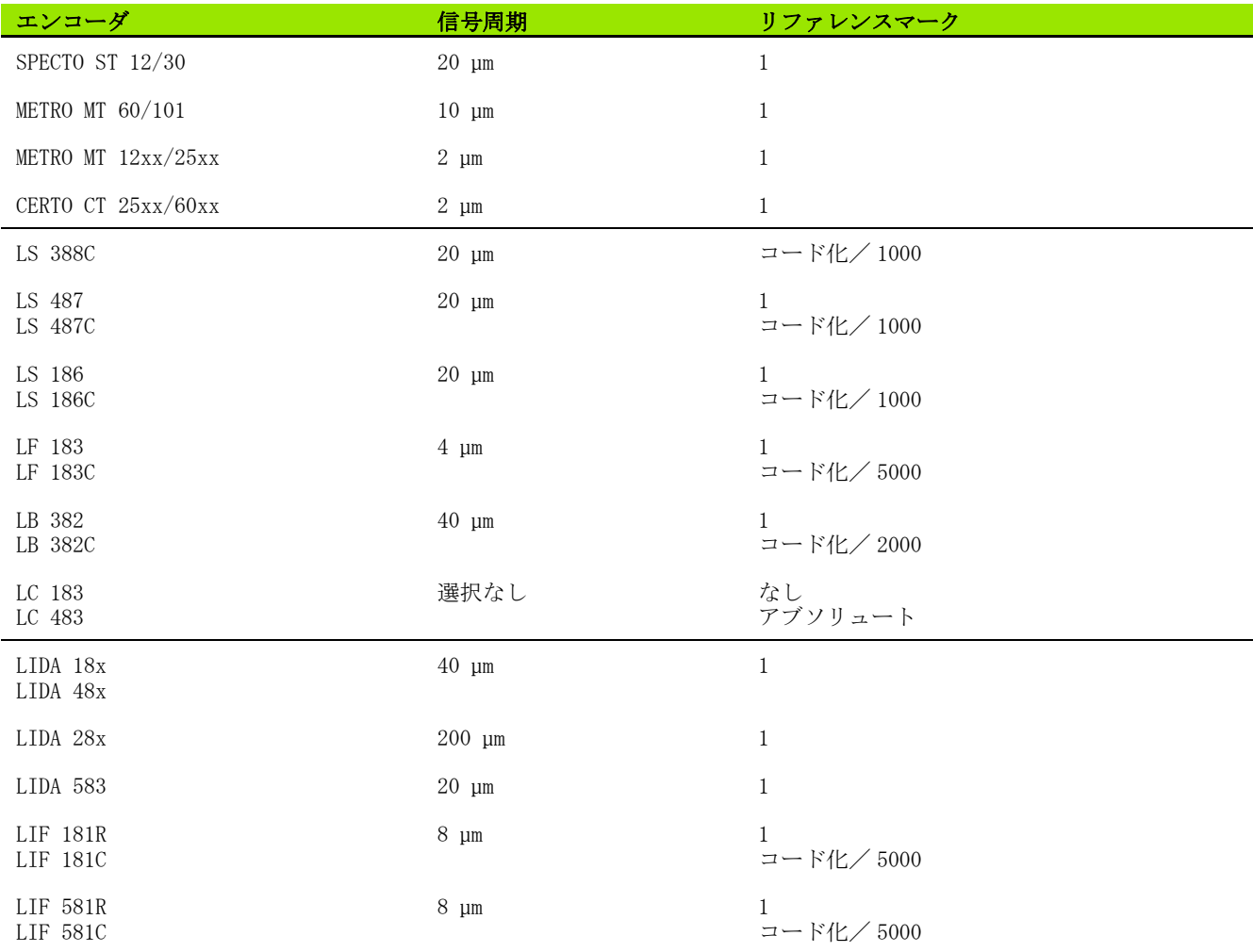

た

 $\mathbf i$ 

# <sub>人</sub>J HEIDENHAIN の角度エンコーダ

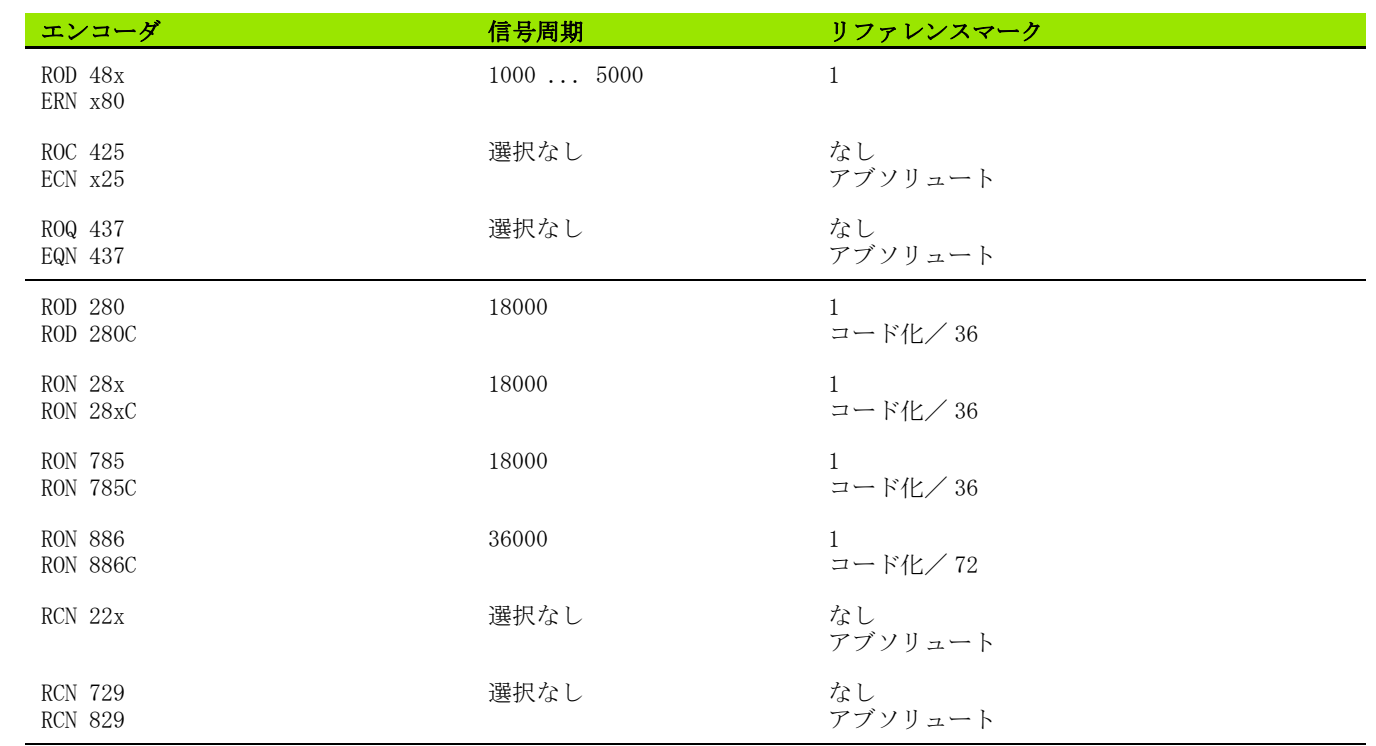

**100** II 運転開始、技術データ

 $\mathbf i$ 

# <span id="page-100-0"></span>II – 5 データポート

データ通信

ND 287 には V.24/RS-232 (X31) と USB (UART、X32) の 2 つのシリ アルポートがあります。

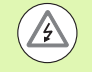

#### 内部コンポーネントへの危険!

ポート X31 と X32 は EN 50 178 の電源からの安全絶縁 を満たしています。

プラグ類は必ず装置のスイッチを切った状態で接続した り外したりしてください。

シリアルポートはデータをエキスポートしたり、外部装置からイン ポートする双方向データ通信をサポートし、外部装置による ND 287 のリモートコントロールを可能にします。

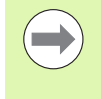

必要に応じて、イーサネットモジュール (100baseT) を 使用してイーサネットポートを X26/X27 ポートに装備し て、ND を TCP/IP プロトコル経由でネットワークに接続 することもできます。

次のデータは ND 287 からシリアルデータポートを持つ外部装置に転 送されます。

■加工およびシステム設定パラメータ

- 非線形補正値表
- ■測定値の出力

次のデータは外部装置から ND 287 に転送できます。

- キーコマンド
- ■加工およびシステム設定パラメータ
- 非線形補正値表

■ソフトウェアアップデート (ファームウェアアップデート) 次ページ以降には、データポートの設定に関して知っておくべきこ とが記載されています。

- ■インポートおよびエキスポート機能を含むシリアルデータ転送
- ■ソフトウェアアップデート (ファームウェアアップデート) のイン ストール
- ■ND 287 の接続ケーブルの配線
- ■外部操作がいぶそうさ

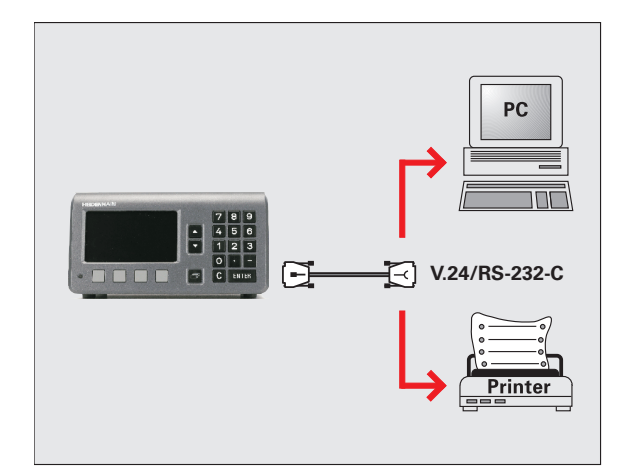

B:図 II。6 V.24/RS-232-C を介したデータ通信

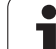

# 亠 II – 5 データポート  $\frac{9}{5}$  $\frac{1}{2}$ Íĥ ယ  $\mathbf{I}$

## インポートおよびエキスポート機能を含むシリア ルデータ転送

シリアルポート V.24/RS- 232 (X31) および USB タイプ B (UART、 X32) はハウジングの背面にあります。これらのポートで次の装置を 接続することができます ([105 ページの「接続ケーブルの配線」を参](#page-104-0) [照](#page-104-0) )。

 シリアルデータポートのあるプリンタ ■シリアルデータポートのあるパーソナルコンピュータ (PC)

内部コンポーネントへの危険! ポート X31 と X32 は EN 50 178 の電源からの安全絶縁 を満たしています。

プラグ類は必ず装置のスイッチを切った状態で接続した り外したりしてください。

データ転送用に ND のシステムパラメータを設定してください ([86](#page-85-0) [ページの「シリアルポートの設定」を参照](#page-85-0) )。

データ転送をサポートしている機能では、ND 287 が画面にソフト キー「インポート/エキスポート」を表示します。このソフトキー を選択すると、2 つのソフトキーが使用できるようになります。

- ■「インポート」を押すと、データをコンピュータから転送できま す。
- ■「エキスポート」を押すと、データをコンピュータやプリンタに転 送できます。

#### データを ND 287 からプリンタへ転送する

シリアルデータポートでデータをプリンタへ転送するには、ソフト キー「エキスポート」を押します。プリンタがデータをすぐにプリ ントアウトできるように、ND 287 はデータを ASCII テキスト形式で 転送します。

#### データを ND 287 から PC へ転送する

ND 287 と PC の間でデータを転送するには、PC に Windows ® に標 準で含まれているハイパーターミナルや TNCremoN[T などの通信ソフ](http://www.heidenhain.de/) トがインストールされている必要があります。TNCremoNT はハイデ [ンハインから無料でご提供しています。このソフトウェアは、ハイ](http://www.heidenhain.de/) [デンハインのウェブサイト \(](http://www.heidenhain.de/)www.heidenhain.de) のダウンロードエ リアの「サービスおよび各種資料」にあります。

さらに詳しい情報が必要な場合は、HEIDENHAIN の代理店にお問合せ ください。これらのソフトウェアはシリアルケーブル接続を通じて 送受信されるデータの準備を行います。データはすべて ASCII テキ スト形式で、ND 287 と PC 間で転送されます。

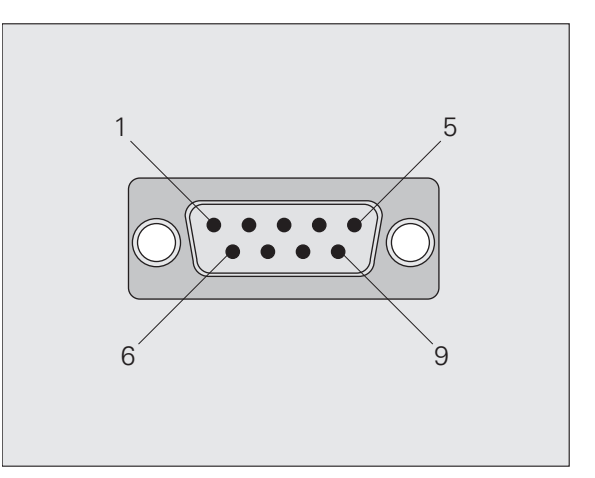

B:図 II。7 V.24/RS-232-C 用プラグ

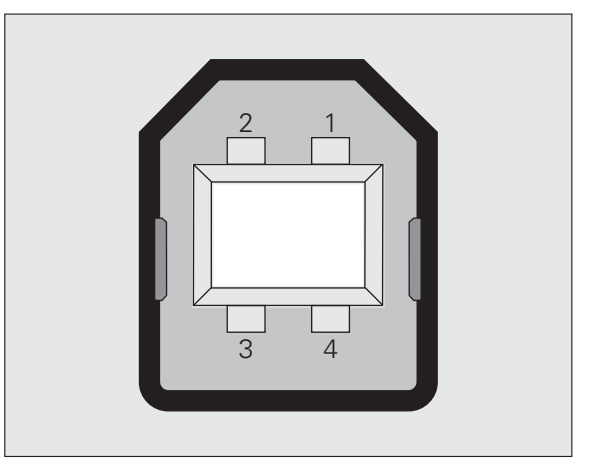

B:図 II。8 USB タイプ B ソケット (UART)

データを ND 287 から PC へエキスポートする場合は、PC がデータ をファイルに保存できるように、先に PC のデータ受信準備をして おく必要があります。そのためには、ASCII テキストデータを COM ポートから PC 上のファイルに取り込めるように通信プログラムを 設定します。PC のデータ受信の準備ができたら、ソフトキー「エキ スポート」で ND 287 からのデータ転送を開始させます。

#### データを PC から ND 287 へ転送する

データを PC から ND 287 にインポートする場合は、事前に ND 287 のデータ受信準備をしておく必要があります。

▶ ソフトキー「インポート」を押します。ND 287 の準備ができたら、 希望のファイルを ASCII テキスト形式で転送できるように PC 上 の通信プログラムを設定します。

#### データ形式

データ形式は「システム設定」メニューでパラメータ「シリアル ポート」を使用して定義できます [\(86 ページの「シリアルポートの](#page-85-0) 設定」を参照)。

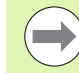

Kermit や Xmodem などの通信プロトコルは ND 287 でサ ポートされていません。

#### 制御文字

測定値の呼出し: STX (Control B) 中断: DC3 (Control S) **継続: Control Q)** 

エラーメッセージの照会: ENQ (Control E)

測定値出力の例は[、114 ページの「測定値の出力」](#page-113-2) の項をご覧くださ い。

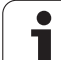

## <span id="page-103-0"></span>ソフトウェアアップデート ( ファームウェアアッ プデート)のインストール

必要に応じて、ご使用の ND 用のソフトウェアアップデート ( ファームウェアアップデート)をハイデンハインのウェブサイトか らダウンロードすることができます。このアップデートは、 www.heidenhain.de のダウンロードエリアの「サービスおよび各種 資料」にあります。

ソフトウェアアップデート (ファームウェアアップデート)をイン ストールするには次の手順に従ってください。

▶ シリアルポート USB タイプ B (UART、X32) をパーソナルコン ピュータ (PC) と接続します[。105 ページの「接続ケーブルの配](#page-104-0) [線」を参照。](#page-104-0)

内部コンポーネントへの危険!

ポート X31 と X32 は EN 50 178 の電源からの安全絶縁 を満たしています。

プラグ類は必ず装置のスイッチを切った状態で接続した り外したりしてください。

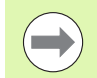

ソフトウェアアップデートは USB ポート経由でのみ可能 で、V.24/RS- 232 (X31) ポート経由ではできません。

- ▶USB ポート経由で転送を行うには、デバイスドライバが PC にイン ストールされている必要があります[。105 ページの「接続ケーブル](#page-104-0) [の配線」を参照。](#page-104-0)
- ▶ ファイルをダブルクリックして PC 上でソフトウェアアップデート (ファームウェアアップデート)を開始します。
- ▶ND で C キーと ENTER キーを同時に押しながら、ND のスイッチを 入れます。ND が現在インストールされているハードウェアと ファームウェアのバージョンを表示し、ソフトウェアのダウン ロード ( ファームウェアのダウンロード ) の準備が完了します。 参照 B:図 II。66。
- ▶PC 上で「スタート」ボタンを押してアップデートを開始します。
- ▶ ソフトウェア (ファームウェア) のインストールが終了するまでお 待ちください。ND が自動的に再起動し、スタート画面が表示され ます。
- ▶ ダイアログ言語を変更する場合はソフトキー「言語」を押し、選 択内容を ENTER キーで確定します。
- ▶標準画面を表示させるには任意の他のキーを押します。これで ND の運転準備は完了です ([21 ページの「ND 287 のスイッチオン」を](#page-20-0) [参照 \)](#page-20-0)。
- ▶PC のインストールウィンドウを閉じます。

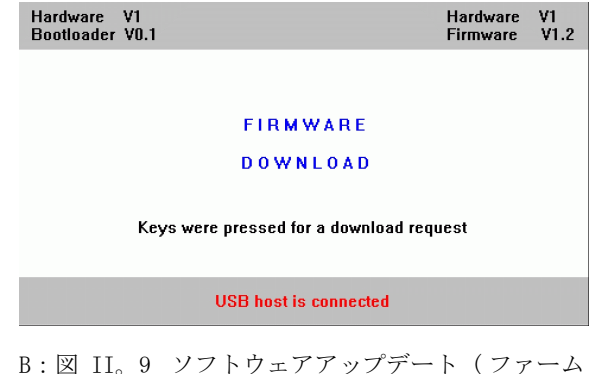

ウェアアップデート )

## <span id="page-104-0"></span>接続ケーブルの配線

接続ケーブルの配線は接続する装置によって異なります ( 外部装置 に関する技術資料を参照してください )。

#### V.24/RS-232-C (X31) の完全な配線

ND 287 と PC 間の通信は、これらが互いにシリアルケーブルで接続 されている場合にのみ可能です。

データ転送ケーブル V.24/RS-232-C Sub-D ( ソケット ) 9 極/ Sub-D ( ソケット ) 9 極

ID 番号 366964-xx

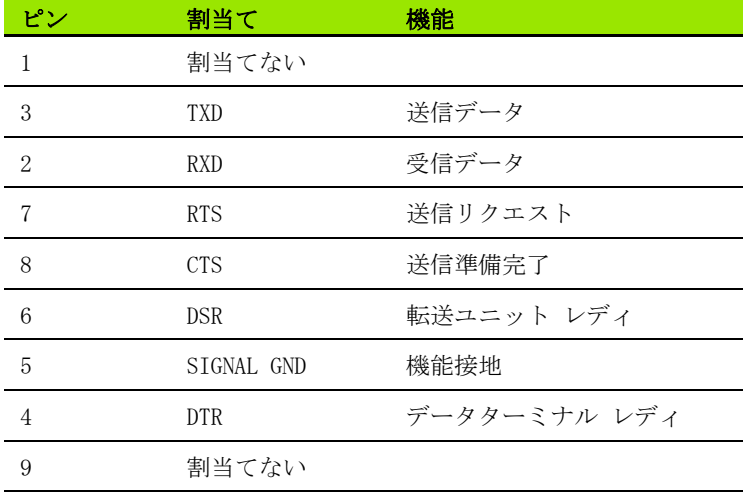

#### 信号レベル

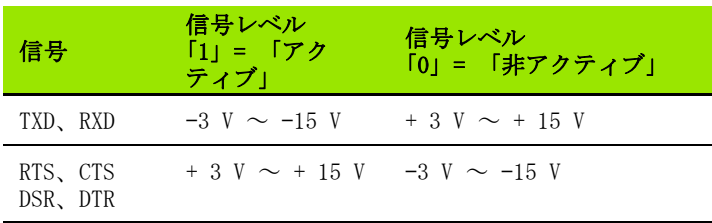

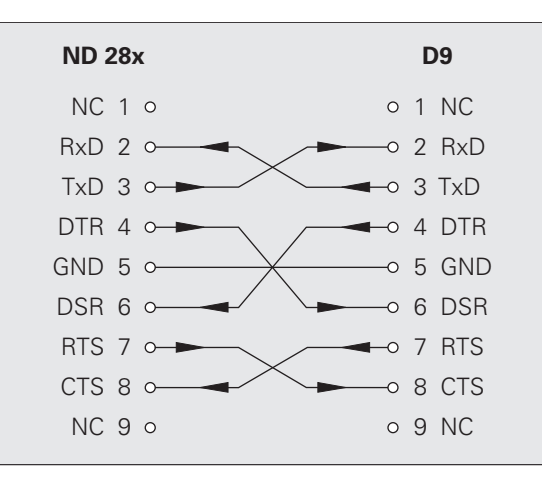

B:図 II。10 ハンドシェイクを使用するシリアル ポートのピン割当て

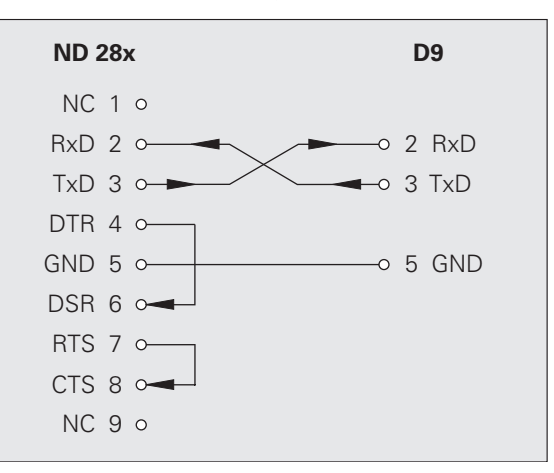

B:図 II。11 ハンドシェイクを使用しないシリアル ポートのピン割当て

#### USB タイプ B (UART)、(DIN IEC 61076-3-108) のソケット

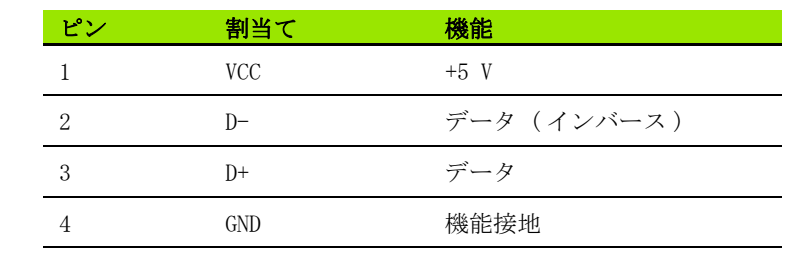

位置表示装置を USB ポートを使用してコンピュータと接続する場合 [は、専用の USB ドライバが必要になります。Windows 2000、Windows](http://www.heidenhain.de/)  XP および Windows Vista 用のドライバファイルは TNCremoNT プロ グラムのインストールディレクトリまたはハイデンハインのウェブ [サイト \(](http://www.heidenhain.de/)www.heidenhain.de) のダウンロードエリアの「サービスお よび各種資料」にあります。

ダウンロード後にファイルを実行し、その後位置表示装置をコン ピュータと接続してスイッチを入れてください。続いて自動的に起 動する Windows ハードウェアアシスタントに従って USB ドライバを インストールしてください。

 $2 \qquad 1$  $\overline{3}$   $\overline{4}$ 

B:図 II。12 USB タイプ B ソケットのピン割当て

ケーブル長:5 m まで

II – 5 データポート

ம  $\mathbf{I}$ 

 $\Box$ 

データポー

 $\overline{\phantom{a}}$ 

## データポート V.24/RS-232-C または USB を介した 外部操作

#### キーコマンド

シリアルデータポート V.24/RS-232-C (X31) および USB (UART、 X32) は、外部装置による ND 287 のリモートコントロールを可能に します。次のキーコマンドが使用できます。

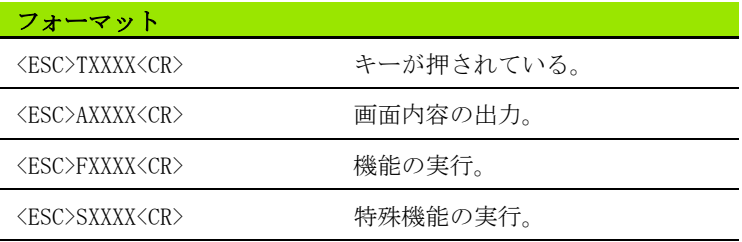

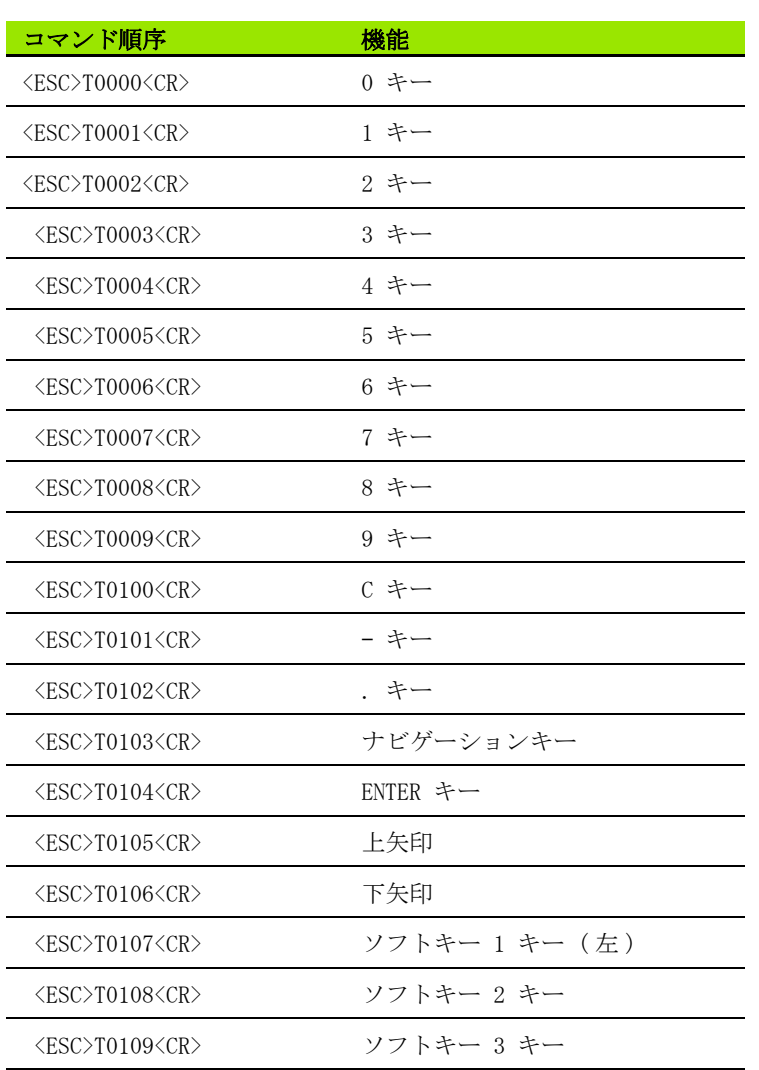

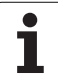

کہ

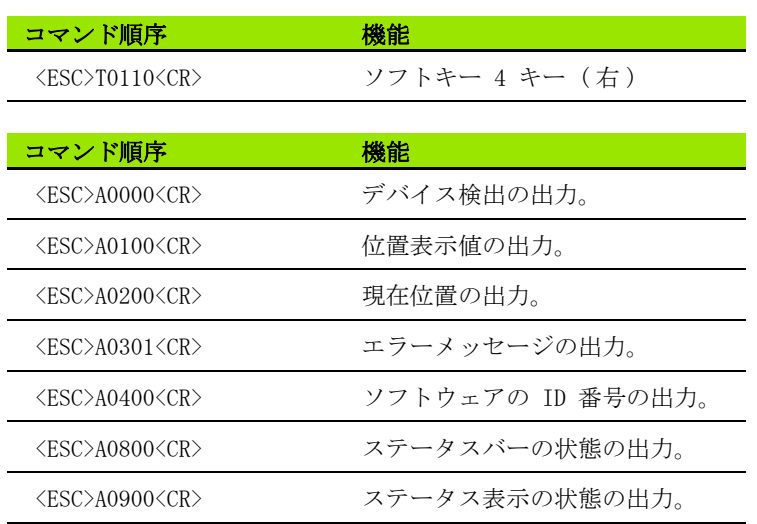

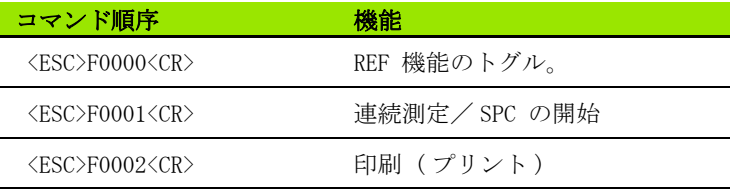

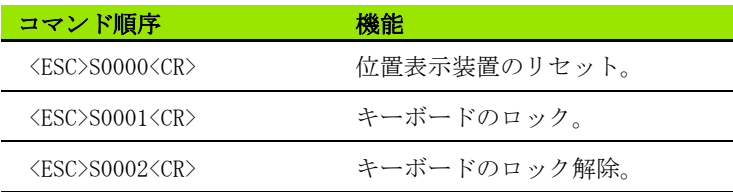

#### キーコマンドの説明

ND はコマンド処理の際の XON-XOFF プロトコルをサポートしていま す。

- ■内部文字バッファ (100 字) が一杯になると、ND は送信者に制御 文字 XOFF を送ります。
- ■バッファ処理後、ND は送信者に制御文字 XON を送り、再びデータ を受信できるようになります。
#### キーを押した (TXXXX コマンド )

- ■ND はキーコマンドが正しく認識される度に制御文字 ACK を送信し てそのコマンドを確定します (Acknowledge、Control-F)。ND はそ の後キーコマンドを実行します。
- ■コマンドが正しく認識されなかった場合や無効なコマンドの場合 は、ND が制御文字 NAK で応答します (No acknowledge、Control U)。

#### 画面内容の出力 (AXXXX コマンド)

- ■テキスト出力を開始する前に、コマンドが有効であれば ND が制御 文字 STX で応答します (Start of text、Control B)。
- ■コマンドが正しく認識されなかった場合や無効なコマンドの場合 は、ND が制御文字 NAK で応答します (No acknowledge、Control U)。

デバイス検出の出力:

- ■デバイス名
- ■現在インストールされているソフトウェアの ID 番号
- ■現在インストールされているソフトウェアのバージョン番号

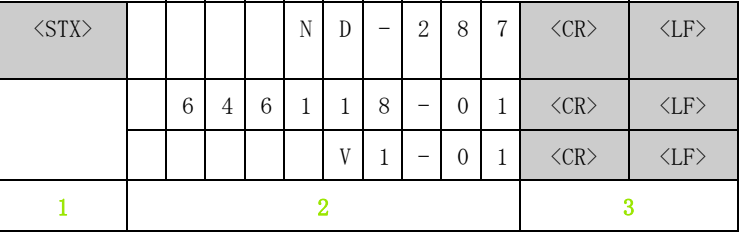

- 1 制御文字 STX: 1 文字
- 2 装置 ID:10 文字
- 3 行区切り記号:2 文字

位置表示値の出力:

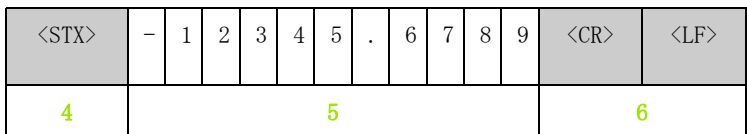

4 制御文字 STX: 1 文字

- 5 表示される位置の値:10 ~ 13 文字 ( コンマや小数桁の数による )
- 6 行区切り記号:2 文字

現在位置の出力:

II – 5 データポート

LO.  $\mathbf{I}$  $\overline{\Pi}$ 

データポー

کہ

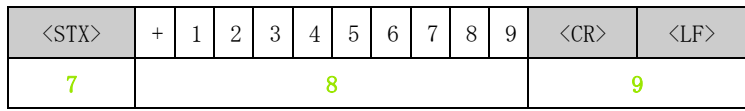

7 制御文字 STX: 1 文字

8 現在位置:10 文字 ( コンマなし、連続ゼロあり )

9 行区切り記号:2 文字

エラーメッセージの出力:

■ND が情報バーに表示されたエラーテキストを送信しま  $\overline{\phantom{a}}$ す。 ■出力は ND がエラーテキストを表示した場合にのみ行

われます。

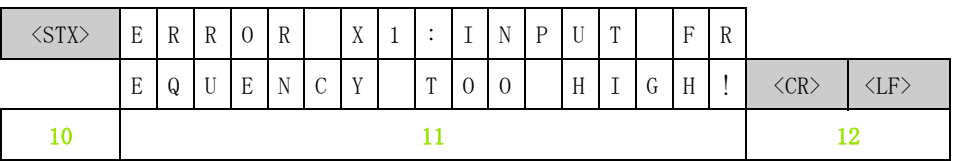

- 10 制御文字 STX: 1 文字
- 11 エラーメッセージ:35 文字
- 12 行区切り記号:2 文字

ソフトウェアの ID 番号の出力:

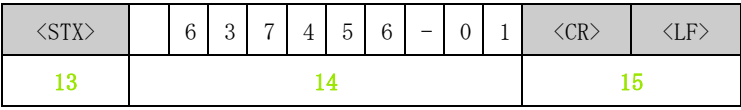

13 制御文字 STX: 1 文字

14 現在インストールされているソフトウェアの ID 番号:10 文字

15 行区切り記号:2 文字

ステータスバーの状態の出力:

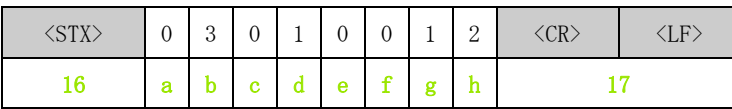

16 制御文字 STX: 1 文字

a-h ステータスバーのパラメータ値:8 文字

17 行区切り記号:2 文字

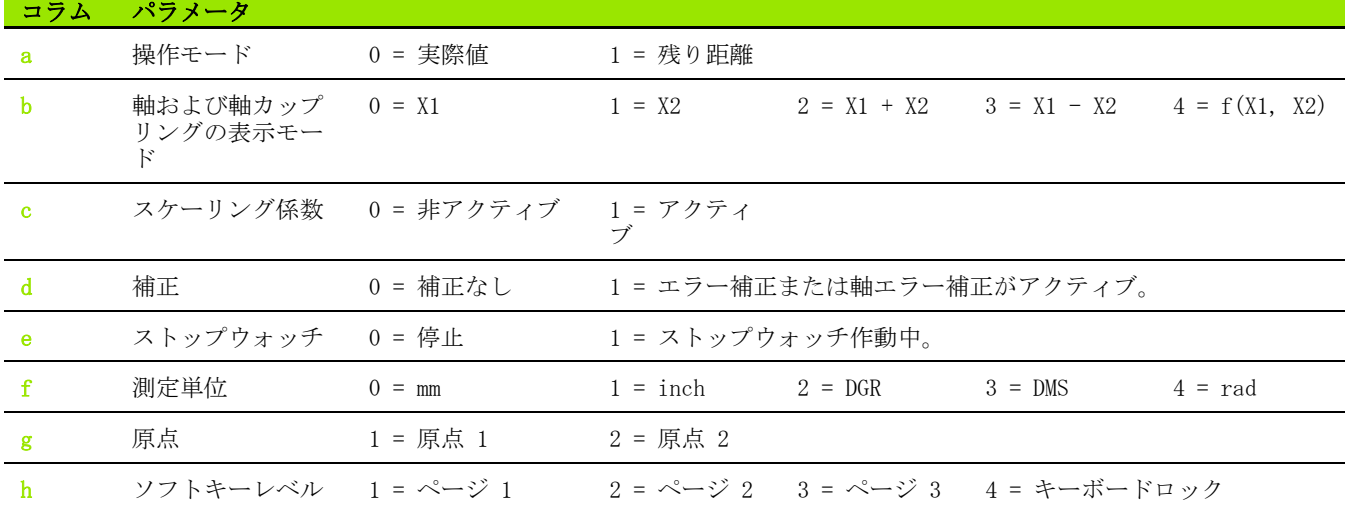

ステータス表示の状態の出力:

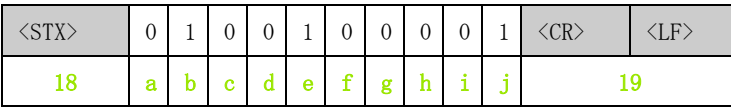

18 制御文字 STX: 1 文字

a-j ステータス表示のパラメータ値:10 文字

19 行区切り記号:2 文字

ND はステータス表示内のマークの状態を出力します:

0 = マークは非アクティブ (グレー)

- 1 = マークはアクティブ (赤)
- 2 = マーク点滅

II – 5 データポート

LO  $\mathbf{I}$  $\overline{\Pi}$ 

データポー

 $\overline{\phantom{a}}$ 

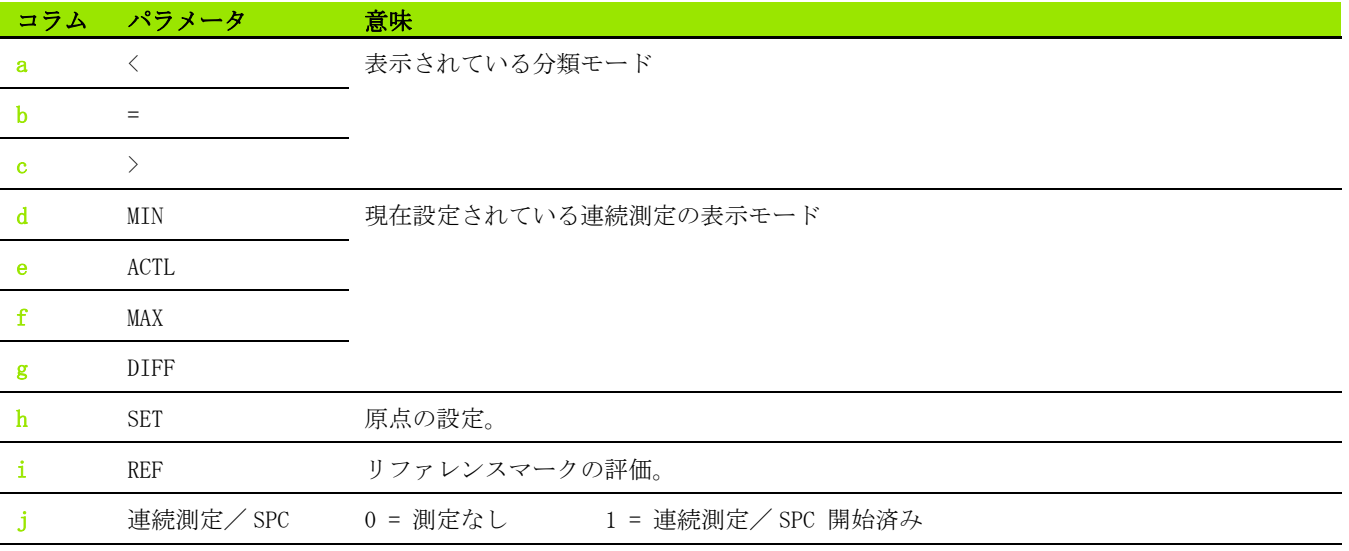

#### 機能の実行 (FXXXX コマンド )

- ■ND はキーコマンドが正しく認識される度に制御文字 ACK を送信し てそのコマンドを確定します (Acknowledge、Control-F)。ND はそ の後キーコマンドを実行します。
- ■コマンドが正しく認識されなかった場合や無効なコマンドの場合 は、ND が制御文字 NAK で応答します (No acknowledge、Control U)。

機能:

- ■REF 機能のトグル:REF モードをオフまたはオンにする (現在の REF 状態を変更する )。
- ■連続測定/ SPC の開始: 新しい連続測定/ SPC を開始します。
- ■プリント (印刷):現在の測定値の出力。STX による測定値の出力 機能と同じ (Control B[、114 ページの「測定値の出力」を参照](#page-113-0) )。

#### 特殊機能の実行 (SXXXX コマンド )

機能:

- ■位置表示のリセット:位置表示装置のスイッチオフ/オン機能。
- ■キーボードのロック: ND は制御文字 ACK (Acknowledge) を送信す ることによって特殊機能を確定し、その後装置のすべてのキーを ロックします。その場合、外部から送信されたキーコマンドでの み ND を制御することができます。キーボードのロック解除は特殊 機能「キーボードのロック解除」の送信か、位置表示装置のス イッチオフ/オンによって行われます。
- ■キーボードのロック解除:ND は制御文字 ACK (Acknowledge) を送 信することによって特殊機能を確定し、以前に特殊機能「キー ボードのロック」でロックしたキーボードのロックを解除します。

# <span id="page-113-0"></span>II – 6 測定値の出力

# バリエーション

PC を使用して測定値の出力を ND 287 から開始する方法は 3 つあり ます。

■入力 X41 のスイッチ信号による方法 (94ページの「X41 Sub-D [ポートのスイッチ入力」を参照 \)](#page-93-0)

シリアルポート X31 または X32 を介して「Control B」またはソフ トキー「プリント」を使用する方法です。

# スイッチ信号後の測定値の出力

ポート (X41) を介して測定値出力を開始する方法は 2 つあります ( 参照 B:図 II。70)。

- ▶ 入力接点 (X41 の 23 ピン) を市販のスイッチで 1 ピン または 10 ピン (0 V) と接続します。
- ▶ または、入力パルス (X41 の 22 ピン) を TTL 論理回路 (例えば SN74LSXX) を持つコンポーネントで 1 ピンまたは 10 ピン (0 V) と接続します。パルスが測定値出力を作動させます。

ND 287 は「加工設定」の定義 [\(39 ページの「測定値の出力」を参照](#page-38-0) ) に従って V.24/RS-232-C ポートの TXD 線または USB ポートを介 して測定値を出力します。

#### 信号ランタイム

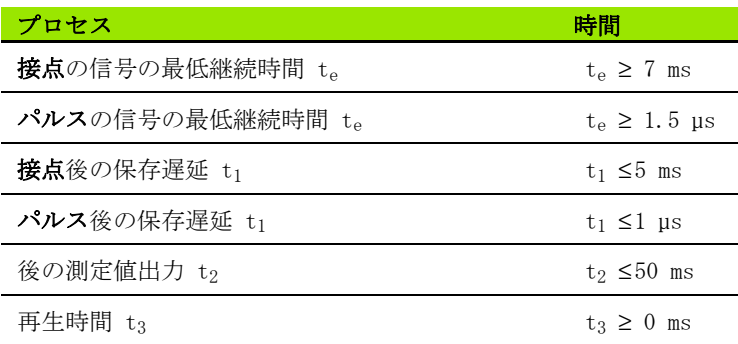

#### 測定値転送時間

- $t_D = \frac{187 + (11 \cdot L)}{B}$
- t<sub>D</sub>: 測定値転送時間 (秒)
- L: ブランク行の数
- B: ボーレート

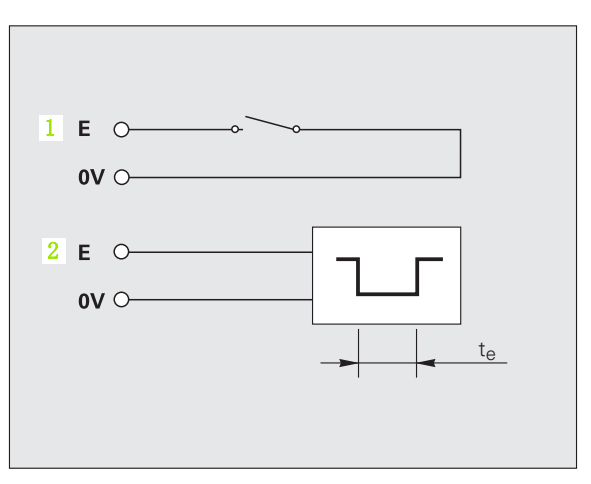

B:図 II。7 X41 で測定値出力を行うためのスイッ チ入力、1:接点、2:パルス

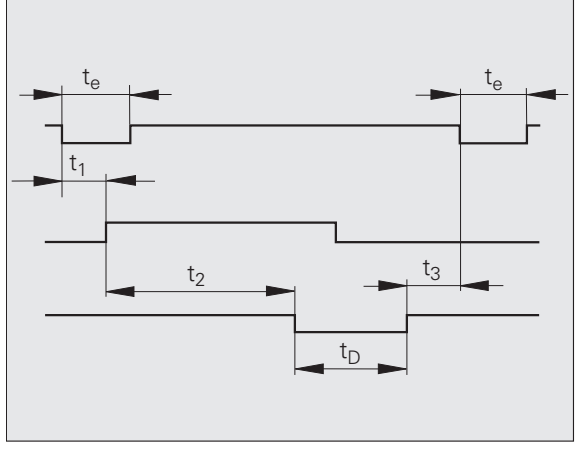

B:図 II。8 接点またはパルス後の測定値出力時の 信号ランタイム

## シリアルデータポート X31 または X32 による測定 値出力

ポート X31 と X32 は EN 50 178 の電源からの安全絶縁 を満たしています。

プラグ類は必ず装置のスイッチを切った状態で接続した り外したりしてください。

ソフトキー「プリント」またはコマンド 「Control B」を使用し、 操作モード「実際値」または「残り距離」の現在の表示値を、どち らの操作モードがアクティブであるかに応じて [\(30 ページの「操作](#page-29-0) [モードそうさもーど」を参照 \)](#page-29-0)、シリアルポート V.24/RS-232-C ま たは USB を介して PC に転送します。

コマンド「Control B」:

 V.24/RS-232-C ポート: データ出力:ND はポートの RXD 線でコマンド「Control B」を受 信し、TXD 線で測定値を出力します ([101 ページの「データポー](#page-100-0) [ト」を参照](#page-100-0) )。

■USB タイプ B: このポートは双方向データ通信をサポートしています。転送はコ マンド「Control B」で開始されます。

データ転送:

/4

■測定値は Windows ® に標準でインストールされているハイパー ターミナルなどのターミナルプログラムで受信したり、保存した りすることができます。もしくは TNCremoN[T をご使用ください。](http://www.heidenhain.de/) [TNCremoNT はハイデンハインから無料でご提供しています。この](http://www.heidenhain.de/) [ソフトウェアは、](http://www.heidenhain.de/)www.heidenhain.de のダウンロードエリアの 「サービスおよび各種資料」にあります。

■ベーシックプログラム (参照 B:図 II。72) は測定値出力用のプロ グラムの基本的な構造を示しています。

#### 信号ランタイム

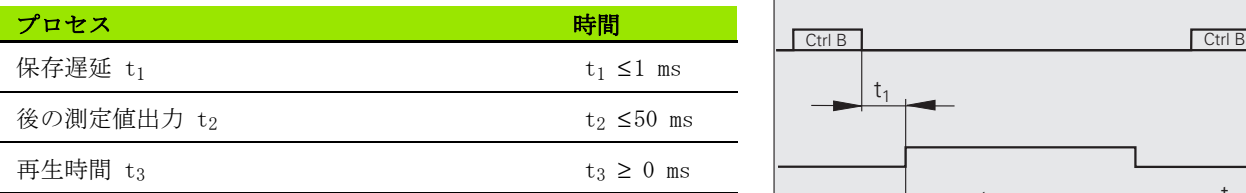

- **10 L%=18 20 CLS 30 PRINT "V.24/RS-232-C"**
- **40 OPEN "COM1:9600,E,7" AS#1**
- **50 PRINT #1, CHR\$ (2);**
- **60 IF INKEY\$<>""THEN 130**
- **70 C%=LOC(1)**
- **80 IF C%<L%THEN 60**
- **90 X\$=INPUT\$(L%,#1)**
- **100 LOCATE 9,1**
- **110 PRINT X\$;**
- **120 GOTO 50**
- **130 END**

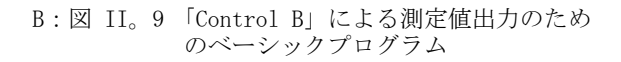

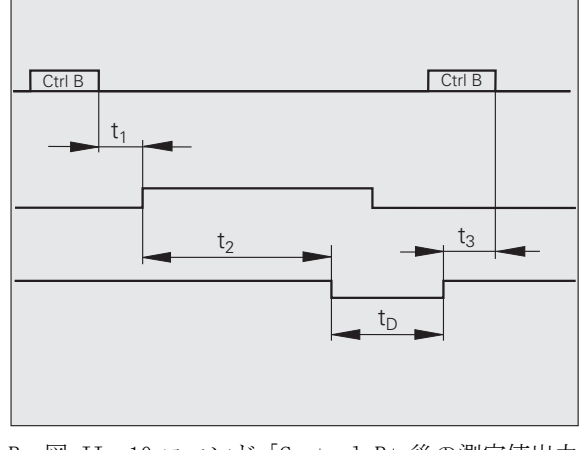

B:図 II。10 コマンド「Control B」後の測定値出力 時の信号ランタイム

#### 測定値転送時間

II – 6 測定値の出力

 $\mathbf 3$  $\mathbf{I}$ 

測定値の出力

 $t_D = \frac{187 + (11 \cdot L)}{B}$ 

tp 測定値転送時間 (秒) L: ブランク行の数 B: ボーレート

#### 例:測定値出力の順序

測定値:X = - 5.23 mm

測定値は分類限界 (=) 内にあり、連続測定の現在の値 (A) です。 測定値の出力 :

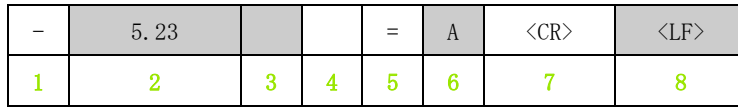

1 +/– 符号

- 2 小数点のある数値:合計 10 文字。ND は連続する 0 をスペー スとして出力します。
- 3 スペース
- 4 測定単位: スペース = mm、 "= inch、? = エラー
- 5 分類状態  $(<$  / = / >) ? = 分類下限 > 分類上限
- 6 ■連続測定が開始されると:  $S = MIN$ ,  $A = ACTL$ ,  $G = MAX$ ,  $D = DIFF$ ■2 軸モード (オプション)で連続測定が開始されると:  $1 = X1$ ,  $2 = X2$ ,  $A = X1 + X2$ ,  $S = X1 - X2$ ,  $F = f(X1, X2)$
- 7 復帰 ( 英語 Carriage Return)
- 8 改行 ( 英語 Line Feed)

# II – 7 パラメータおよび補正値表の 入出力

## テキストファイル

シリアルデータポートを介して ND から出力されたリストは、ASCII 形式のテキストファイルとして受信し、PC に保存することができま す。

ND 287 と PC の間でデータを転送するには、PC に Windows ® に標 準で含まれているハイパーターミナルや TNCremoNT [などの通信ソフ](http://www.heidenhain.de/) [トがインストールされている必要があります。TNCremoNT はハイデ](http://www.heidenhain.de/) ンハインから無料でご提供しています。このソフトウェアは、 [w](http://www.heidenhain.de/)ww.heidenhain.de のダウンロードエリアの「サービスおよび各種 資料」にあります。

- 必要があります。 ■テキストファイルはターミナルプログラムを使用して
	- 再び ND に送信できます。
	- テキストファイルは、必要であればテキストエディタ で編集したり、パラメータ値などを変更したりするこ とが可能です。これにはリストの出力フォームに関す る知識が必要です ( 次のページを参照 )。ND はリスト の受信時に出力時と同じフォームを必要とします。
	- ■リストの受信時、ND は**開始記号**く#>を待ちます。
	- ■終了記号 < # > の受信により受信が終了します。

ND は受信されたリストをまず、出力リスト 2 行目の位置表示装置の 装置タイプについてチェックします。ND は同じタイプのリストしか 受け入れません。ND 287 が ND 280 のパラメータリストを受信する と、右側の説明ウィンドウに「受信時のエラー」「不正なデータファ イルです!」というメッセージを出力します。メッセージは C キー で解除します。 ● どのリストも独自のテキストファイルとして保存する<br>- ジ要があります:<br>- デキストファイルはターミナルプログラムを使用して<br>- 再び、NDに送信できます。<br>- デキストファイルは、必要であれば**テキストエディタ**<br>- デキストファイルは、必要であれば**テキストエディショット**<br>- で編集したり、バラメータ値などを変更したりすることが可能です。NDはリストの出力<br>- C編集したり、パラメータ値などを変更したりすることが可能です。N

ND はまた、リストの完全性もチェックします。例えば、ND はパラ メータが足りなかったり、多過ぎたりするリストを無視します。エ ラーの場合も ND はメッセージを表示します:

「受信時のエラー」「不正なデータファイルです!」メッセージは C キーで解除します。

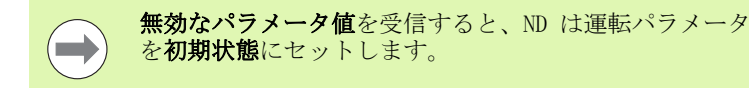

**例: PO1 LINEAR = 3** 値 3 は許可されていません。ND はパラメータ P01 を初期状態に

ND 287 **117**

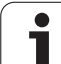

# パラメータリストの出力フォーム

#### 最初の行

どのパラメータリストも開始記号 < # > (HEX: 0x23) で始まります。

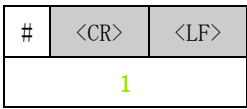

1 開始記号と行区切り記号:3 文字

#### 2 番目の行

装置タイプと測定単位の出力

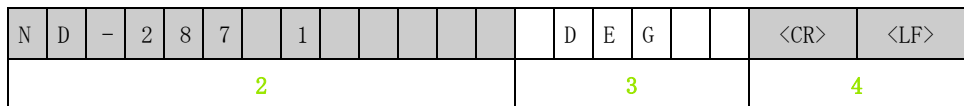

2 装置タイプ ( 左寄り ):13 文字

3 測定単位:6 文字

4 行区切り記号:2 文字

#### 各パラメータの以降の行

例:

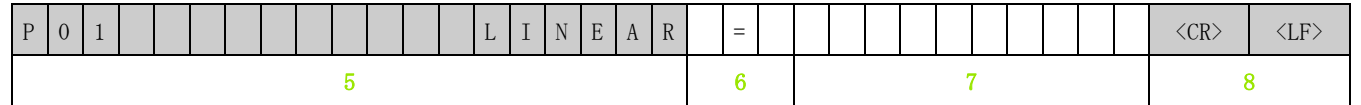

5 パラメータ名 ( 左寄り ) およびテキスト ( 右寄り ):19 文字

- 6 区切りブロック:3 文字
- 7 パラメータ値 ( 右寄り ):13 文字
- 8 行区切り記号:2 文字

 $\qquad \qquad \blacksquare$ 

パラメータ P98 ではパラメータ値が 13 文字よりも長くなることがあります。

#### 最後の行

どのパラメータリストも終了記号 < # > (HEX: 0x23) で終わります。

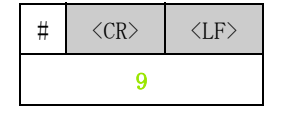

9 終了記号と行区切り記号:3 文字

# パラメータリストの例

 $\rightarrow$ 

ND はパラメータテキストを常に英語で送信します。

パラメータテキストは ND でのパラメータの読取り時に非常に重要です。次の表ではデフォルト値が太字で記載 されています。

## X1 ポートに角度エンコーダを接続した ND 287

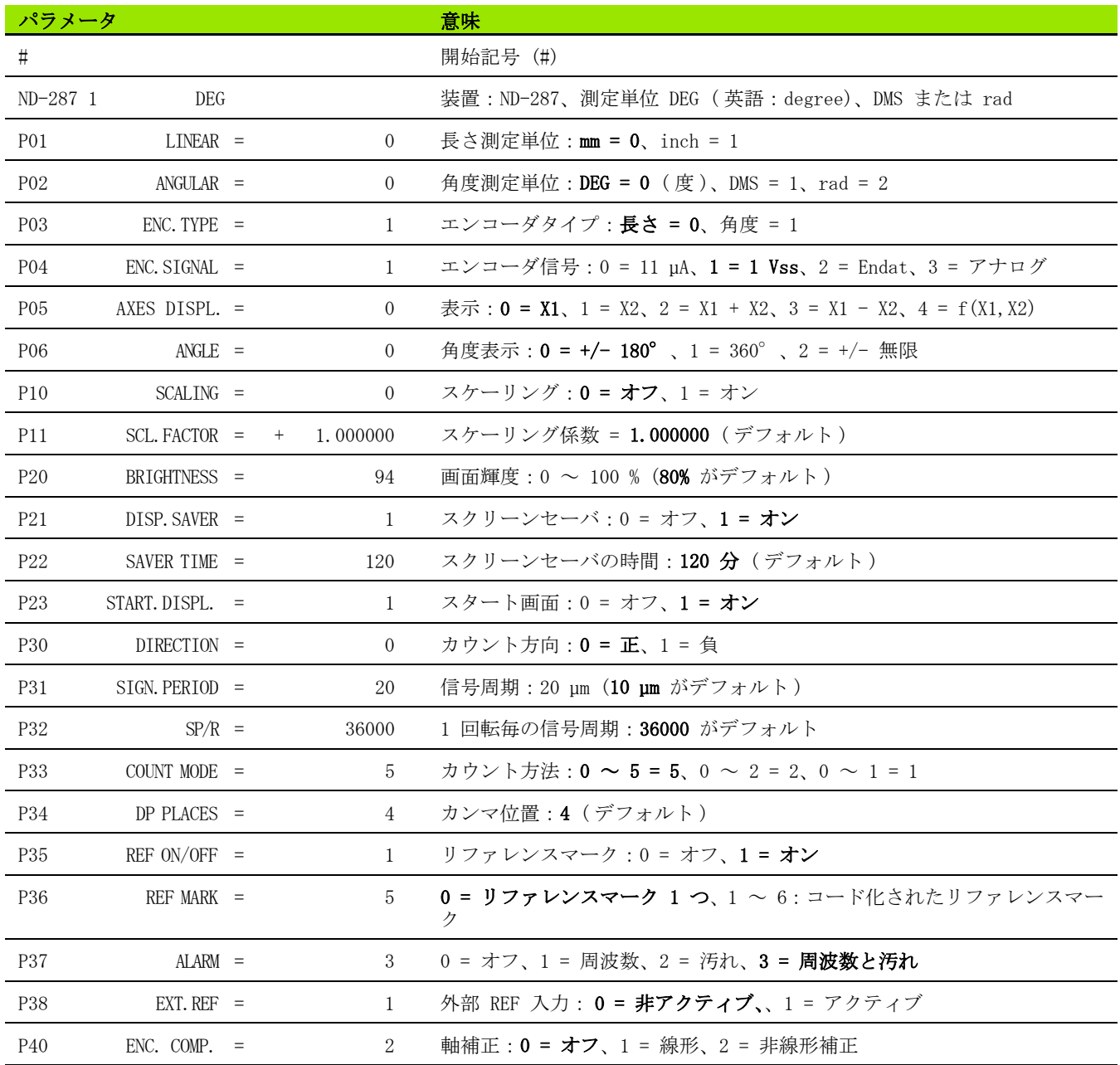

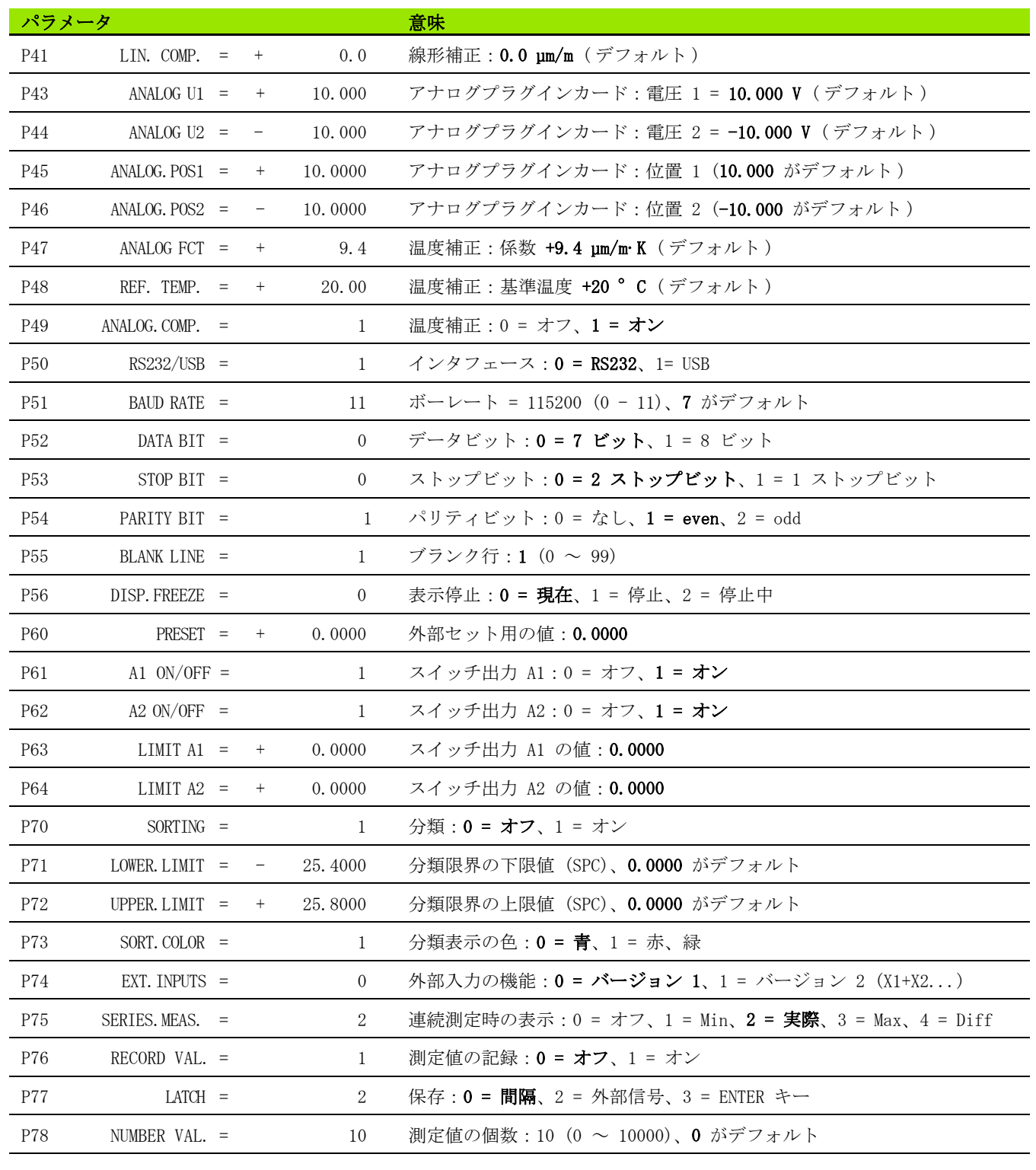

 $\mathbf{i}$ 

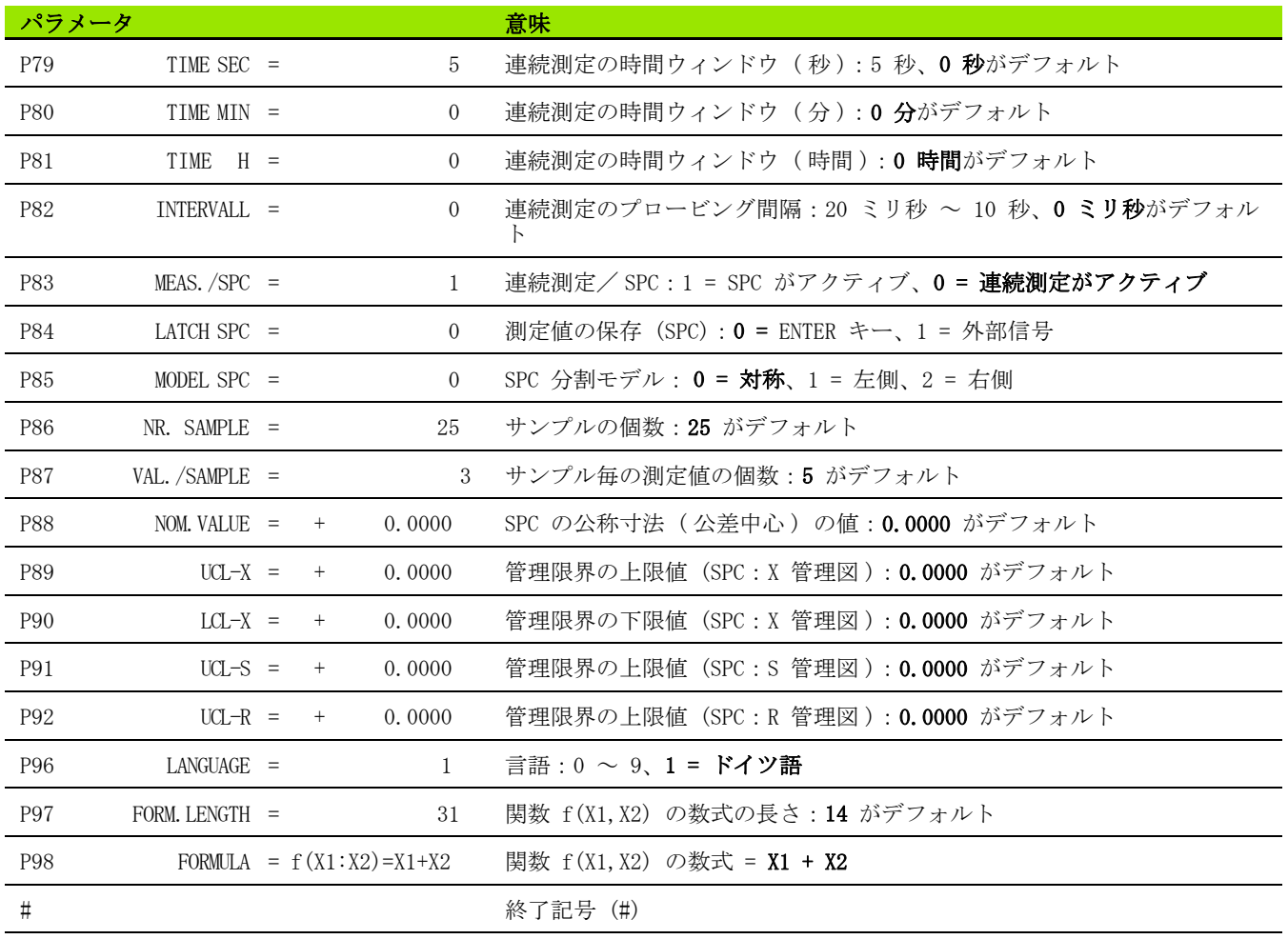

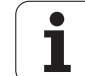

#### ポート X1 および X2 ( オプション ) に 2 台の角度エンコーダが接 続されている ND 287

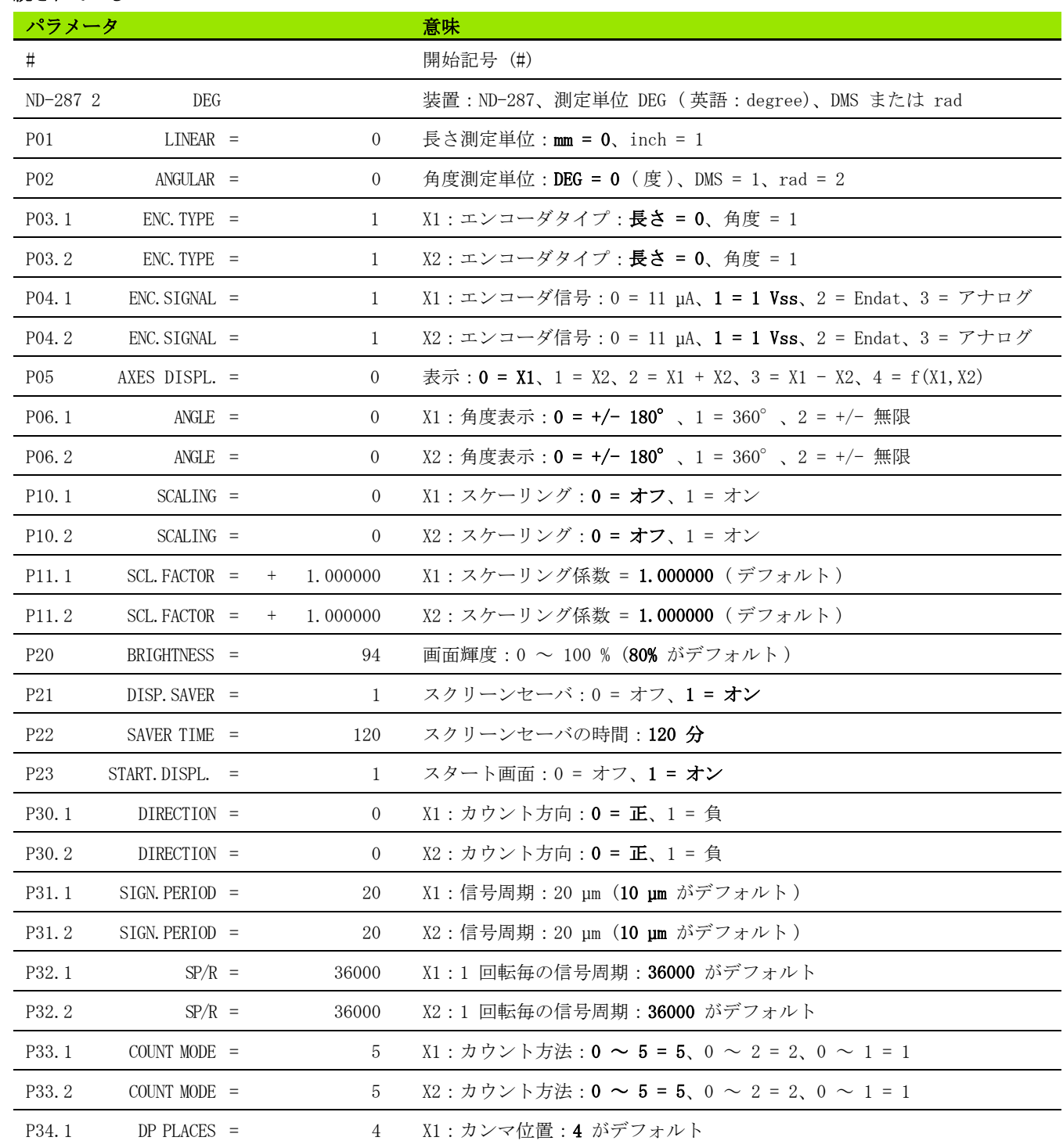

 $\mathbf i$ 

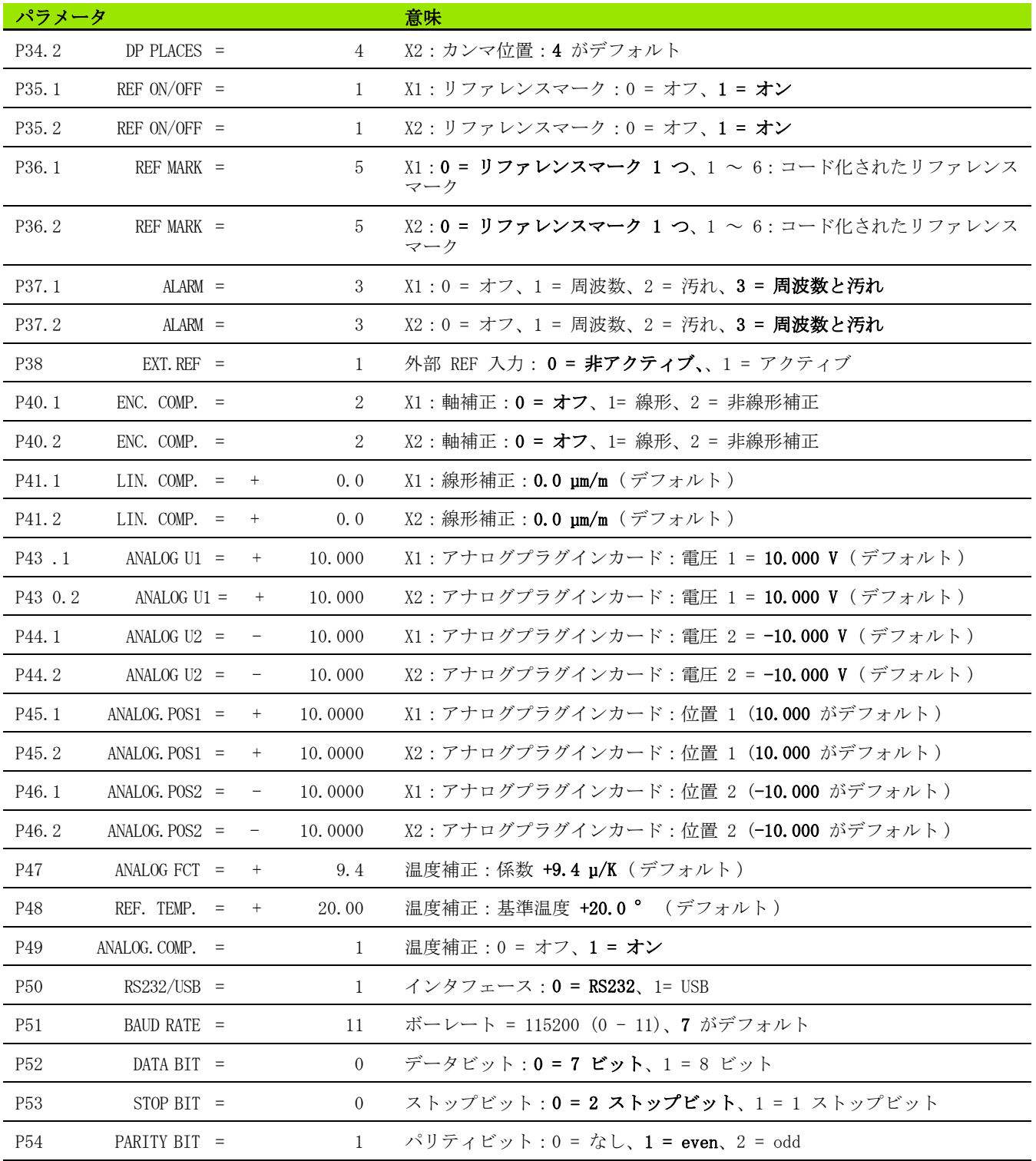

 $\overline{\mathbf{i}}$ 

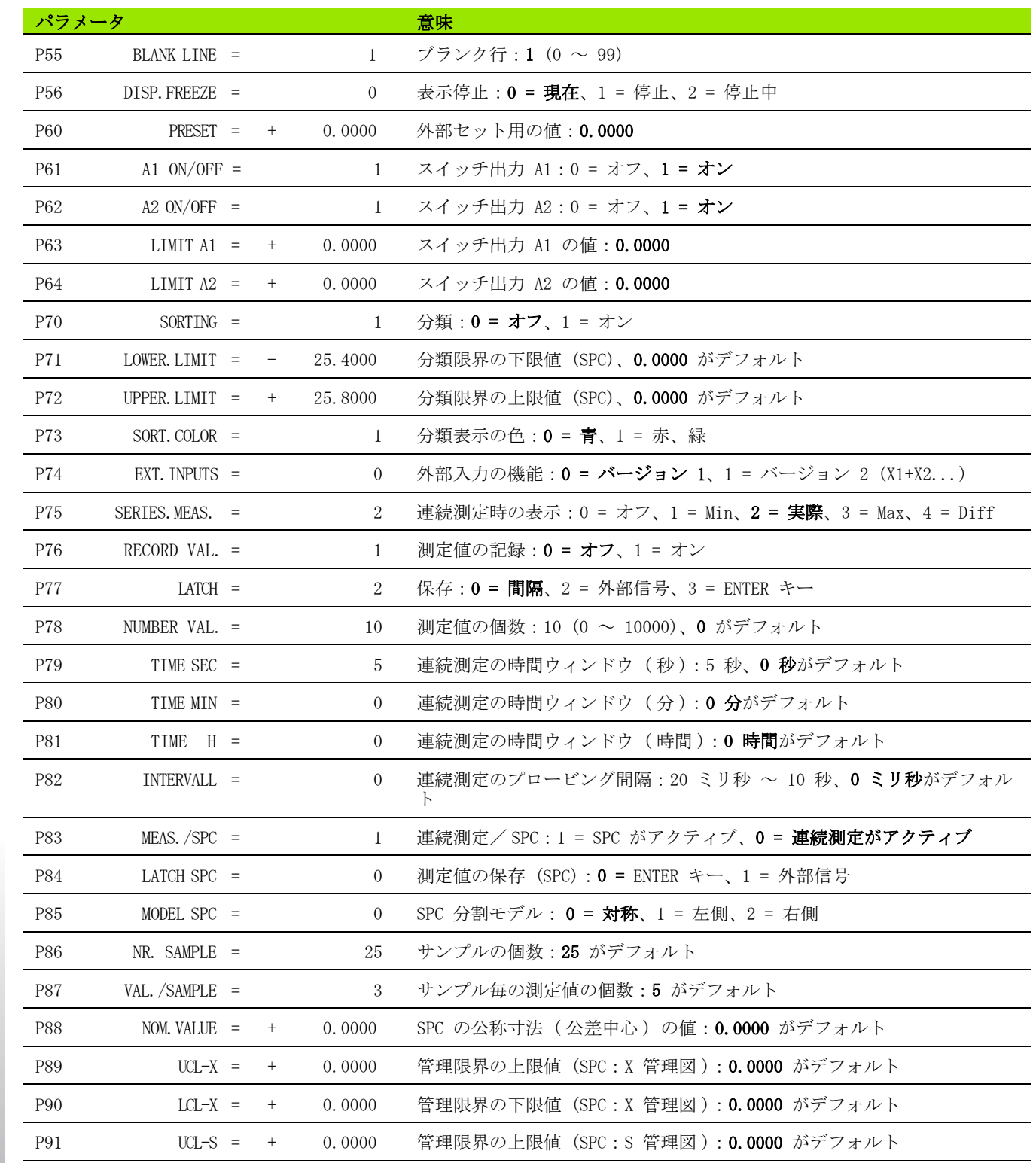

**124** 124

 $\mathbf{i}$ 

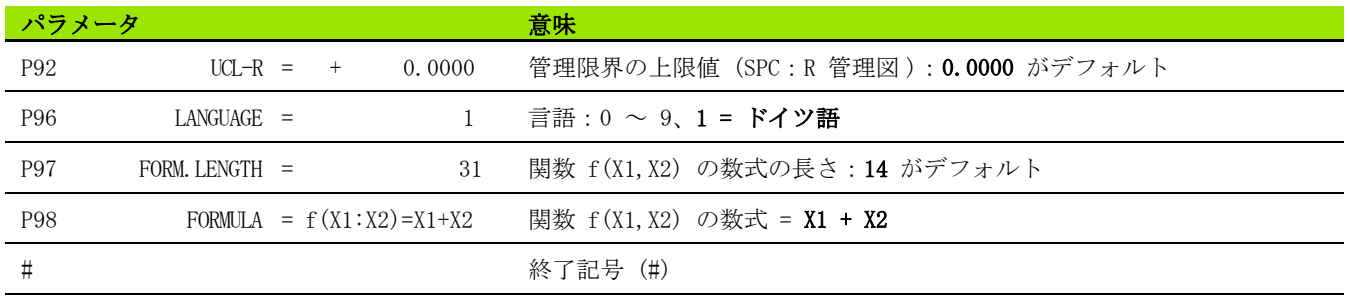

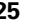

 $\overline{\mathbf{i}}$ 

ND 287 **125**

# 補正値表の出力フォーム

 $\qquad \qquad \blacktriangleright$ 

ND は補正する各軸に対して固有の補正値表をそれぞれ 1 つずつ出力します。

#### 最初の行

どの補正値表も開始記号 < # > (HEX: 0x23) で始まります。

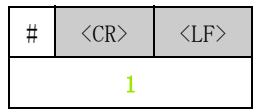

1 開始記号と行区切り記号:3 文字

#### 2 番目の行

装置タイプと測定単位の出力

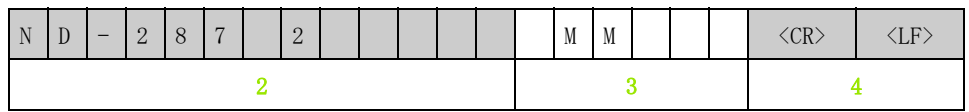

2 装置タイプ ( 左寄り ):13 文字

3 測定単位:6 文字

4 行区切り記号:2 文字

#### 3 番目の行

補正する軸の出力:

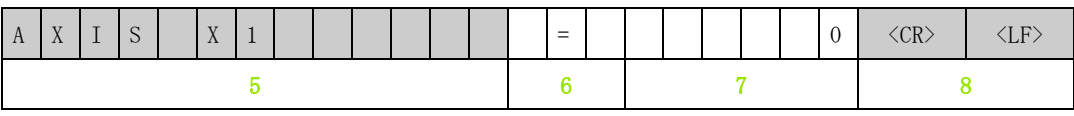

5 補正する軸 ( 左寄り ):13 文字

6 区切りブロック:3 文字

7 軸値 ( 右寄り ):6 文字

8 行区切り記号:2 文字

**126** II 運転開始、 技術データ

#### 4 番目の行 (2 つ目の軸入力が可能な場合のみ。オプション)

エラー原因軸の出力:

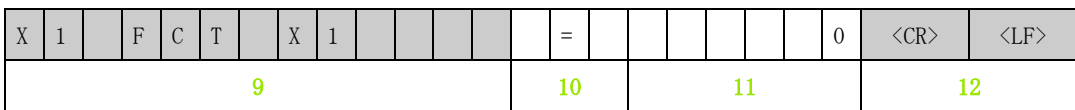

9 エラー原因軸 (左寄り):13 文字

10 区切りブロック:3 文字

11 軸値 ( 右寄り ):6 文字

12 行区切り記号:2 文字

#### 5 番目の行

補正点の間隔の出力 ( 長さ測定時に限る ):

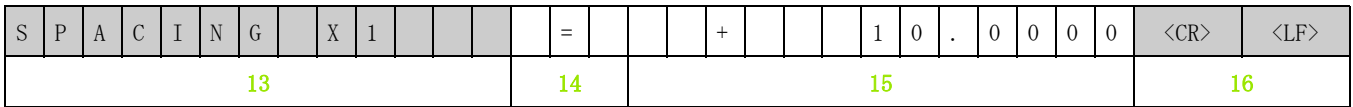

13 間隔:13 文字

14 区切りブロック:3 文字

15 間隔の値 ( 右寄り ):13 文字

16 行区切り記号:2 文字

#### 6 番目の行

補正用原点の出力 ( 長さ測定時に限る ):

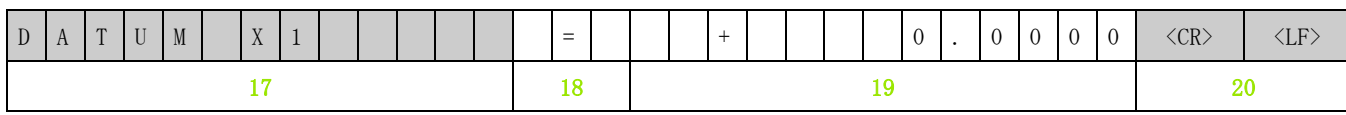

17 原点:13 文字

18 区切りブロック:3 文字

19 原点の値 ( 右寄り ):13 文字

20 行区切り記号:2 文字

# メータおよび補正値表の入出力 II – 7 パラメータおよび補正値表の入出力  $x^2$  $\overline{z}$  $\overline{1}$  $I1$

# 7 番目の行

補正値 No. 0 の出力:

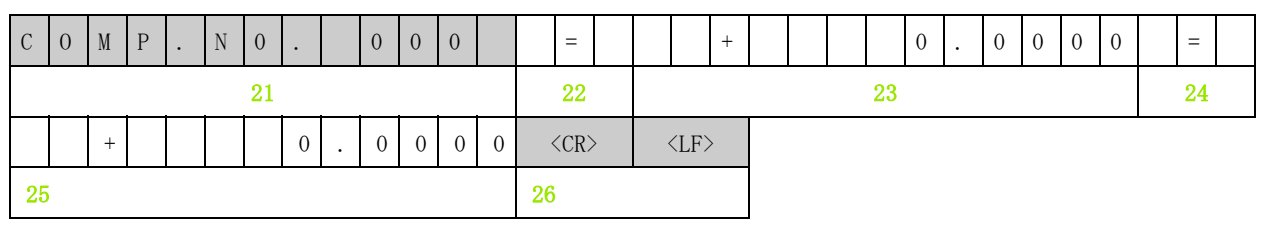

21 補正番号ゼロ ( 左寄り ):13 文字

- 22 区切りブロック:3 文字
- 23 補正位置ゼロ ( 右寄り ):13 文字
- 24 区切りブロック:3 文字
- 25 補正値ゼロ ( 右寄り ):13 文字
- 26 行区切り記号:2 文字

#### 他の補正値用の後続行

長さ測定時の補正値 1 - 199 の出力 (角度測定時は 1 - 179):

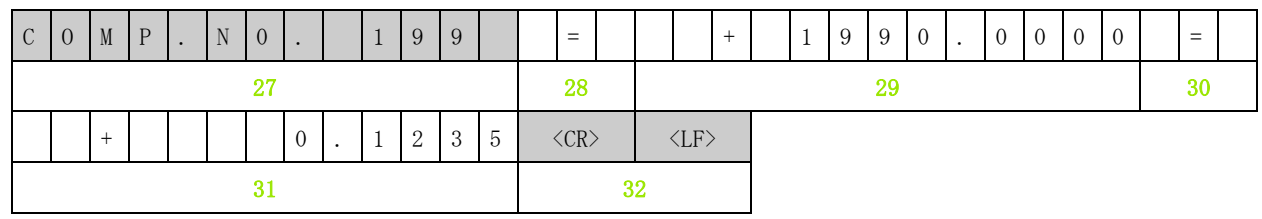

27 補正番号 199 ( 左寄り ):13 文字

- 28 区切りブロック:3 文字
- 29 補正位置 199 ( 右寄り ):13 文字
- 30 区切りブロック:3 文字
- 31 補正値 199 ( 右寄り ):13 文字
- 32 行区切り記号:2 文字

#### 最後の行

どの補正値表も終了記号 < # > (HEX: 0x23) で終わります。

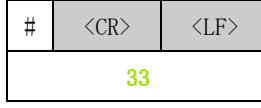

33 終了記号と行区切り記号:3 文字

**128** II 運転開始、技術データ

# 補正値表の例

#### X1 ポートにリニアエンコーダを接続した ND 287

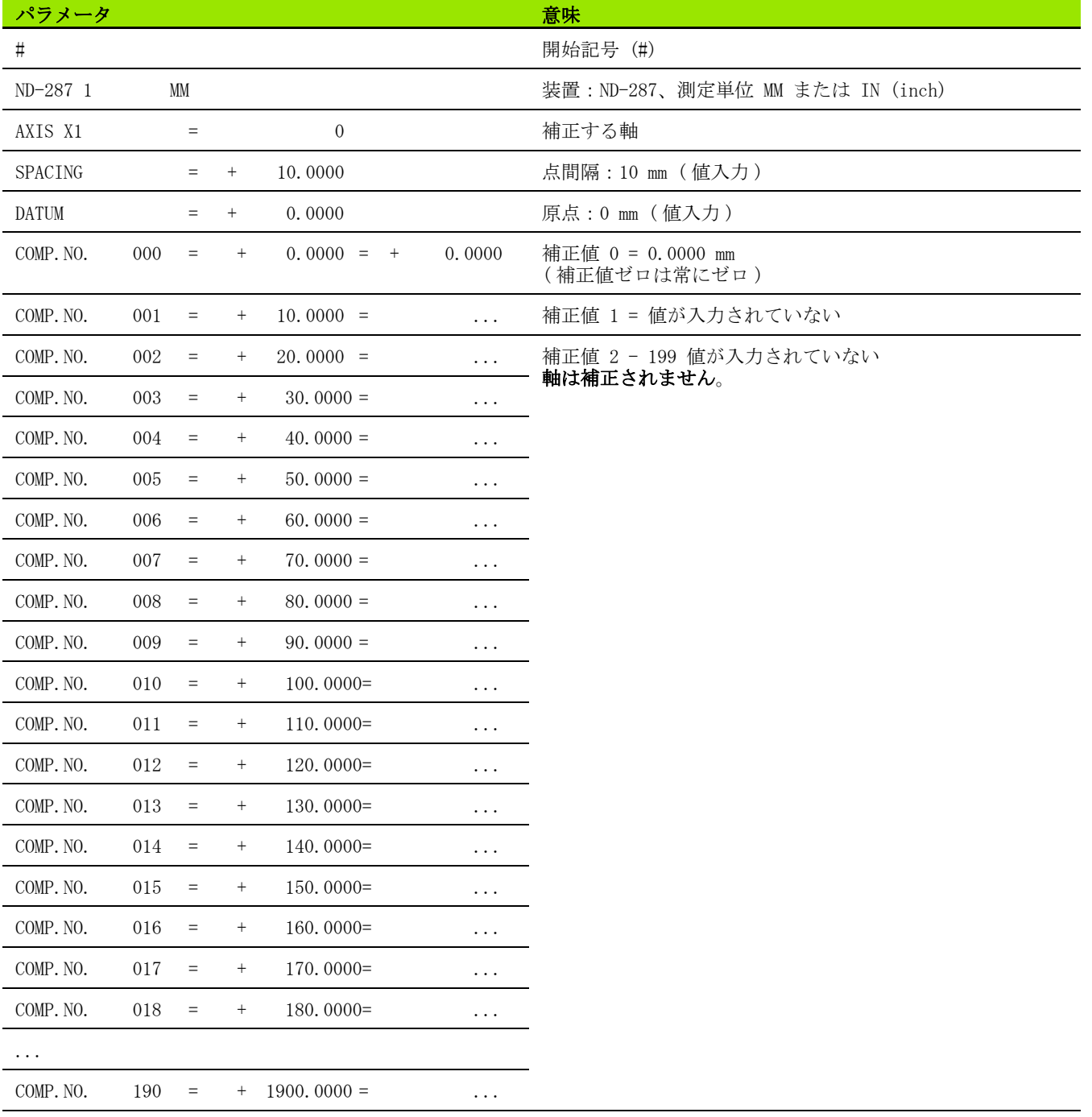

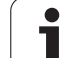

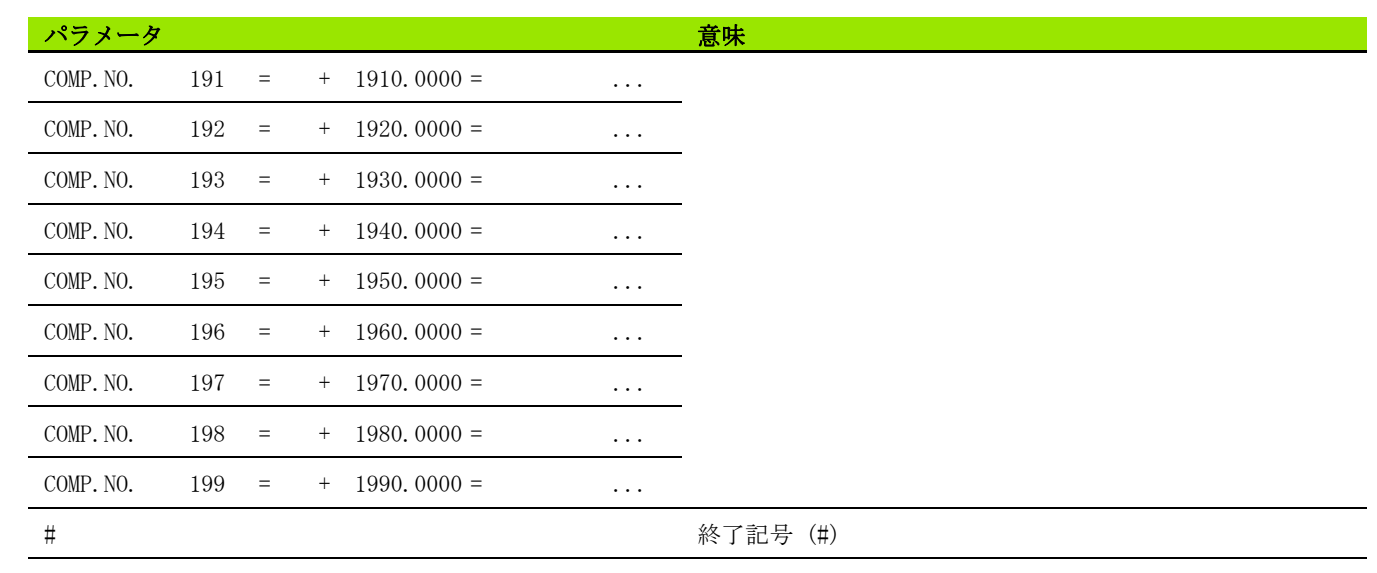

 $\mathbf{i}$ 

#### ポート X1 および X2(オプション)に 2 台のリニアエンコーダが 接続されている ND 287

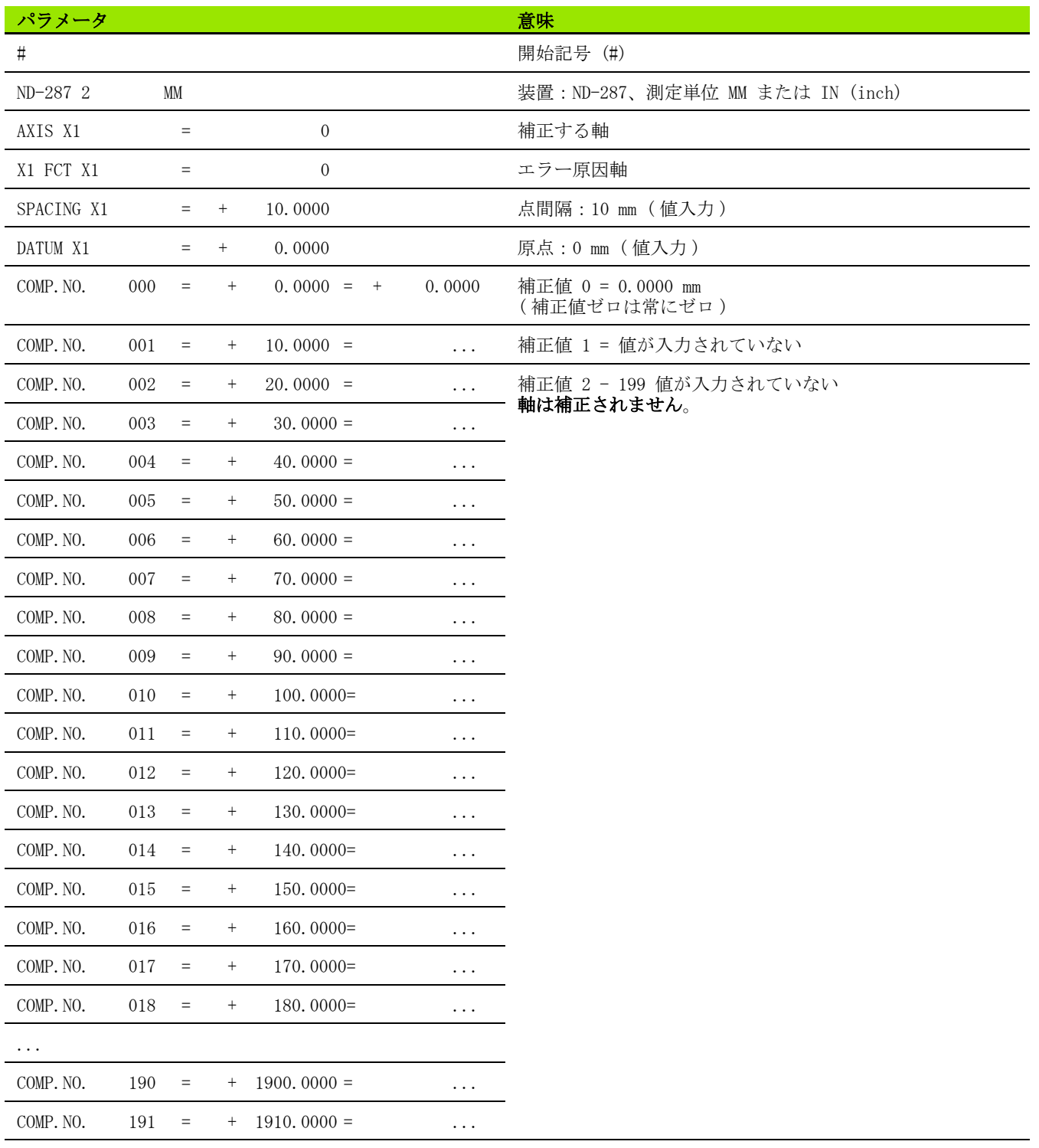

 $\mathbf i$ 

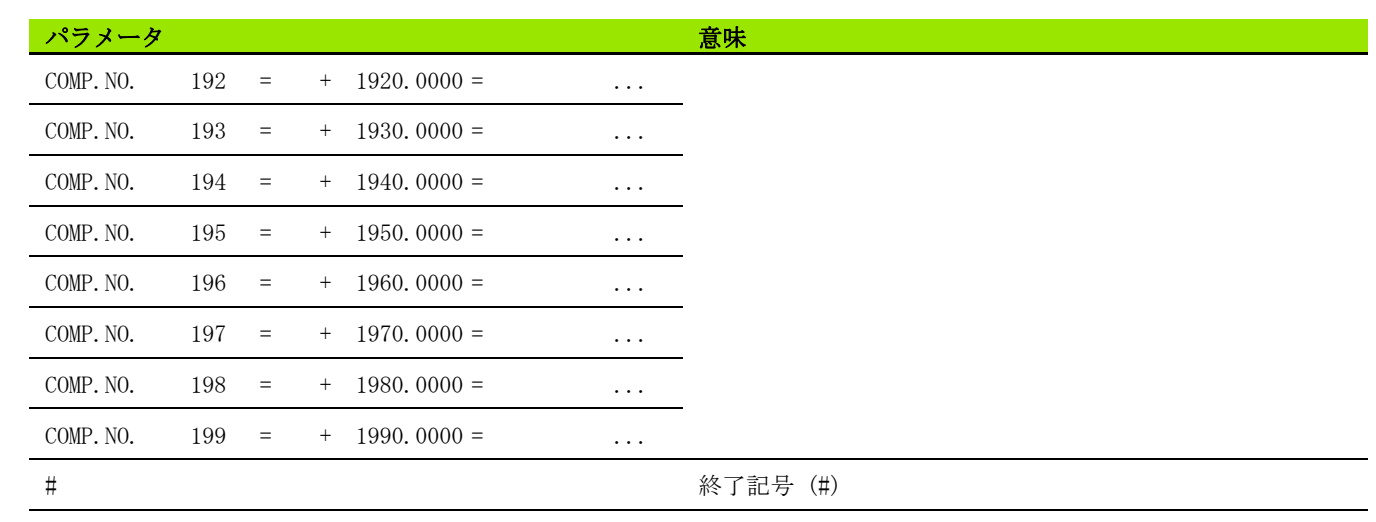

 $\mathbf{i}$ 

## X1 ポートに角度エンコーダを接続した ND 287

補正値の間隔は 2 度に固定されています。

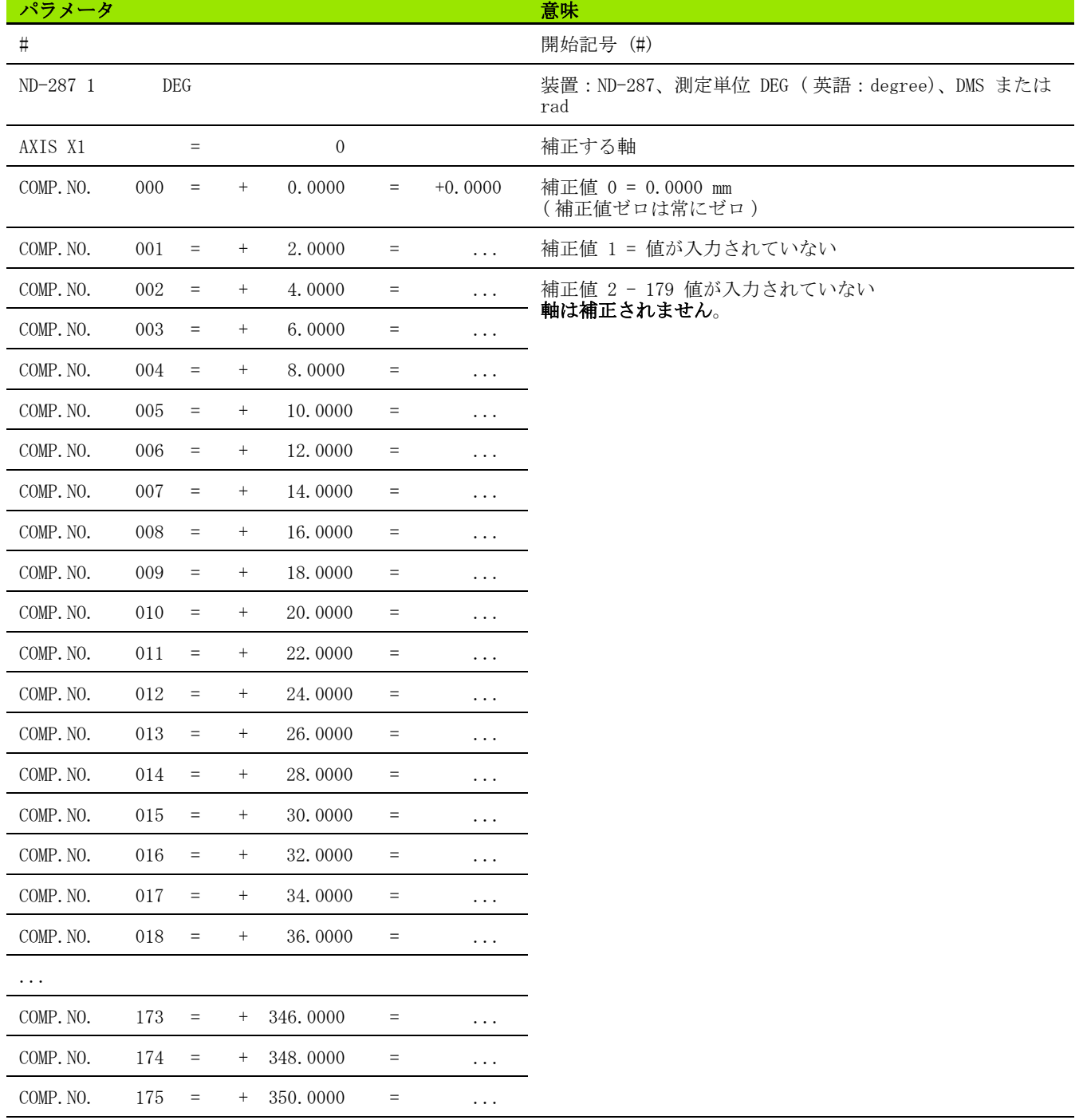

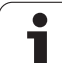

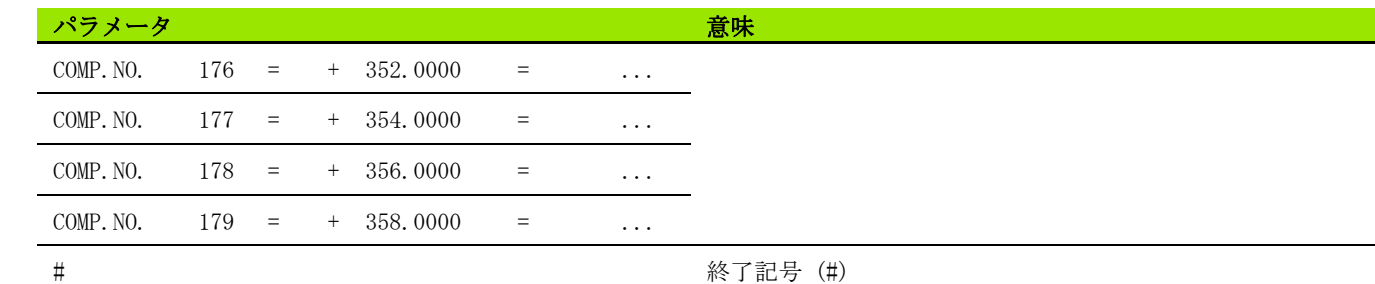

 $\mathbf{i}$ 

# II – 8 技術データ

ND 287

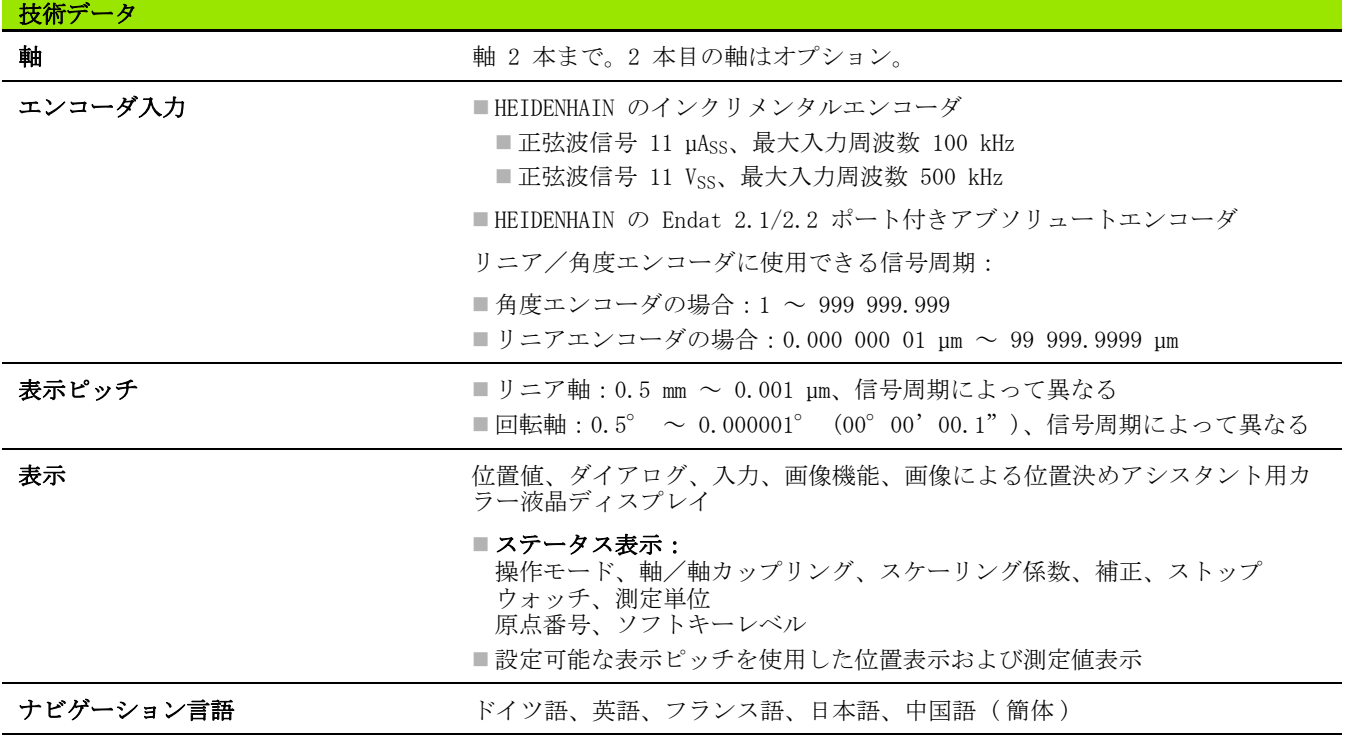

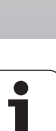

II – 8 技術データ

 $\overline{\Pi}$ 

- 8 技術データ

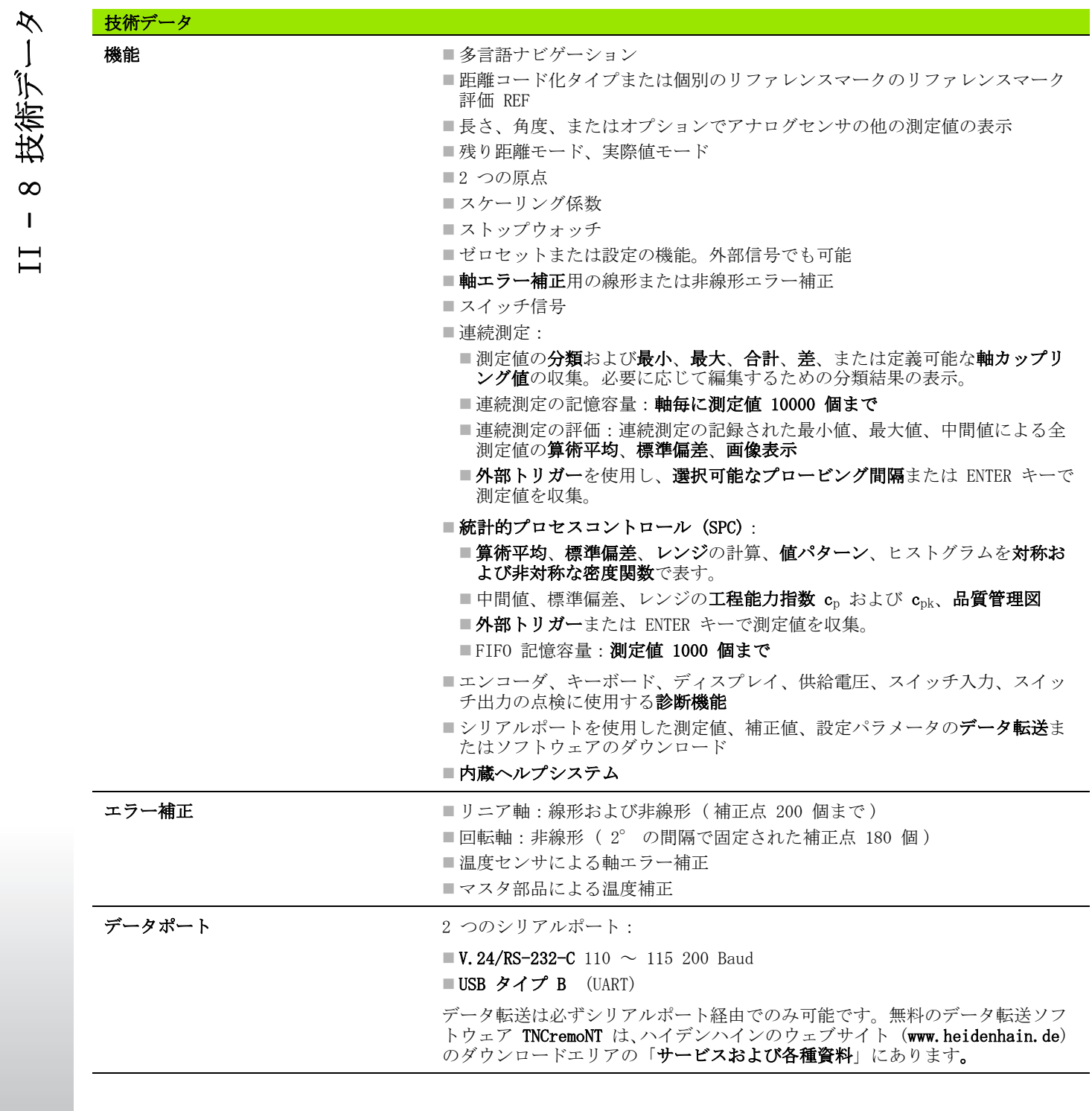

 $\bullet$ ľ

II – 8 技術データ

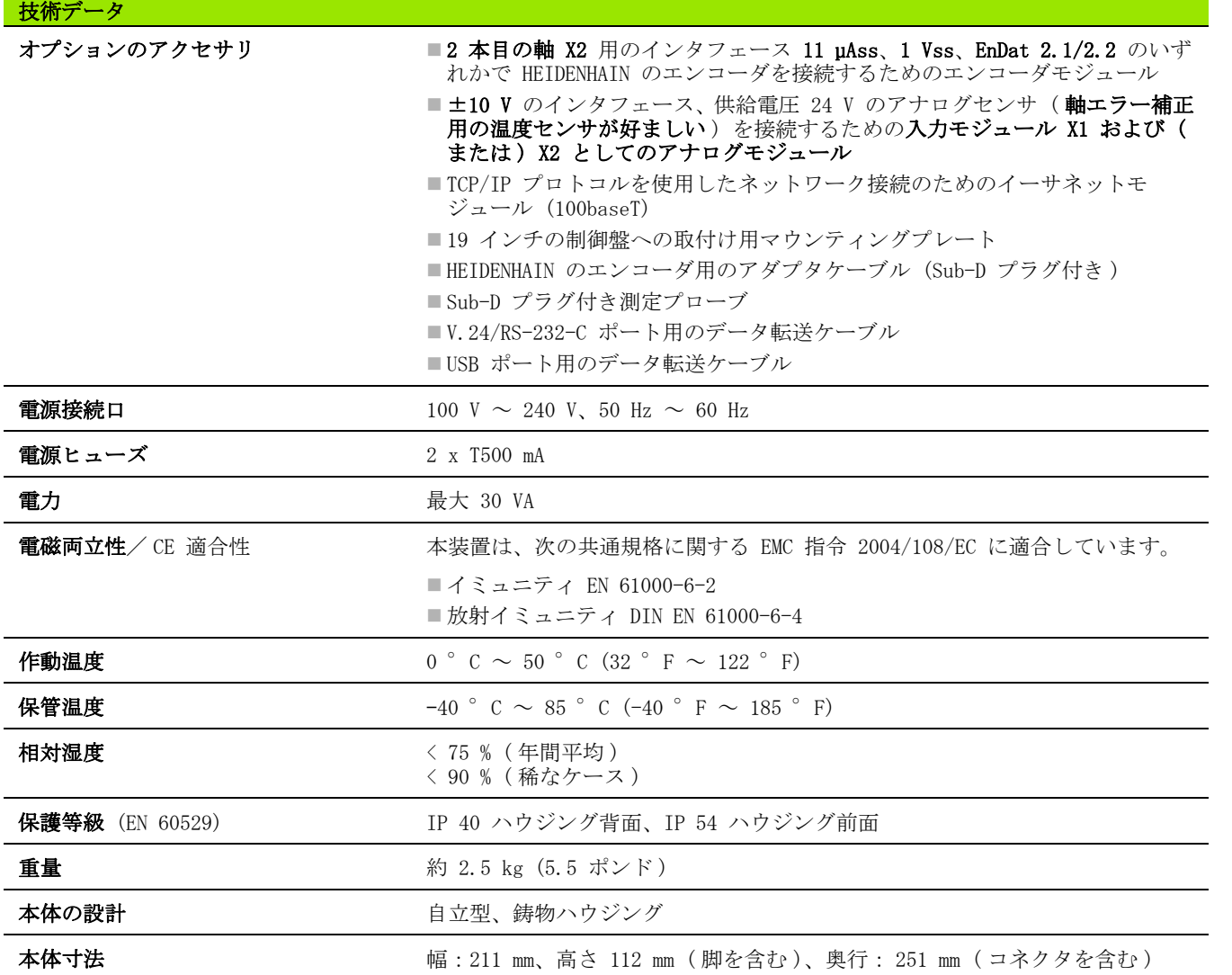

 $\overline{\mathbf{i}}$ 

# II – 9 接続寸法せつぞくすんぽう

ND 287

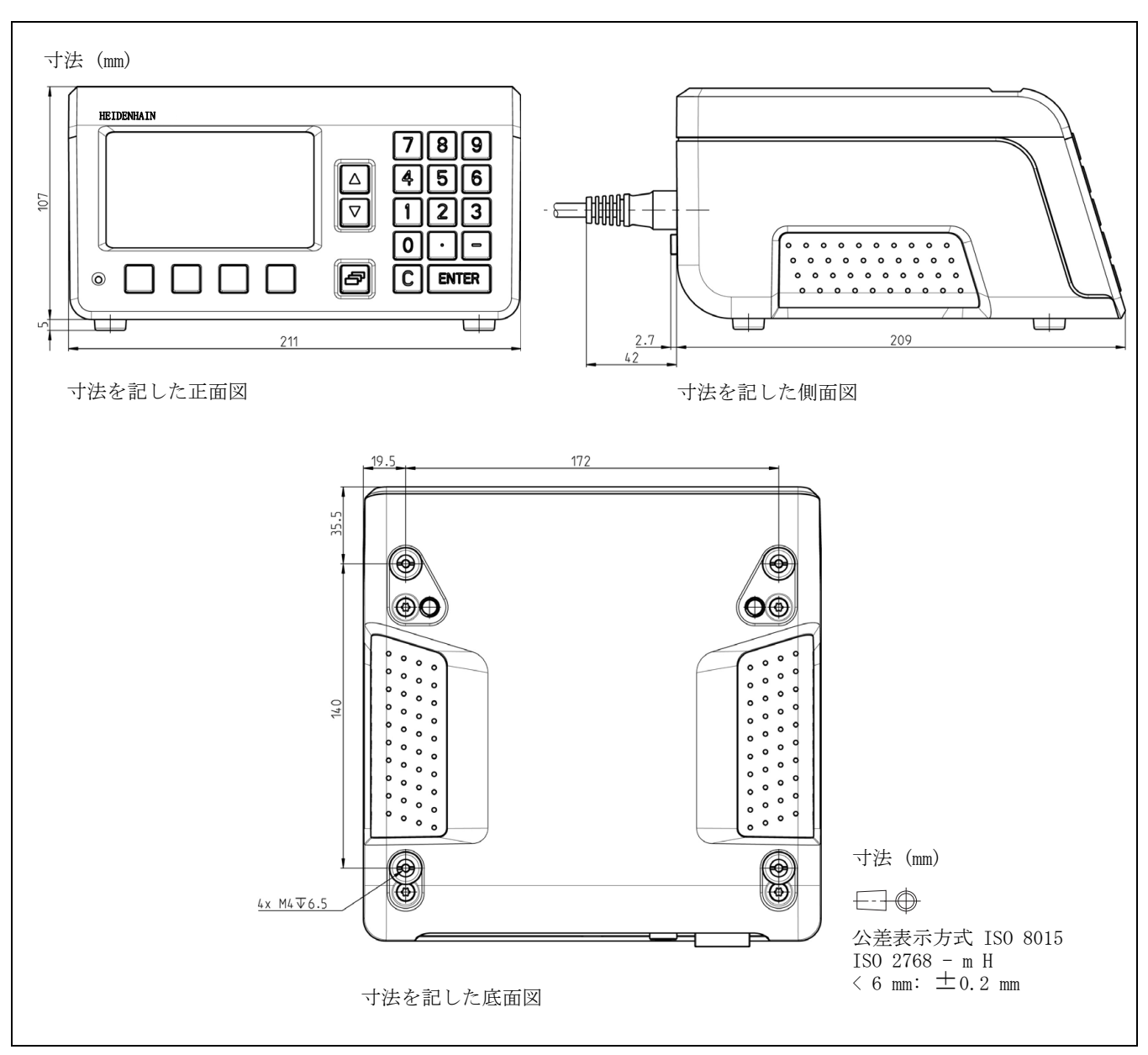

II – 9 接続寸法せつぞくすんぽう - 9 接続寸法せつぞくすんぽ  $\Box$ 

 $\sqrt{24}$ 

**138** II 運転開始、技術データ

 $\mathbf i$ 

# II – 10 アクセサリ

# アクセサリの部品番号

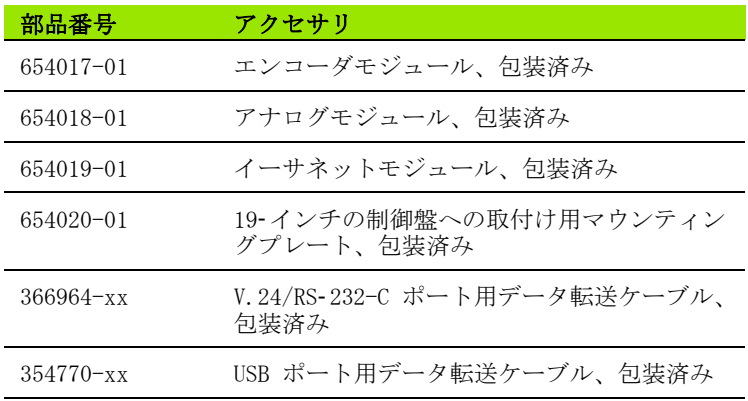

ND 287 **139**

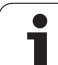

# 入力コンポーネントの取付け

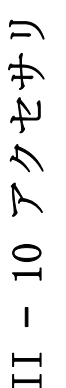

#### オペレータや装置部品への危険!

■入力コンポーネントは必ず装置のスイッチを切った状 態で取り付けてください。 ■装置を開く前に電源プラグを抜いてください。

HEIDENHAIN のエンコーダを軸 X1 用のインタフェース 11 µAss、1 Vss 、EnDat 2.1/2.2 のいずれかと接続するために、エンコーダモ ジュールが 1 つ標準装備に含まれています。このモジュールはオプ ションでアナログモジュールと交換できます。エンコーダモジュー ルまたはアナログモジュールをもう 1 つ追加できるように、入力 X2 が用意されています。イーサネットモジュールのインストールには 入力 X26 (X27) を使用してください。

モジュール型の入力コンポーネントの取付けまたは交換:

▶ND 287 のスイッチを切って電源プラグを抜きます。

▶ 選択した入力のカバープレートに付いているトルクスねじを外し ます。

▶ カバープレートを外し、モジュールを引き出します。

▶ 新しい入力コンポーネントを挿入し、トルクスねじを再び締め付 けます。

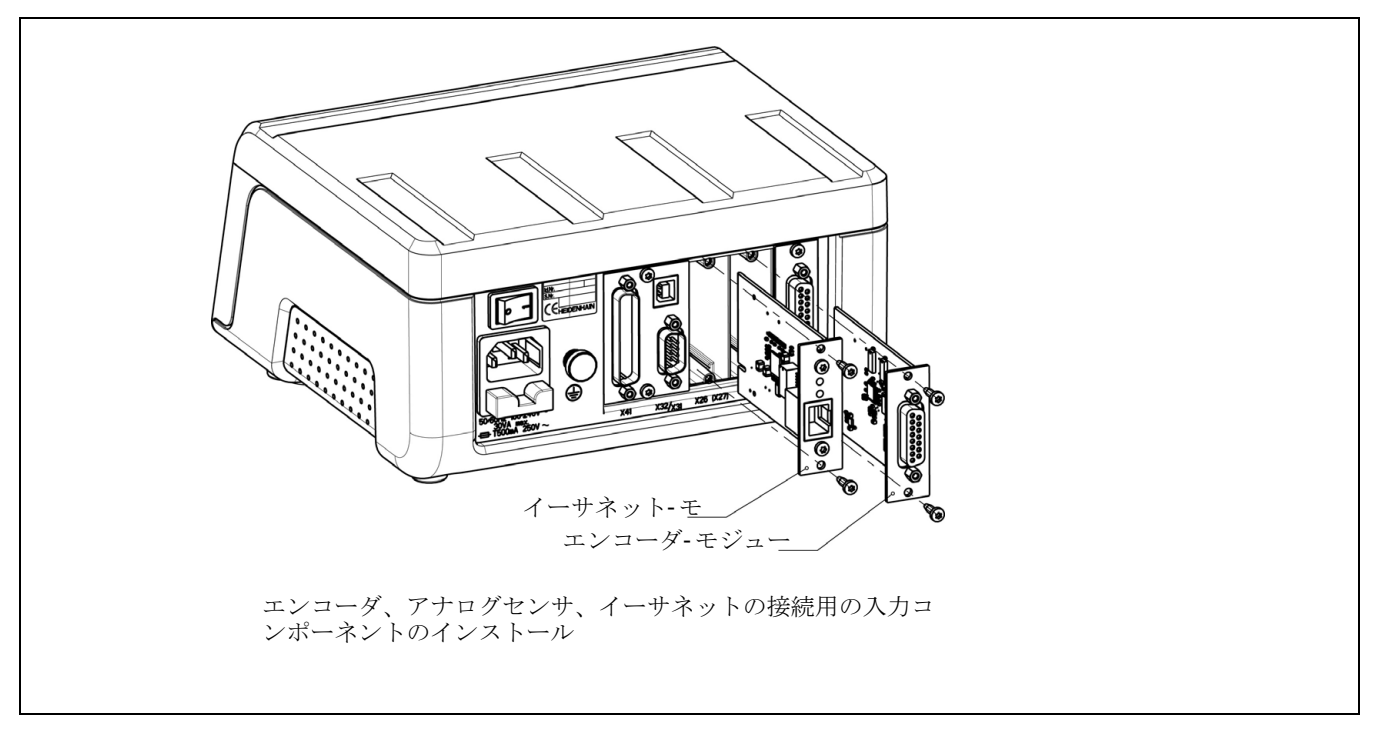

## 19- インチの制御盤への取付け用マウンティングプ レート-

ID - 番

号 654020- 01

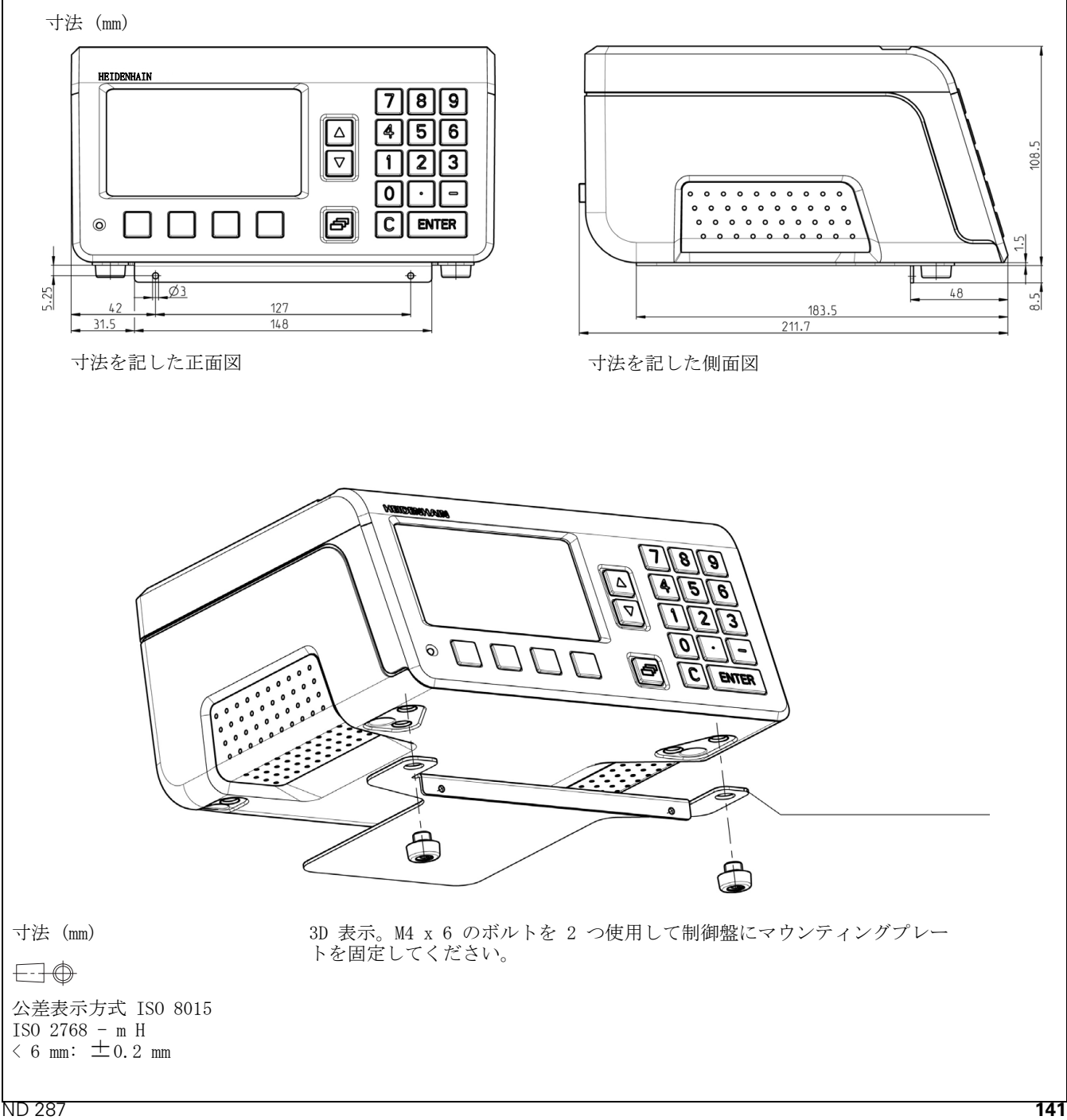

 $\mathbf i$ 

II - 10 アクセサリ II – 10 アクセサリ

 $\mathbf{i}$ 

# **HEIDENHAIN**

**DR. JOHANNES HEIDENHAIN GmbH** Dr.-Johannes-Heidenhain-Straße 5 83301 Traunreut, Germany <sup>**<sup>3</sup>** +49 (8669) 31-0</sup>  $FAX$  +49 (8669) 5061 E-Mail: info@heidenhain.de **Technical support**  $\sqrt{[FAX]} +49(8669) 32-1000$ Measuring systems  $\overline{\textcircled{\textcirc}}$  +49 (8669) 31-3104 E-Mail: service.ms-support@heidenhain.de **TNC** support  $\circ$  supportonometrical matrices E-Mail: service.nc-support@heidenhain.de **NC programming**  $\vec{Q}$  +49 (8669) 31-3103 E-Mail: service.nc-pgm@heidenhain.de

**PLC programming** <sup>2</sup> +49 (8669) 31-3102<br>E-Mail: service.plc@heidenhain.de Lathe controls <sup><sup>3</sup> +49 (8669) 31-3105</sup> E-Mail: service.lathe-support@heidenhain.de

www.heidenhain.de